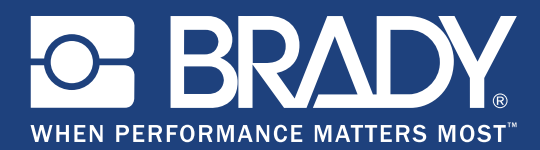

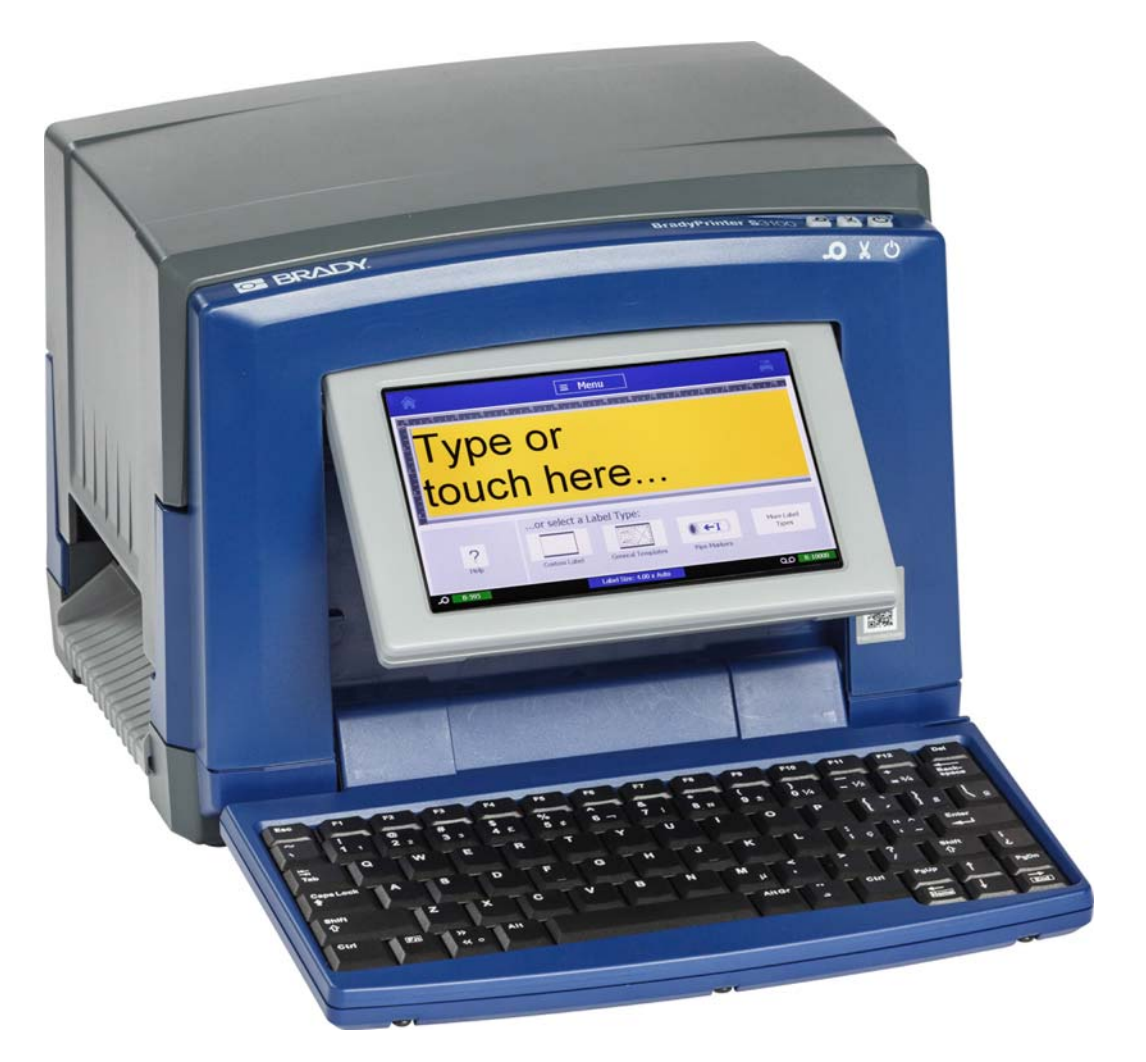

# **BradyPrinter S3100 SIGN & LABEL PRINTER** Manual do Utilizador

# **Copyright e Marcas Comerciais**

## **Limitação de responsabilidade**

Este manual é propriedade da **Brady** Worldwide, Inc. (doravante designada por "**Brady**"), e pode ser revisto ocasionalmente sem aviso prévio. **A Brady** rejeita qualquer obrigatoriedade de proporcionar ao utilizador tais atualizações, caso ocorram.

Este manual está protegido por copyright com todos os direitos reservados. Nenhuma parte deste manual pode ser copiada ou reproduzida por qualquer meio sem a permissão prévia por escrito da **Brady**.

Embora todas as precauções tenham sido tomadas na preparação deste documento, a **Brady** não assume qualquer responsabilidade em relação a qualquer parte por quaisquer perdas ou danos causados por erros ou omissões, ou por declarações que resultem de negligência, acidentes ou qualquer outra causa. **Além disso, a Brady** não assume qualquer responsabilidade que resulte da aplicação ou utilização do produto ou sistema aqui descrito; nem nenhuma responsabilidade por danos acidentais ou consequenciais resultantes da utilização deste documento. **A Brady** rejeita todas as garantias de comercialização ou adequação para um fim específico.

**A Brady** reserva-se o direito de proceder a alterações sem aviso prévio a qualquer produto ou sistema aqui descrito, para aperfeiçoar a sua fiabilidade, funcionalidade ou estrutura.

## **Marcas comerciais**

Microsoft, Windows, Excel, Access e SQL Server são marcas comerciais registadas da Microsoft Corporation.

Todos os nomes de marcas e produtos referidos neste manual são marcas comerciais (™) ou marcas comerciais registadas (®) das respetivas empresas ou organizações.

© 2018 **Brady Corporation**. Todos os direitos reservados.

Y4546753 Revisão B

**Brady Corporation** 6555 West Good Hope Road P.O. Caixa 2131 Milwaukee, WI 53201-2131 www.bradycorp.com **Suporte de Vendas/Cliente**:(888) 250-3082

# **Contrato de Licença do Utilizador Final do Microsoft Windows CE**©

Adquiriu um dispositivo que inclui software licenciado pela Brady Worldwide, Inc. com base no Licenciamento da Microsoft ou respetivos associados ("MS"). Os produtos de software instalados originários da Microsoft, bem como os suportes de impressão, materiais impressos e documentação online ou eletrónica ("SOFTWARE"), estão protegidos por leis e tratados internacionais de propriedade intelectual. O SOFTWARE é licenciado, não é vendido. Todos os direitos reservados.

CASO NÃO ESTEJA DE ACORDO COM ESTE CONTRATO DE LICENÇA DE UTILIZADOR FINAL, NÃO UTILIZE O DISPOSITIVO NEM COPIE O SOFTWARE. EM VEZ DISSO, CONTACTE IMEDIATAMENTE A BRADY WORLDWIDE, INC. PARA OBTER INFORMAÇÕES SOBRE COMO DEVOLVER O DISPOSITIVO POR UTILIZAR E RECEBER O RESPETIVO REEMBOLSO. **QUALQUER UTILIZAÇÃO DO SOFTWARE, INCLUINDO, ENTRE OUTRAS, A UTILIZAÇÃO DO DISPOSITIVO, CONSTITUIRÁ A SUA ACEITAÇÃO DESTE CONTRATO DE LICENÇA DO UTILIZADOR FINAL (OU RATIFICAÇÃO DE QUALQUER CONSENTIMENTO ANTERIOR).**

**CONCESSÃO DE LICENÇA DO SOFTWARE:** Este Contrato de Licença do Utilizador Final concede-lhe a seguinte licença:

Pode utilizar o SOFTWARE apenas no DISPOSITIVO.

**NÃO TOLERANTE A FALHAS** O SOFTWARE NÃO É TOLERANTE A FALHAS. A BRADY WORLDWIDE, INC. DETERMINOU DE FORMA INDEPENDENTE COMO UTILIZAR ESTE SOFTWARE COM O DISPOSITIVO E A MICROSOFT CONFIOU NA BRADLEY WORLDWIDE, INC. PARA A REALIZAÇÃO DE TESTES SUFICIENTES PARA DETERMINAR SE O SOFTWARE É ADEQUADO A ESTA UTILIZAÇÃO.

NÃO SÃO DADAS QUAISQUER GARANTIAS PARA O SOFTWARE. **O SOFTWARE é fornecido "tal como está" e com todas as falhas. ASSUME A TOTALIDADE DOS RISCOS NO QUE SE REFERE À QUALIDADE SATISFATÓRIA, DESEMPENHO, PRECISÃO E EMPENHO (INCLUINDO AUSÊNCIA DE NEGLIGÊNCIA). DA MESMA FORMA, NÃO SÃO DADAS QUAISQUER GARANTIAS DE NÃO INTERFERÊNCIA NA SUA UTILIZAÇÃO DO SOFTWARE OU DE NÃO VIOLAÇÃO.** CASO TENHA RECEBIDO QUAISQUER GARANTIAS RELATIVAS AO DISPOSITIVO OU AO SOFTWARE, ESSAS GARANTIAS NÃO TÊM ORIGEM NA MS NEM VINCULAM A MS.

**Nota sobre o suporte de Java.** O SOFTWARE pode conter suporte para programas escritos em Java. A tecnologia Java não é tolerante a falhas e não foi concebida, fabricada ou destinada a utilização ou revenda como equipamento de controlo online em ambientes perigosos que exijam desempenhos isentos de falhas, tais como o funcionamento em instalações nucleares, sistemas de navegação ou comunicações aéreas, controlo de tráfego aéreo, equipamentos de suporte direto de vida ou sistemas de armamento, nos quais a falha da tecnologia Java pode causar diretamente a morte, lesões pessoais ou danos físicos ou ambientais graves. A Sun Microsystems, Inc. obrigou contratualmente a MS a redigir esta limitação de responsabilidade.

**Não são assumidas quaisquer responsabilidades por determinados danos. EXCETO QUANDO PROIBIDO POR LEI, A MS NÃO ASSUMIRÁ QUAISQUER RESPONSABILIDADES POR QUAISQUER DANOS INDIRETOS, ESPECIAIS, CONSEQUENCIAIS OU ACIDENTAIS RESULTANTES DA, OU RELACIONADOS COM, A UTILIZAÇÃO OU DESEMPENHO DO SOFTWARE. ESTA LIMITAÇÃO É APLICADA MESMO QUE QUALQUER SOLUÇÃO NÃO CUMPRA O SEU OBJETIVO ESSENCIAL. EM NENHUMA CIRCUNSTÂNCIA A MS SERÁ RESPONSÁVEL POR QUALQUER VALOR SUPERIOR A DUZENTOS E CINQUENTA DÓLARES NORTE-AMERICANOS (250,00 USD).**

**Limitações em termos de engenharia inversa, descompilação e desmontagem.** Não pode proceder a engenharia inversa, descompilação ou desmontagem do SOFTWARE, exceto e apenas se tal atividade for expressamente permitida pela lei aplicável não conflituante com esta limitação.

**A TRANSFERÊNCIA DO SOFTWARE É PERMITIDA, MAS COM RESTRIÇÕES.** Pode transferir direitos ao abrigo deste Contrato de Licença do Utilizador Final de forma permanente apenas como parte de uma venda ou transferência permanente do Dispositivo e apenas se o destinatário aceitar este Contrato de Licença do Utilizador Final. Se o SOFTWARE for uma atualização, qualquer transferência tem também de incluir todas as versões anteriores do SOFTWARE.

**RESTRIÇÕES À EXPORTAÇÃO.** O utilizador reconhece que o SOFTWARE é de origem norte-americana. O utilizador aceita cumprir todas as leis internacionais e nacionais aplicáveis ao SOFTWARE, incluindo os U.S. Export Administration Regulations (Regulamentos da Agência de Exportação dos E.U.A.), bem como as restrições relativas ao utilizador final, utilização final e país de destino estipuladas pelos E.U.A. e por outros governos. Para obter informação adicional sobre a exportação do SOFTWARE, consulte http://www.microsoft.com/exporting.

# **Garantia Brady**

Os nossos produtos são vendidos com o entendimento de que o comprador fará testes de utilização prática e determinará a sua adaptabilidade à sua utilização pretendida. A Brady garante ao comprador que os seus produtos estão isentos de defeitos em termos de materiais e mão-de-obra, mas limita as suas obrigações ao abrigo desta garantia à substituição do produto quando provado satisfatoriamente à Brady que o produto estava defeituoso no momento em que a Brady o vendeu. Esta garantia não se estende a quaisquer pessoas que obtenham o produto do comprador.

ESTA GARANTIA SUBSTITUI QUALQUER OUTRA GARANTIA, EXPRESSA OU IMPLÍCITA, INCLUINDO, ENTRE OUTRAS, QUALQUER GARANTIA IMPLÍCITA DE COMERCIABILIDADE OU ADEQUAÇÃO A UM DETERMINADO FIM E DE QUALQUER OBRIGAÇÃO OU RESPONSABILIDADE POR PARTE DA BRADY. EM NENHUMA CIRCUNSTÂNCIA A BRADY SERÁ RESPONSÁVEL POR QUALQUER PERDA, DANO, CUSTO OU DANOS CONSEQUENCIAIS DE QUALQUER ESPÉCIE DECORRENTES DA UTILIZAÇÃO, OU INCAPACIDADE DE UTILIZAÇÃO, DOS PRODUTOS DA BRADY.

# **Conformidade com Regulamentos Oficiais e Aprovações**

## **United States**

## *FCC Notice*

**Nota:** This equipment has been tested and found to comply with the limits for a Class A digital device, pursuant to part 15 of the FCC Rules. These limits are designed to provide reasonable protection against harmful interference when the equipment is operated in a commercial environment. This equipment generates, uses, and can radiate radio frequency energy and, if not installed and used in accordance with the instruction manual, may cause harmful interference to radio communications.

Operation of this equipment in a residential area is likely to cause harmful interference in which case the user will be required to correct the interference at his own expense.

Changes or modifications not expressly approved by the party responsible for compliance could void the user's authority to operate the equipment.

This device complies with Part 15 of the FCC Rules. Operation is subject to the following two conditions: (1) This device may not cause harmful interference and, (2) this device must accept any interference received, including interference that may cause undesired operation.

## **Canada**

Innovation, Science and Economic Development (ISED)

Canada ICES-003:

CAN ICES-3 (A)/NMB-3(A)

#### **Mexico**

IFETEL notice: La operación de este equipo está sujeta a las siguientes dos condiciones: (1) es posible que este equipo o dispositivo no cause interferencia perjudicial y (2) este equipo o dispositivo debe aceptar cualquier interferencia, incluyendo la que pueda causar su operación no deseada.

# **Europe**

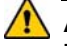

#### **ADVERTÊNCIA**

This is a Class A product. In a domestic environment, this product may cause radio interference in which case the user may be required to take adequate measures.

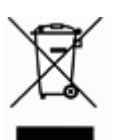

#### **Waste Electrical and Electronic Equipment Directive**

In accordance with the European WEEE Directive, this device needs to be recycled in accordance with local regulations.

#### *RoHS Directive 2011/65/EU (RoHS 2), 2015/863/EU (RoHS 3)*

This product is CE marked and complies with the European Union's Directive 2011/65/EU OF THE EUROPEAN PARLIAMENT AND OF THE COUNCIL of 8 June 2011 on the restriction of the use of certain hazardous substances in electrical and electronic equipment.

EU Directive 2015/863 of 31 March 2015 (RoHS 3) amends Annex II to Directive 2011/65/EU of the European Parliament and of the Council as regards the list of restricted substances.

#### *Batteries Directive 2006/66/EC*

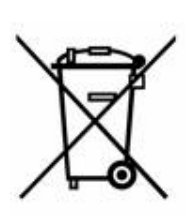

This product contains a lithium coin cell battery. The crossedout wheeled bin shown to the left is used to indicate 'separate collection' for all batteries and accumulators in accordance with European Directive 2006/66/EC. Users of batteries must not dispose of batteries as unsorted municipal waste. This Directive determines the framework for the return and recycling of used batteries and accumulators that are to be collected separately and recycled at end of life. Please dispose of the battery according to your local regulations.

#### **Notice to Recyclers**

#### *To remove the lithium coin cell battery:*

- 1. Disassemble printer and locate the lithium coin cell battery located on the main circuit board.
- 2. Using a small screwdriver, pry the battery from its holder and remove the battery from the board. Dispose of in accordance with local regulations.

#### **Turkey**

Turkish Ministry of Environment and Forestry

(Directive on the Restriction of the use of certain hazardous substances in electrical and electronic equipment).

Türkiye Cumhuriyeti: EEE Yönetmeliğine Uygundur

# **China**

**S3100 Printer** 打印机 **Hazardous Substances** 有害物质

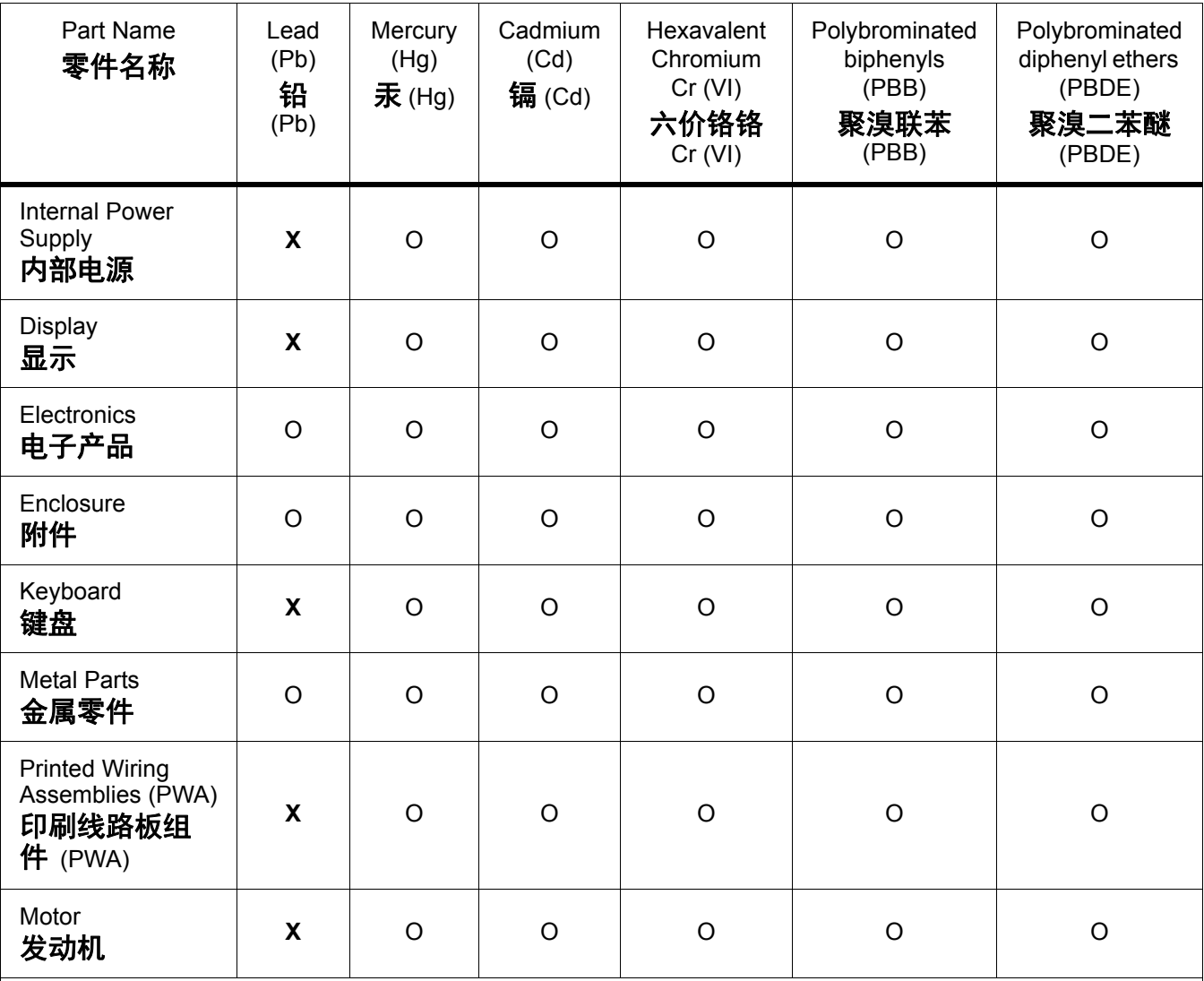

This table is prepared in accordance with the provisions of SJ/T 11364:2014.

此表是按照 SJ/ T11364 的规定编制。

O: Indicates that said hazardous substance contained in all of the homogeneous materials for this part is below the limit requirement of GB/T 26572.

O:表示该说包含在所有均质材料中的有害物质这部分低于 GB/ T26572 的限量要求。

X: Indicates that said hazardous substance contained in at least one of the homogeneous materials used for this part is above the limit requirement of GB/T 26572.

X:表示所述包含在用于该部分的均质材料中的至少一种有害物质是上述 GB / T26572 的限制要求。

## **Taiwan**

#### *Class A Statement*

警告使用者

這是甲類的資訊產品,在居住的環境中使用時,可能會造成射頻干擾,在這種情況下,使用者會被 要求採取某些適當的對策。

# 限用物質含有情況標示聲明書

Declaration of the Presence Condition of the Restricted Substances Marking

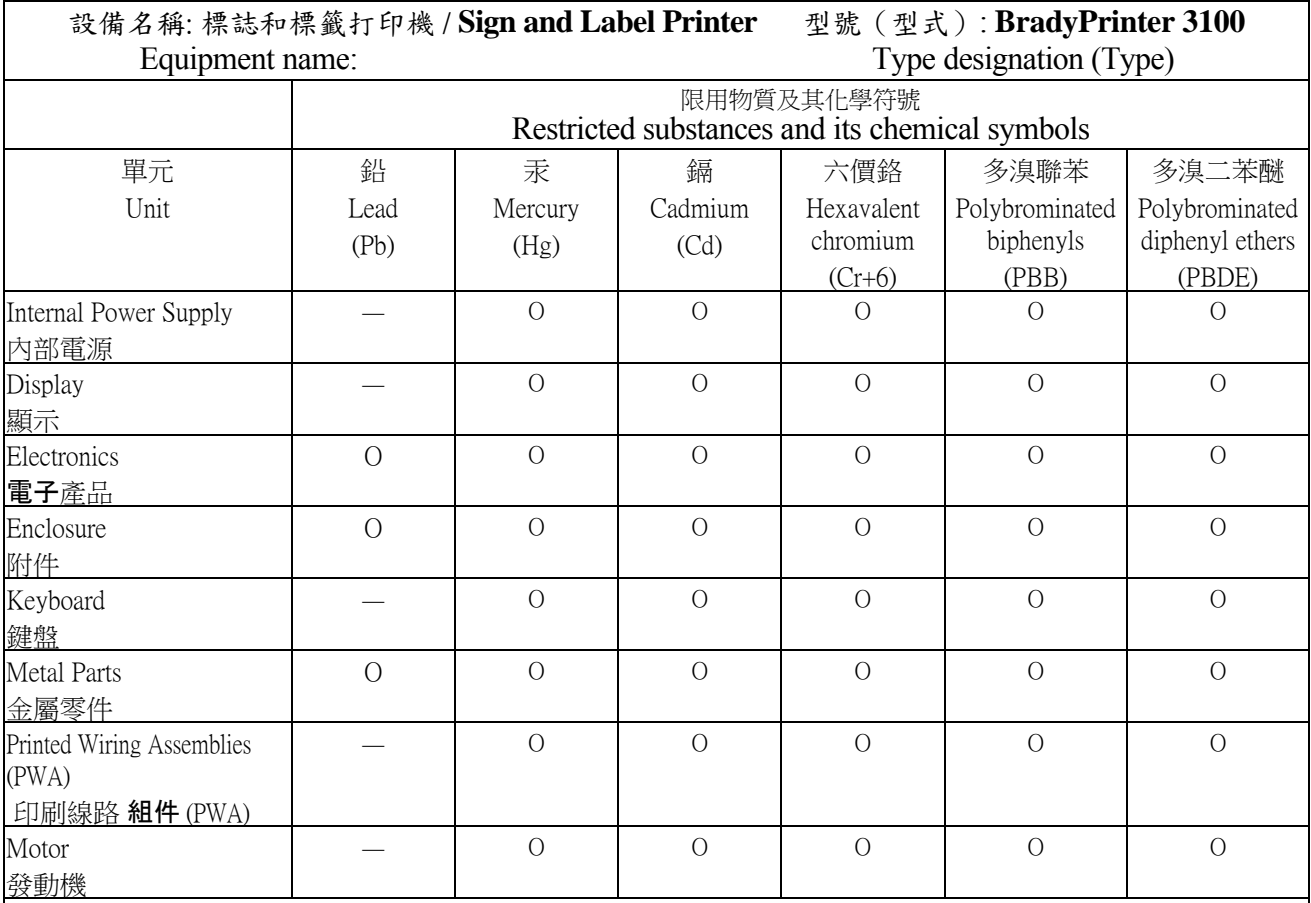

備考 1. 〝超出 0.1 wt %〞及 〝超出 0.01 wt %〞係指限用物質之百分比含量超出百分比含量基準值。

Note 1: "Exceeding 0.1 wt %" and "exceeding 0.01 wt %" indicate that the percentage content of the restricted substance exceeds the reference percentage value of presence condition.

備考 2. 〝O〞係指該項限用物質之百分比含量未超出百分比含量基準值。

Note 2:"O" indicates that the percentage content of the restricted substance does not exceed the percentage of reference value of presence.

備考 3. 〝-〞係指該項限用物質為排除項目。

Note 3: The "−" indicates that the restricted substance corresponds to the exemption.

# **Informações Regulamentares sobre a Ligação sem Fios**

As marcações regulamentares, sujeitas a certificação dos países, são aplicadas à impressora, o que significa que as aprovações relativas ao Wi-Fi (rádio) foram obtidas. Estes países incluem os E.U.A., Canadá, México, União Europeia, Brasil, Austrália, Nova Zelândia, África do Sul, e Coreia do Sul.

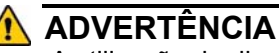

A utilização do dispositivo sem aprovação regulamentar é ilegal.

Módulo de rádio Wi-Fi (permanentemente instalado na impressora com opção Wi-Fi)

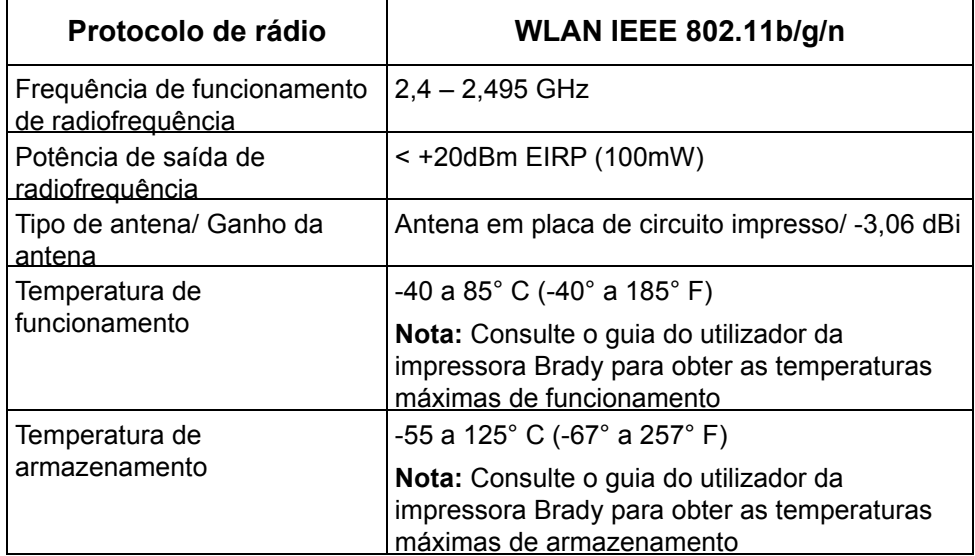

## **United States**

**Nota:** This equipment has been tested and found to comply with the limits for a Class A digital device, pursuant to part 15 of the FCC Rules. These limits are designed to provide reasonable protection against harmful interference when the equipment is operated in a commercial environment. This equipment generates, uses, and can radiate radio frequency energy and, if not installed and used in accordance with the instruction manual, may cause harmful interference to radio communications.

Operation of this equipment in a residential area is likely to cause harmful interference in which case the user will be required to correct the interference at own expense.

Changes or modifications not expressly approved by the party responsible for compliance could void the user's authority to operate the equipment.

This device complies with Part 15 of the FCC Rules. Operation is subject to the following two conditions: (1) This device may not cause harmful interference and, (2) this device must accept any interference received, including interference that may cause undesired operation.

**Co-located statements:** To comply with FCC RF exposure compliance requirement, the antenna used for this transmitter must not be co-located or operating in conjunction with any other transmitter/antenna except those already with radio module filing.

**RF exposure guidelines:** The radiated output power of this device is far below the radio frequency exposure limits. Nevertheless, to avoid the possibility of exceeding radio frequency exposure limits for an uncontrolled environment, a minimum 20cm distance should be maintained from WiFi radio module PCB antenna (internal) to the head, neck, or body during normal operation.

#### **Canada**

Innovation, Science and Economic Development (ISED)

CAN ICES-3 (A)/NMB-3(A)

This device complies with Industry Canada's license-exempt RSSs. Operation is subject to the following two conditions:

- 1. This device may not cause interference; and
- 2. This device must accept any interference, including interference that may cause undesired operation of the device.

**Co-located statements:** To comply with FCC RF exposure compliance requirement, the antenna used for this transmitter must not be co-located or operating in conjunction with any other transmitter/antenna except those already with radio module filing.

**RF exposure guidelines / Important note:** This equipment complies with IC radiation exposure limits set forth for an uncontrolled environment. This equipment should be installed and operated with minimum distance 20cm between the radiator and your body.

**Note Importante:** Déclaration d'exposition aux radiations: Cet équipement est conforme aux limites d'exposition aux rayonnements IC établies pour un environnement non contrôlé. Cet équipement doit être installé et utilisé avec un minimum de 20cm de distance entre la source de rayonnement et votre corps.

#### **Mexico**

IFETEL notice:

"La operación de este equipo está sujeta a las siguientes dos condiciones: (1) es posible que este equipo o dispositivo no cause interferencia perjudicial y (2) este equipo o dispositivo debe aceptar cualquier interferencia, incluyendo la que pueda causar su operación no deseada."

# **European Union**

This is a Class A product. In a domestic environment, this product may cause radio interference in which case the user may be required to take adequate measures.

Radio Equipment Directive (RED) 2014/53/EC

- a. Frequency band(s) in which the radio equipment operates; 2.401GHz to 2.483GHz
- b. Maximum radio-frequency power transmitted in the frequency band(s) in which the radio equipment operate; < +20dBm EIRP (100mW)

## **International**

The WiFi radio module used in Brady host printers comply with internationally recognized standards covering human exposure to electromagnetic fields, i.e. EN 62311 "Assessment of electronic and electrical equipment related to human exposure restrictions for electromagnetic fields (0 Hz - 300 GHz)".

# **Segurança e Ambiente**

Leia e compreenda este manual antes de utilizar a da Impressora de Sinais e Etiquetas BradyPrinter S3100 pela primeira vez. Este manual descreve todas as funções principais da impressora BradyPrinter S3100.

## **Precauções**

Antes de utilizar a impressora BradyPrinter S3100, tenha em consideração as seguintes precauções:

- Leia cuidadosamente todas as instruções antes de utilizar a impressora e antes de executar qualquer procedimento.
- Não coloque a unidade sobre uma superfície ou suporte instável.
- Não coloque nada em cima da unidade.
- Mantenha o topo livre de obstruções.
- Utilize sempre a impressora numa área bem ventilada. Não tape as ranhuras e aberturas da unidade, as quais foram concebidas para permitir a ventilação.
- Utilize apenas uma fonte de alimentação compatível com o indicado na etiqueta de classificação.
- Utilize somente o cabo de alimentação fornecido com a unidade.
- Não coloque nada em cima do cabo de alimentação.

# **Apoio Técnico e Registo**

## **Informações de contacto**

Para reparação ou assistência técnica, localize a sua delegação regional de Apoio Técnico da **Brady** através dos seguintes sites:

- **Américas**: www.bradyid.com
- **Europa**: www.bradyeurope.com
- **Ásia-Pacífico**: www.bradycorp.com
- **Austrália**[:](http://www.bradyid.com.au) www.bradyid.com.au
- **Canadá:** www.bradycanada.ca
- **América Latina:** www.bradylatinamerica.com

#### **Informação sobre o registo**

Para registar a impressora, visite:

- www.bradycorp.com/register
- **Austrália**: www.bradyid.com.au/register
- **China**: www.brady.com.cn/membercenter/register\_product.aspx

## **Reparação e devolução**

Se, por qualquer motivo, necessitar de devolver a impressora BradyPrinter S3100 para reparação, contacte o Apoio Técnico da **Brady** para obter informações sobre a reparação e substituição.

# **Convenções do documento**

Quando utilizar este documento, é importante que compreenda as convenções utilizadas ao longo do manual.

- Todas as acções do utilizador são indicadas por texto em **negrito**.
- As referências a menus, caixas de diálogo, botões e ecrãs são indicadas por texto em *Itálico*.
- Consulte *["Acerca dos Menus, Caixas de Diálogo e Ecrãs" na página 3](#page-19-0)* para obter uma descrição dos menus e controlos.

# **Índice**

# **[1 • Introdução](#page-17-0)**

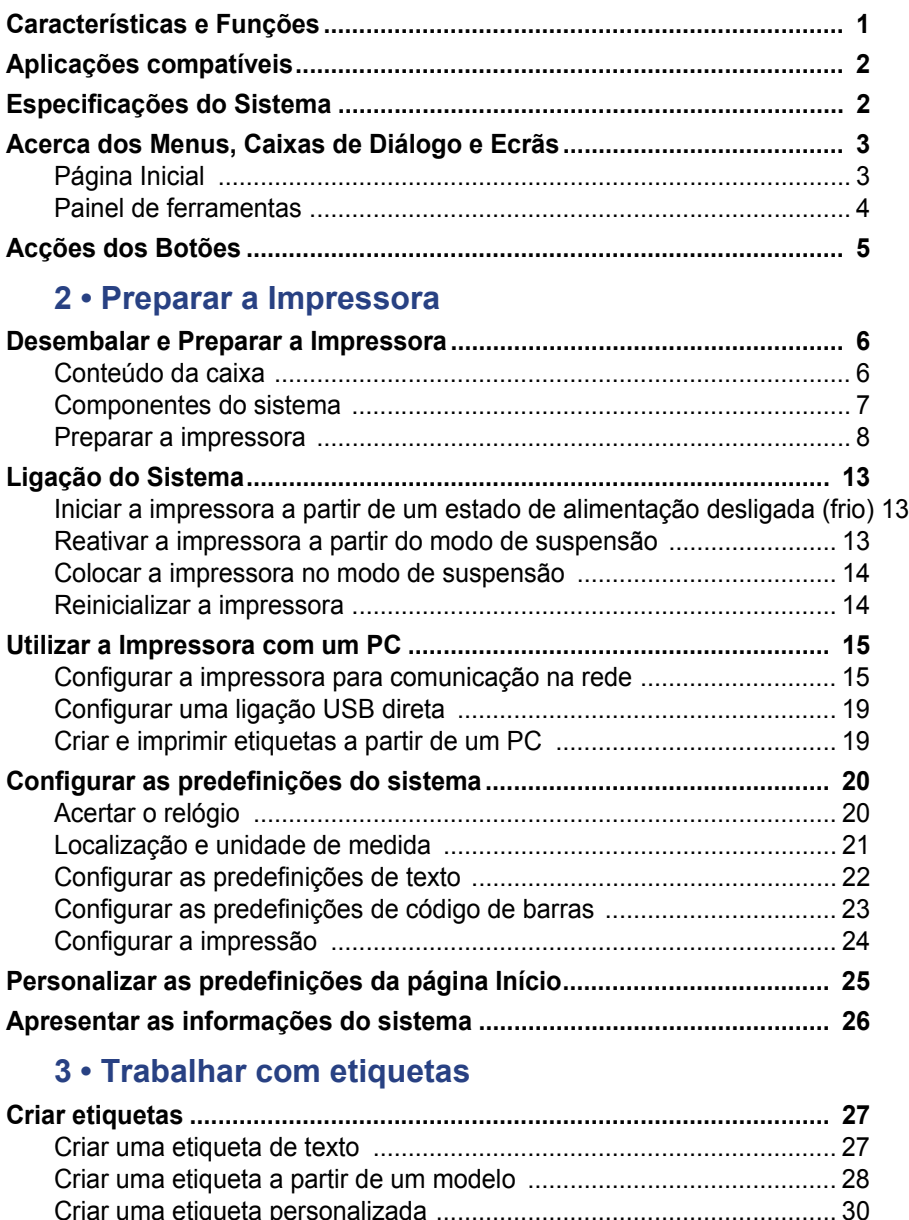

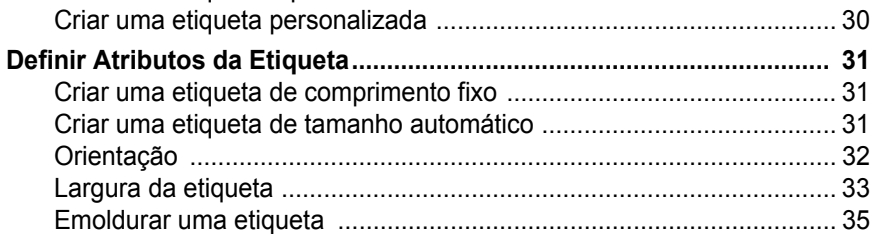

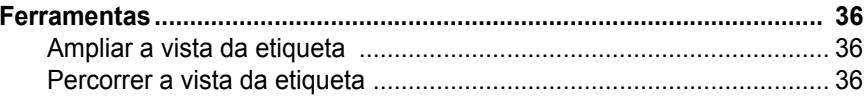

# 4 · Trabalhar com objetos

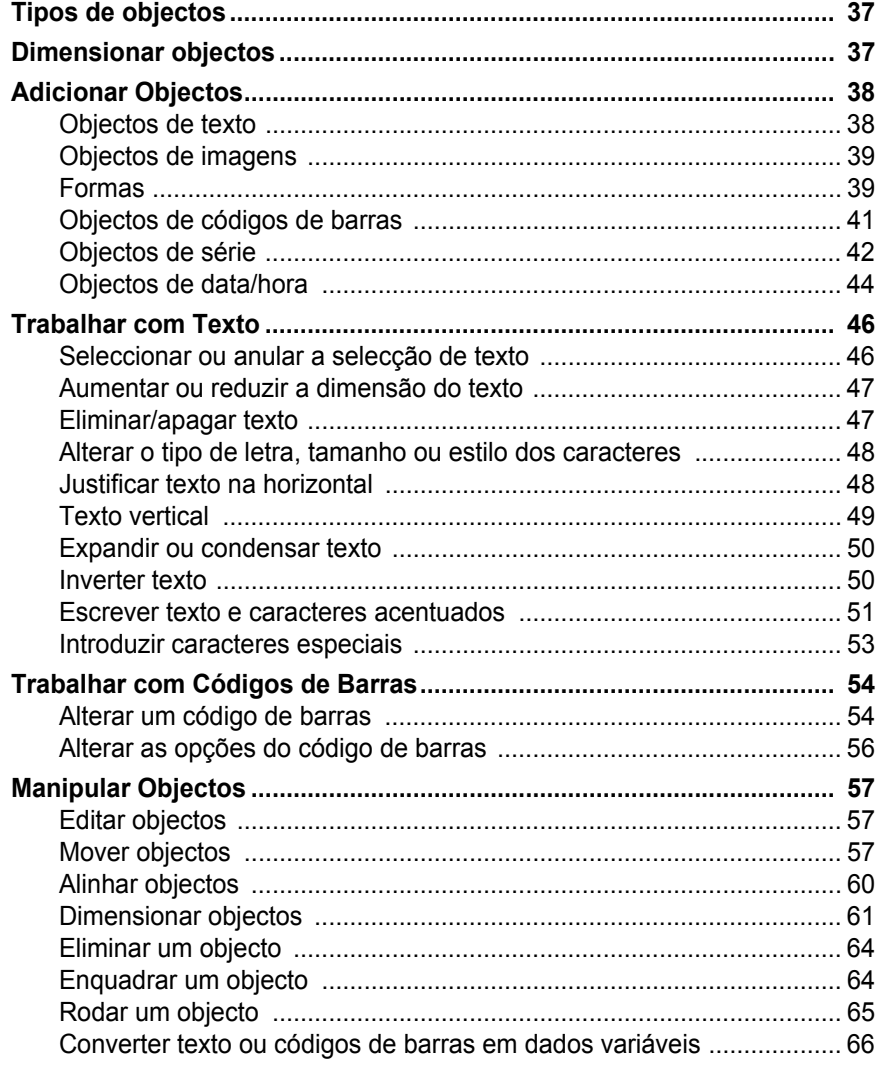

# 5 • Imprimir Etiquetas

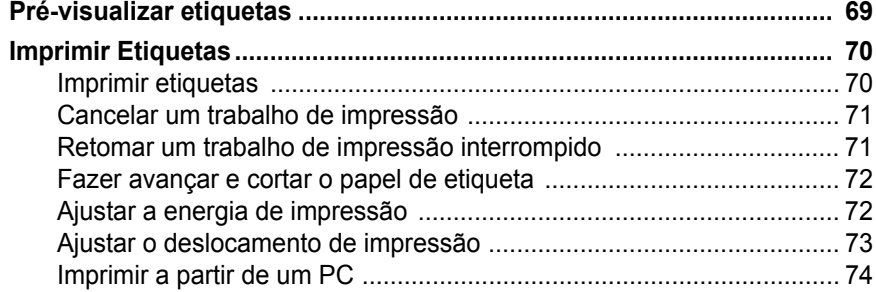

## **[6 • Trabalhar com ficheiros de etiquetas](#page-91-0)**

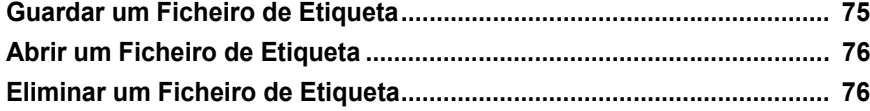

#### **[7 • Utilizar as Ferramentas do Sistema](#page-94-0)**

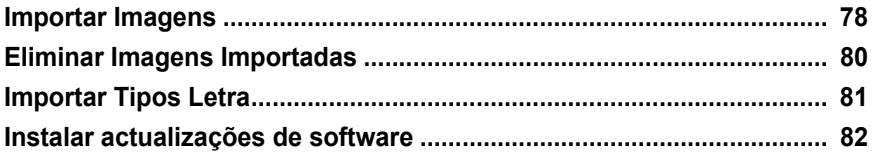

#### **[8 • Manutenção](#page-99-0)**

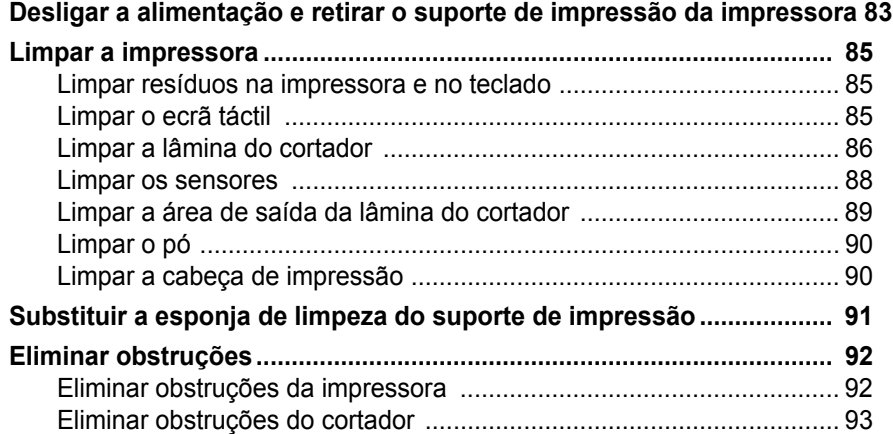

#### **[9 • Resolução de Problemas](#page-111-0)**

## **[A • Glossário de Termos](#page-113-0)**

#### **[B • Mapeamento de caracteres e IME para texto asiático](#page-117-0)**

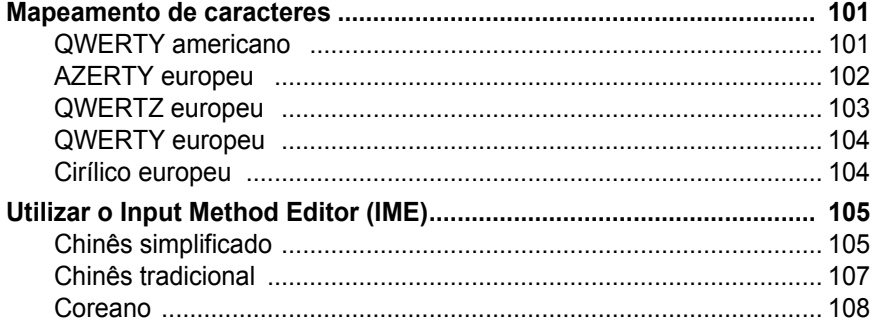

## **[C • Tipos de Etiquetas de Especialidades](#page-125-0)**

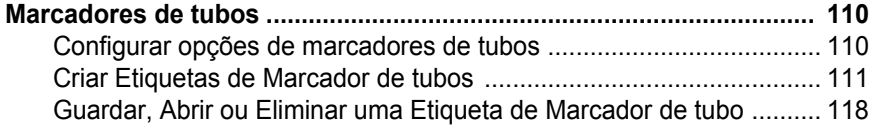

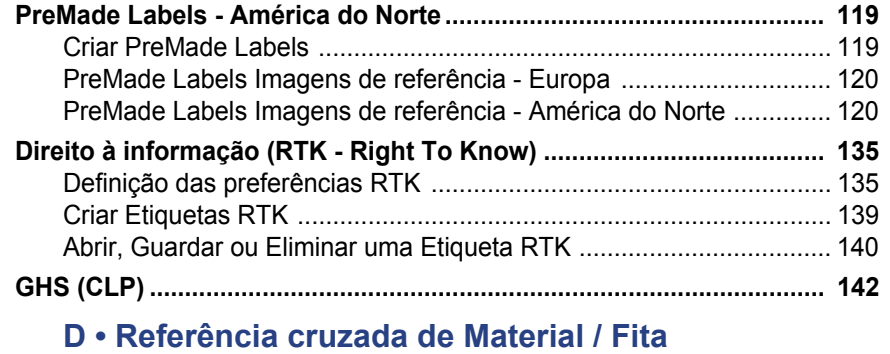

*Manual do Utilizador da Impressora de Sinais e Etiquetas BradyPrinter S3100* **xvii**

# <span id="page-17-0"></span>**1 Introdução**

Obrigado por adquirir a da Impressora de Sinais e Etiquetas BradyPrinter S3100, que pode utilizar para criar e imprimir etiquetas e sinais industriais de aspecto profissional. Tudo o que tem de fazer é:

- Instalar um cartucho de fita. Pode escolher de entre uma ampla gama de fitas de uma só cor.
- Instalar uma carga de suporte de impressão. Pode escolher suportes de impressão disponíveis em várias cores, estilos e materiais, e de diversas larguras, desde os 12,7 mm a 101,6 mm.
- Escrever o texto pretendido e inserir objectos ou símbolos à sua escolha; ou seleccionar um esquema de impressão pré-formatado.

Os materiais e fitas da Brady Corporation são concebidos de forma a comunicar com a impressora e o software. Isto permite aproveitar o sistema ao máximo.

# <span id="page-17-1"></span>**Características e Funções**

Eis algumas das características que tornam este sistema tão fácil de utilizar e pronto para satisfazer os seus requisitos de criação de etiquetas:

- Unidade de pequenas dimensões, leve (aproximadamente 6,8 kg), concebida para ser colocada em cima de uma secretária.
- Ecrã táctil LCD a cores e introdução de dados através de um teclado, para facilidade de utilização.
- Esquemas de impressão modelo para muitas aplicações padrão de etiquetas.
- Centenas de imagens para inclusão nas etiquetas.
- Impressão numa única cor a 300 ppp, até 101,6 mm de largura e até 1,5 m de comprimento.
- Ampla variedade de fitas de cores.
- Fácil carregamento de etiquetas e fitas de impressão.
- Suportes de impressão contínuos e pré-cortados disponíveis numa ampla variedade de materiais de elevado desempenho.
- Transferência de imagens a partir de um PC ou unidade flash USB. Suporta ficheiros de imagens nos formatos metaficheiro do Windows (\*.wmf) e mapa de bits (\*.bmp).
- Impressão a partir de um PC.
- Cortador automático.

# <span id="page-18-2"></span><span id="page-18-0"></span>**Aplicações compatíveis**

A da Impressora de Sinais e Etiquetas BradyPrinter S3100 é compatível com o software Brady® Workstation.

Quando utilizada com o software Brady Workstation, a impressora reconhece automaticamente todos os materiais disponíveis e compatíveis até 101,6 mm de largura. Para utilização da impressora com outro software, consulte a documentação da aplicação.

**Nota:** Apenas consumíveis da BradyPrinter S3100 funcionam com esta impressora.

# <span id="page-18-1"></span>**Especificações do Sistema**

- **Peso**: 6,8 kg
- **Dimensões** (embalado): 22,6 cm x 30,5 cm x 24,1 cm
- **Temperatura de funcionamento**: 10 40°C
- **Humidade relativa**: 10% a 80% de HR, sem condensação
- **Armazenamento**: -20 a 50 °C, entre 15% a 90% de HR, sem condensação
- **Tensão**: 100 a 240VCA, 50 a 60Hz, 2A
- **Resolução de impressão**: 11,8 pontos/mm, 300 dpi
- **Dimensão do suporte de impressão**: 12,7 mm a 101,6 mm
- **Comprimento máximo da etiqueta** (suporte de impressão contínuo): 1,5 m

# <span id="page-19-1"></span><span id="page-19-0"></span>**Acerca dos Menus, Caixas de Diálogo e Ecrãs**

As informações seguintes descrevem os menus, caixas de diálogo e ecrãs utilizados no sistema da Impressora de Sinais e Etiquetas BradyPrinter S3100.

## <span id="page-19-2"></span>**Página Inicial**

A página *Início* é apresentada automaticamente quando liga inicialmente a impressora. As secções principais da página *Início* são as seguintes:

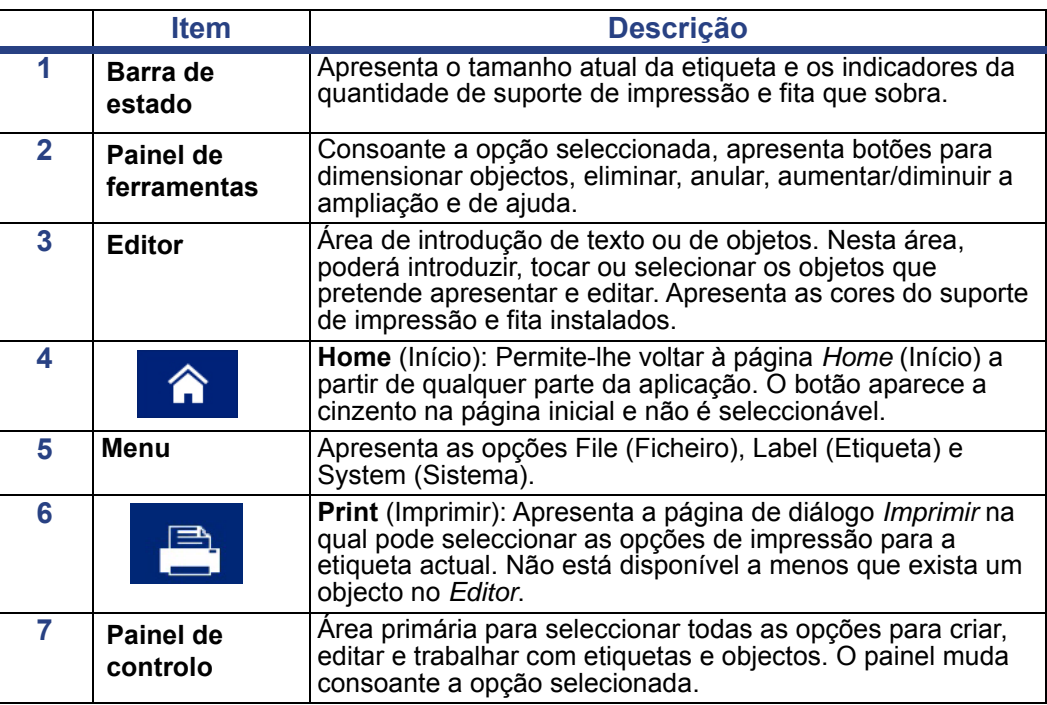

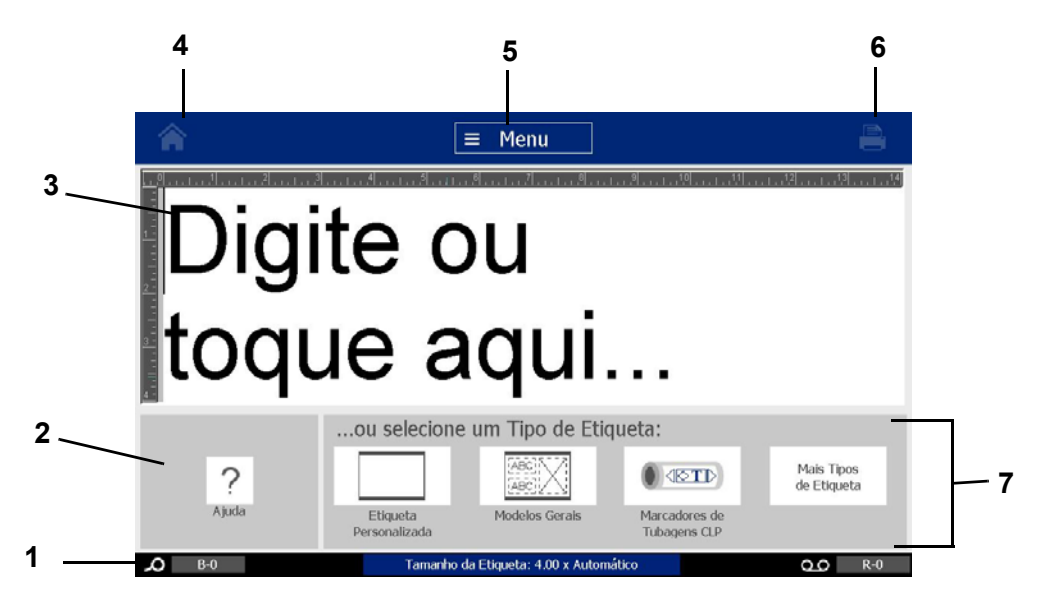

# <span id="page-20-0"></span>**Painel de ferramentas**

O painel *Ferramentas* dispõe de opções para editar uma etiqueta. Se não estiver seleccionada nenhuma etiqueta, o painel apresenta apenas o botão Ajuda.

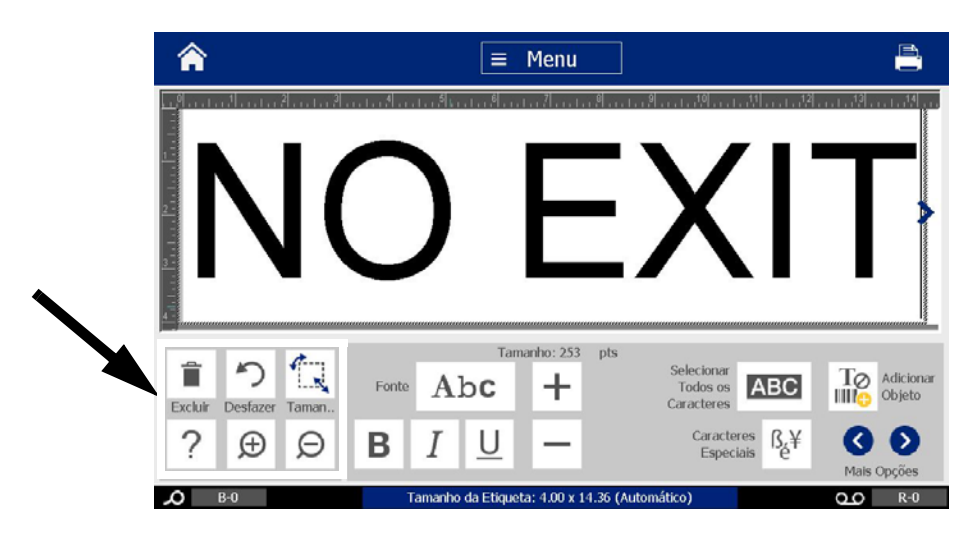

*O painel Ferramentas dispõe das seguintes opções:* 

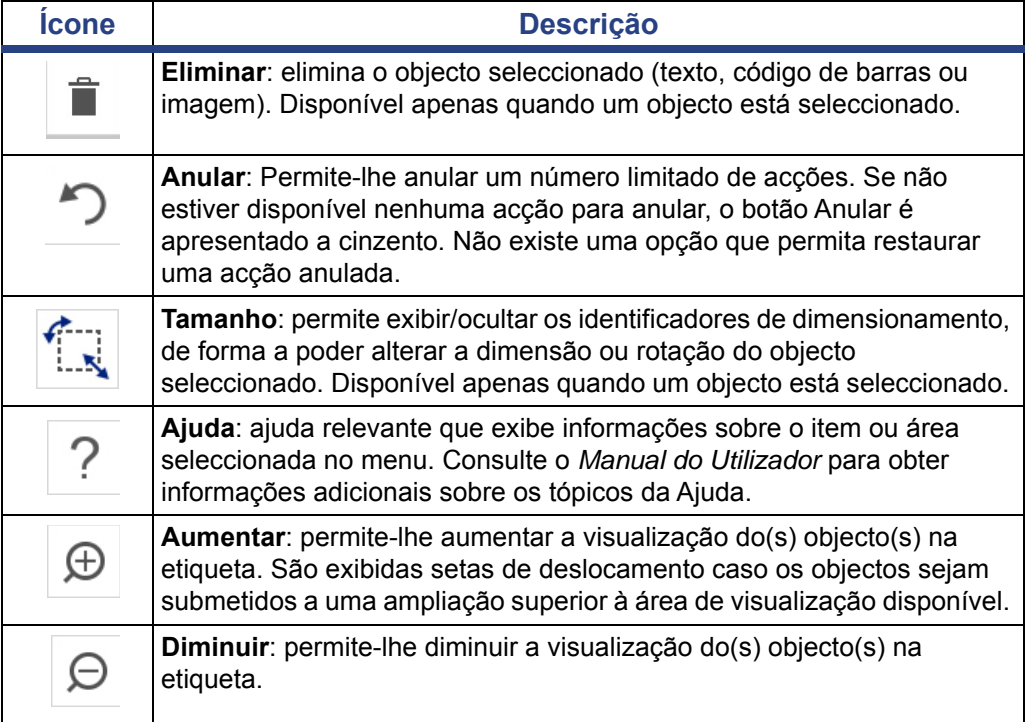

# <span id="page-21-0"></span>**Acções dos Botões**

Estas acções dos botões são utilizadas em todo o sistema. A menos que seja necessário, assume-se que as acções dos botões foram compreendidas e não se encontram incluídas nos procedimentos.

- Ajuda  $\gamma$ : disponível a qualquer altura, tocando no botão de ajuda.
- **Início** : seleccione esta opção em qualquer parte da aplicação para voltar à página *Início*. O sistema poderá solicitar-lhe que guarde o ficheiro de etiqueta actual.
- **Cancelar :** na maioria dos casos, pode premir Cancelar em qualquer altura

para voltar ao ecrã anterior sem efectuar quaisquer alterações.

- **Zoom**: toque no botão  $\bigoplus$  para aumentar ou em  $\bigoplus$  para diminuir a ampliação. Esta acção aplica-se a *etiquetas*, não a objectos.
- Mais opções  $\bigcirc$   $\bigcirc$  : estes botões são utilizados em todo o sistema e permitem-lhe escolher opções adicionais que estejam disponíveis para o objecto presentemente seleccionado.
	- **Tipos de letra**: permite escolher um tipo de letra.
	- Características do texto: permite escolher uma das opções de texto.
	- **Alinhamento da etiqueta**: permite alinhar um objecto numa etiqueta.
	- **Enquadramento do objecto**: permite colocar uma moldura em redor de um objecto.
- **Setas de deslocamento**: são exibidas sempre que existem mais itens que podem ser apresentados num ecrã ou menu. Existem dois tipos de setas de deslocamento:
	- **Para cima ou para baixo** : utilizadas para percorrer uma lista de itens num menu.
	- **Navegação < → →** : utilizadas para visualizar todas as partes de uma etiqueta.

# <span id="page-22-0"></span>**2 Preparar a Impressora**

# <span id="page-22-1"></span>**Desembalar e Preparar a Impressora**

Retire cuidadosamente a impressora da embalagem e inspecione as superfícies da unidade (interiores e exteriores) e o sistema de etiquetas, para verificar se existem danos causados pelo transporte.

**Nota:** certifique-se de que retira todas as proteções de transporte colocadas em torno da cabeça de impressão e no interior da unidade.

## <span id="page-22-2"></span>**Conteúdo da caixa**

- da Impressora de Sinais e Etiquetas BradyPrinter S3100
- CD de documentação que inclui: Guia de Início Rápido, Manual do Utilizador em formato eletrónico e hiperligações da Web
- Cabo de alimentação
- Cabo USB tipo B
- "Guia de Início Rápido" em papel
- Kit de limpeza

**Nota:** guarde a embalagem original, incluindo a caixa, para o caso de necessitar de devolver a impressora.

# **Componentes do sistema**

<span id="page-23-0"></span>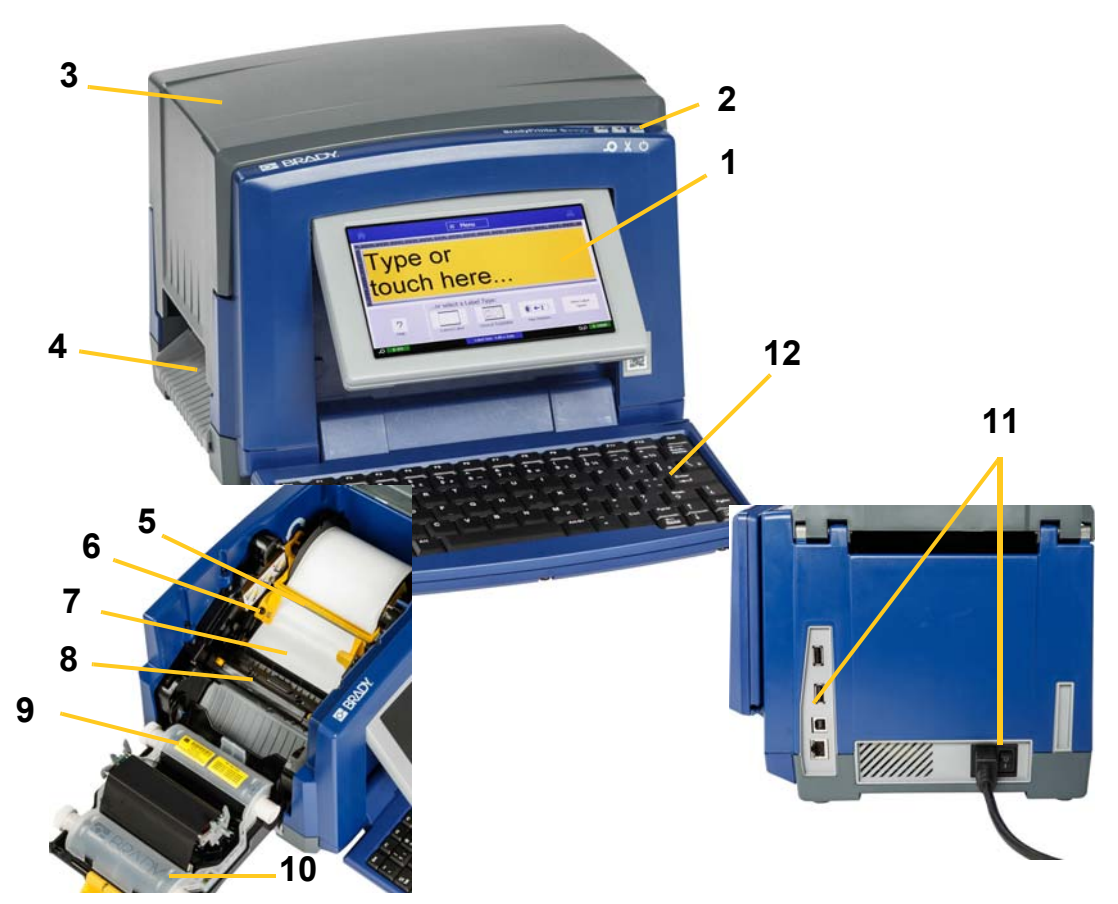

*Figura: Componentes da impressora*

- 
- **3 Cobertura da caixa 4 Saída de etiquetas**
- **5 Esponja de limpeza do suporte de impressão**
- **7 Suporte de impressão 8 Dispositivo de corte**
- **9 Cartucho de fita 10 Tampa da fita**
- **11 Porta USB, porta Ethernet, interruptor de alimentação e conetor do cabo de alimentação**
- **1 Visor (com ecrã tátil) 2 Botão para suspender/reativar**
	-
	- **6 Guias do suporte de impressão**
	-
	-
	- **12 Teclado**

**Nota:** a impressora está equipada com uma fonte de alimentação universal, podendo ser ligada a uma rede elétrica de 100-240 V~, 50 a 60 Hz. A impressora deteta o valor da tensão da rede e ajusta-se automaticamente de acordo com a fonte de alimentação.

# <span id="page-24-0"></span>**Preparar a impressora**

#### *Ligar a alimentação da impressora*

#### *Para preparar a impressora:*

- 1. Ligue o cabo de alimentação à impressora através da tomada indicada na imagem.
- 2. Ligue a outra extremidade do cabo de alimentação a uma tomada de CA.
- 3. Ligue o interruptor de alimentação. A impressora é ligada e apresenta a página Início. São apresentados o tamanho e a cor do suporte de impressão atualmente instalado, bem como outros indicadores de estado.

**Nota:** se não estiver instalada uma fita ou suporte de impressão, o sistema assume por predefinição a fita de cor preta e um suporte de impressão branco contínuo de 101,6 mm de largura.

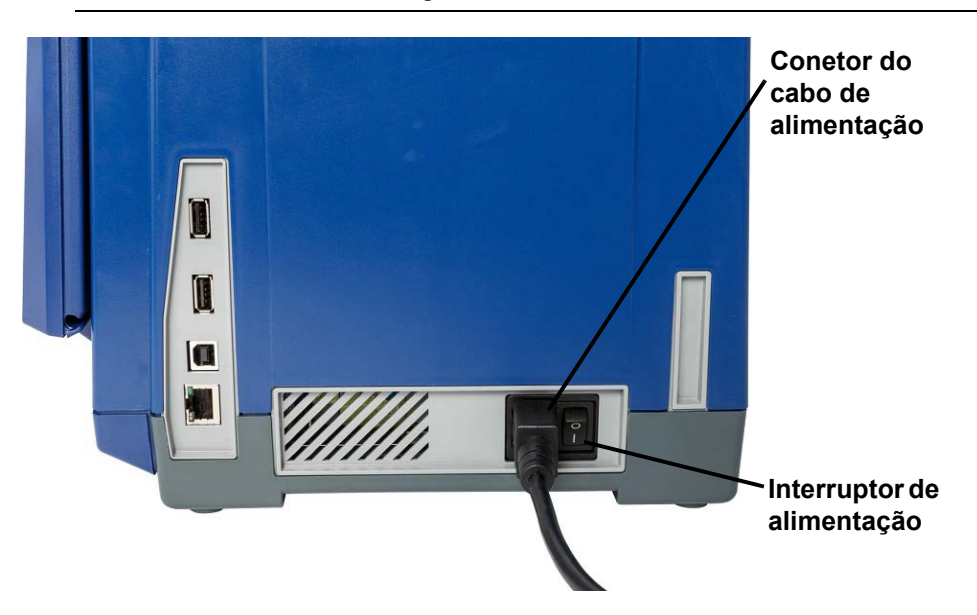

#### *Instalar ou substituir consumíveis*

Os cartuchos de fita e de suportes de impressão utilizam uma "célula inteligente" para definir e permitir o registo de informações do consumível. O sistema reconhece automaticamente as informações do consumível referentes ao suporte de impressão e fita instalados.

**Nota:** a impressora pode estar ligada ou desligada quando procede à substituição de consumíveis.

#### *Para instalar ou substituir a fita:*

1. Para retirar a fita, abra a tampa da unidade (abre do lado esquerdo).

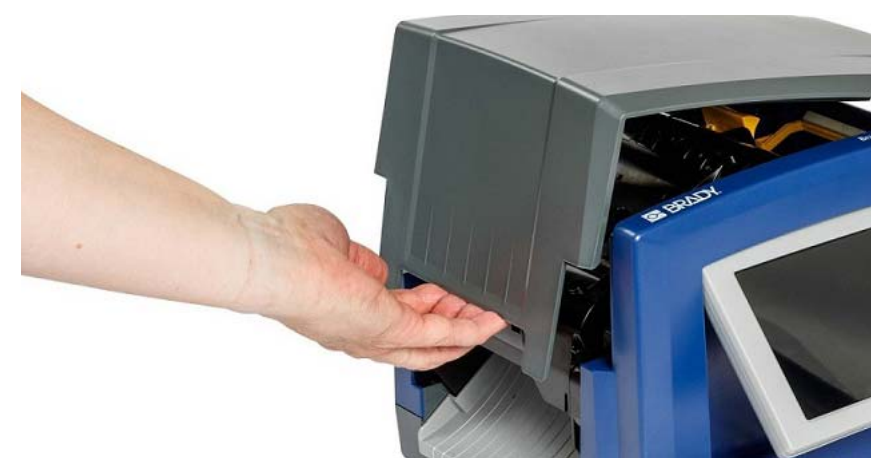

- 2. Solte a patilha existente na tampa da fita [2] e rode-a para abrir.
- 3. Solte a patilha do cartucho de fita [3] e puxe o cartucho para cima e para fora.

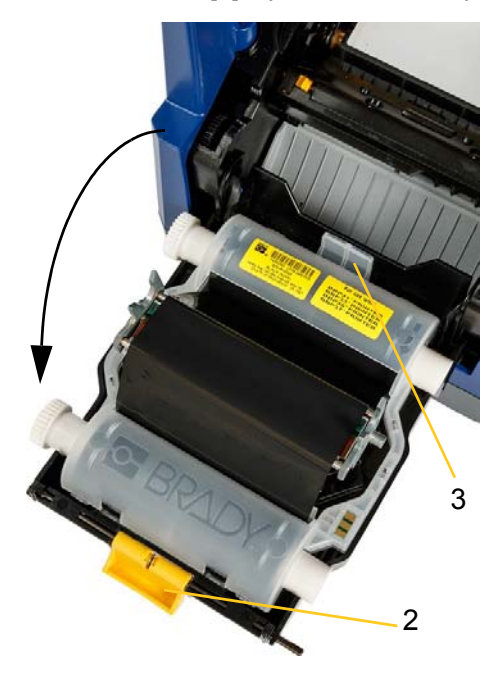

4. Coloque o novo cartucho de fita, com a fita por cima da cabeça de impressão (etiqueta do produto voltada para a máquina) e, em seguida, encaixe no lugar.

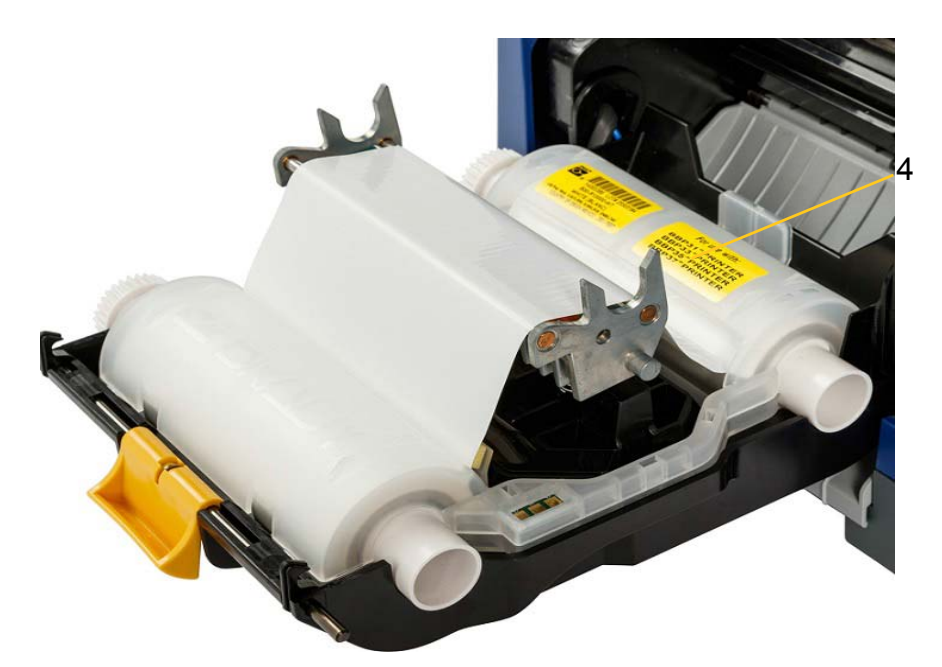

- 5. Feche a patilha existente na tampa da fita.
- 6. Feche a tampa da unidade.
- 7. Se a impressora estava suspensa, prima  $\mathbf{\dot{C}}$ . O sistema deteta os consumíveis instalados, define as cores do suporte de impressão e da fita e indica as dimensões da etiqueta e a quantidade de consumíveis que resta.

#### *Para instalar ou substituir o suporte de impressão:*

1. Abra a tampa da unidade (abre do lado esquerdo).

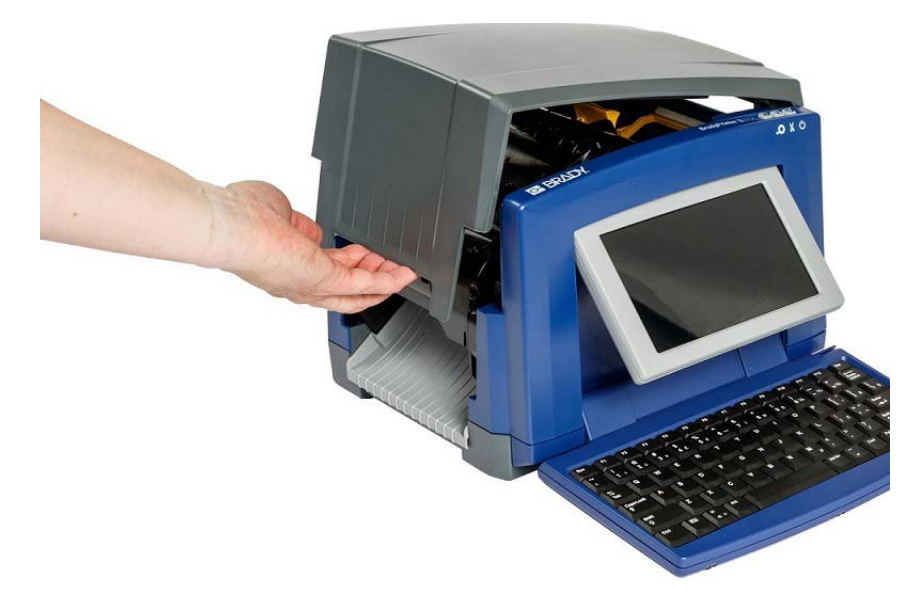

2. Solte a patilha existente na tampa da fita [2] e rode-a para abrir.

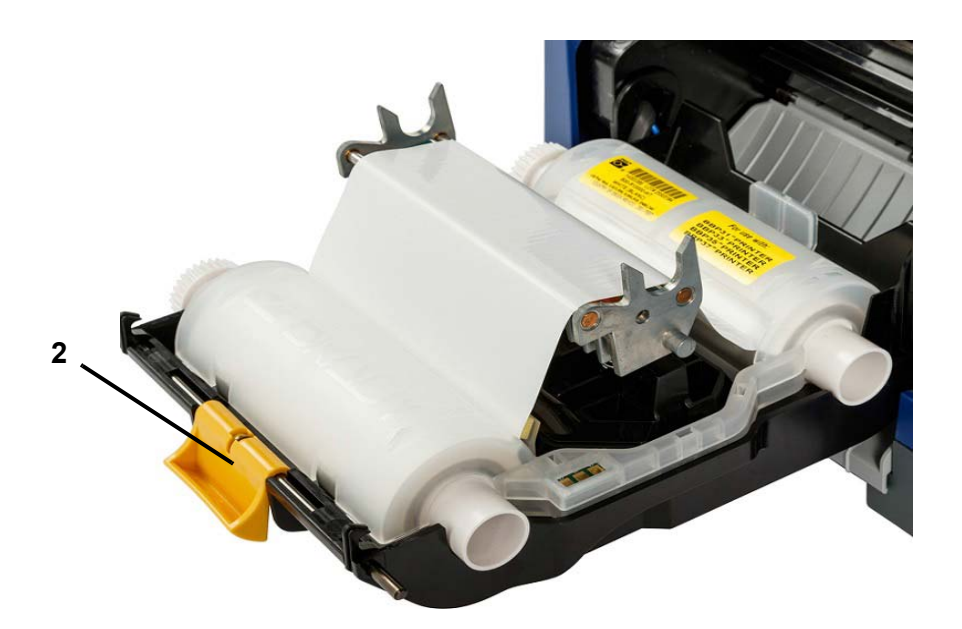

- 3. Deslize a esponja de limpeza amarela [3] totalmente para a direita (estando de frente para o visor), caso esta esteja colocada.
- 4. Faça deslizar as guias amarelas de suporte de impressão [4] até abrirem completamente.
- 5. Retire o suporte de impressão existente, caso esteja instalado, puxando o cartucho para fora da impressora.
- 6. Insira o cartucho do suporte de impressão até as extremidades do veio ficarem apoiadas nas ranhuras existentes no suporte do rolo [5].
- 7. Introduza o suporte de impressão a partir do topo do rolo até este encaixar atrás do rolo em borracha preto.
- 8. Feche as guias do suporte de impressão até tocarem na margem do revestimento do suporte de impressão por baixo das guias.
- 9. Coloque a esponja de limpeza do suporte de impressão corretamente no suporte de impressão.

**Nota:** nem todos os suportes de impressão requerem a utilização da esponja de limpeza do suporte de impressão. Coloque a esponja de limpeza do suporte de impressão apenas se esta for necessária para o consumível instalado.

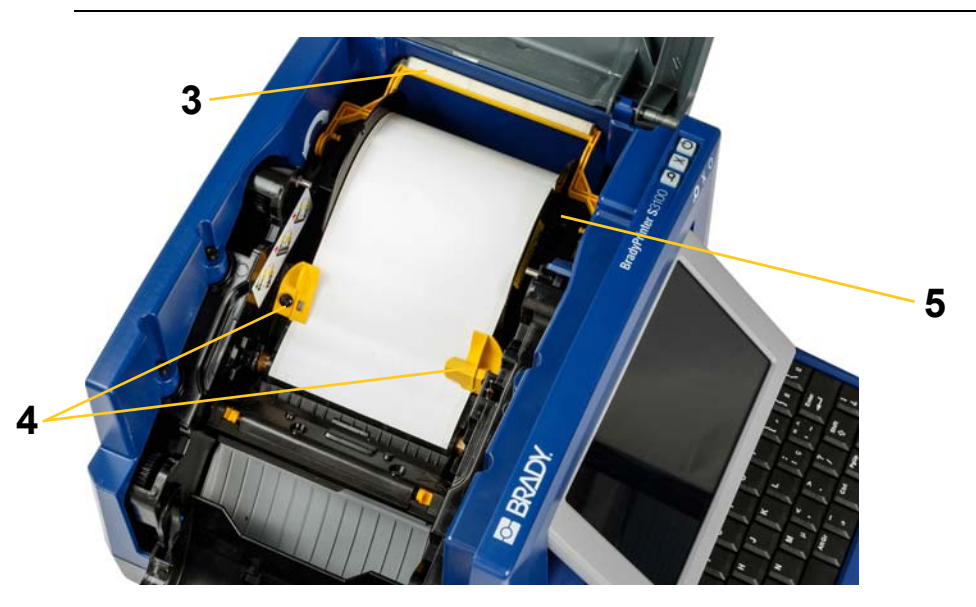

- 10. Feche a tampa e a patilha da tampa da fita e, em seguida, feche a tampa da unidade.
- 11. Se a impressora estava suspensa, prima  $\mathbf{\ddot{O}}$ . O sistema deteta os consumíveis instalados, define as cores de primeiro e segundo plano, indica as dimensões da etiqueta e a quantidade de consumíveis que resta.

# **Ligação do Sistema**

# <span id="page-29-1"></span><span id="page-29-0"></span>**Iniciar a impressora a partir de um estado de alimentação desligada (frio)**

Este procedimento descreve a sequência de ligação da alimentação para iniciar a impressora a partir de um estado de alimentação desligada (ou seja, em que a impressora foi desligada da rede de alimentação). A impressora **não** guarda os dados da etiqueta no editor durante uma falha de corrente.

#### *Para iniciar a impressora a partir do estado frio:*

- 1. Ligue a impressora à rede de alimentação.
- 2. Ligue o interruptor de alimentação. O sistema reconhece automaticamente as informações do consumível referentes ao suporte de impressão e fita instalados e abre a página *Início*.
- 3. Na página *Início*, prossiga com as ações de criação de etiquetas.

## <span id="page-29-2"></span>**Reativar a impressora a partir do modo de suspensão**

Se não tocar no ecrã nem premir qualquer tecla do teclado ou outras teclas/botões por um período de tempo definido, o sistema desliga o ecrã e entra no modo de consumo de energia reduzido (consulte *["Acertar o relógio" na página](#page-36-1)  [20](#page-36-1)* para obter detalhes). A etiqueta e as definições atuais ficam guardadas.

#### *Para reativar a impressora a partir do modo de suspensão:*

- 1. Prima  $\mathbf{\dot{U}}$  ou toque no ecrã. O *Editor* apresenta a etiqueta ou o menu onde estava quando a impressora entrou em modo de suspensão.
- 2. Prossiga com as ações de criação de etiquetas.

**Nota:** se uma etiqueta estiver definida quando o sistema entrar em modo de suspensão e o suporte de impressão for substituído por um suporte no qual a referida etiqueta já não cabe, o sistema alerta-o para que adapte os dados ao suporte instalado ou para que guarde a etiqueta existente antes de continuar. Se optar por adaptar os dados, o sistema move e/ou redimensiona os objetos de forma a caberem no novo suporte de impressão.

# <span id="page-30-0"></span>**Colocar a impressora no modo de suspensão**

Quando o sistema é colocado no modo de suspensão, o visor apaga-se e o sistema entra no modo de consumo de energia reduzido, mas para reativá-lo não é necessário ligá-lo novamente a partir do estado frio. Neste estado, pode tocar no ecrã ou premir o botão para suspender/reativar para devolver o sistema ao estado em que se encontrava antes de entrar no modo de consumo de energia reduzido.

**Nota:** para desligar completamente a impressora, desligue o interruptor de alimentação na parte lateral da impressora.

#### *Para colocar a impressora no modo de suspensão:*

- 1. Com a impressora ligada, prima sem soltar o botão  $\bigcup$  durante aproximadamente dois segundos.
- 2. Caso existam alterações não guardadas no ficheiro atualmente ativo, o sistema alerta-o para que guarde o ficheiro de etiquetas atual.

## <span id="page-30-1"></span>**Reinicializar a impressora**

Proceda da seguinte forma para reinicializar a impressora (por ex., se o ecrã bloquear).

#### *Para reinicializar a impressora:*

- 1. Prima sem soltar o botão  $\bigcup$  durante, pelo menos, 5 segundos. O sistema executa o processo de reinicialização e inicia a impressora. Todos os dados no *Editor* aquando da reinicialização serão perdidos.
- 2. Quando a página *Início* for apresentada, pode prosseguir com as ações de criação de etiquetas.

# <span id="page-31-0"></span>**Utilizar a Impressora com um PC**

Se utilizar um software informático tal como o Brady Workstation para criar etiquetas, terá de ligar a impressora ao computador. (Para obter informações sobre como criar etiquetas diretamente através da impressora, consulte *["Criar](#page-43-3)  [etiquetas" na página 27](#page-43-3)*.)

**Nota:** deverá possuir um software de criação de etiquetas instalado no computador para criar, editar ou imprimir etiquetas a partir do PC. Consulte a documentação do software de criação de etiquetas para obter informações sobre a instalação e utilização do mesmo. Consulte *["Aplicações compatíveis" na página](#page-18-2)  [2](#page-18-2)* para obter mais detalhes.

Pode ligar a um computador de uma ou ambas as seguintes formas:

- Através de uma rede. Este método permite o envio de ficheiros de etiquetas para a impressora a partir de vários computadores. Consulte *["Configurar a impressora](#page-31-1)  [para comunicação na rede" na página 15](#page-31-1)*.
- Diretamente através de um cabo USB. Consulte *["Configurar uma ligação USB](#page-35-0)  [direta" na página 19](#page-35-0)*.

#### <span id="page-31-1"></span>**Configurar a impressora para comunicação na rede**

A impressora possui dois controladores de rede - um para a Ethernet (com fios) e um para o Wi-Fi. Estes dois controladores funcionam de forma independente e podem receber dados em simultâneo.

**Nota:** a função Wi-Fi não está disponível em todas as impressoras ou em todos os países.

Pode configurar a impressora para comunicação na rede utilizando:

- Uma ligação Ethernet. Utilize esta opção para uma rede com fios. Consulte *["Configurar uma ligação Ethernet" na página 15](#page-31-2)*.
- Uma ligação Wi-Fi. Consulte *["Configurar uma ligação Wi-Fi" na página 16](#page-32-0)*.
- Wi-Fi Direct. Utilize esta opção para estabelecer uma comunicação direta entre a impressora e um dispositivo móvel ou computador com suporte Wi-Fi Direct. Consulte *["Configurar uma ligação Wi-Fi Direct" na página 18](#page-34-0)*.

#### <span id="page-31-2"></span>*Configurar uma ligação Ethernet*

- 1. Toque no botão **Menu** na parte superior do ecrã inicial.
- 2. Toque no botão **Configurar**.

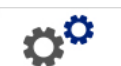

- 3. Na caixa de diálogo Configuração do sistema, toque em **Rede**.
- 4. Toque no **separador Endereço Ethernet**.
- 5. Nas *Definições de IP*, selecione a caixa de verificação **DHCP** ou **Estático**.

Configurar a impressora para comunicação na rede

- **DHCP:** o endereçamento DHCP é dinâmico e o sistema utiliza um servidor de DNS para obter o endereço IP da impressora.
- **Estático:** no caso do endereçamento estático, deverá indicar o endereço IP da impressora.
- 6. Preencha os seguintes campos de endereçamento se selecionar *Estático*. Toque no campo, introduza o endereço e, em seguida, toque no botão **OK**.

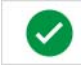

- **Endereço IP:** introduza o endereço IP da impressora.
- **Máscara de sub-rede:** introduza a máscara de sub-rede se a estiver a utilizar.
- **Gateway padrão:** introduza o Endereço IP do gateway predefinido.
- Servidor de DNS (Principal): introduza o Endereço IP do servidor de DNS principal. (Opcional)
- **Servidor de DNS (Secundário):** introduza o Endereço IP do servidor de DNS secundário. (Opcional)

#### <span id="page-32-0"></span>*Configurar uma ligação Wi-Fi*

**Nota:** a função Wi-Fi não está disponível em todas as impressoras ou em todos os países.

- 1. Toque no botão **Menu** na parte superior do ecrã inicial.
- 2. Toque no botão **Configurar**.

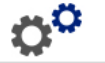

- 3. Na caixa de diálogo Configuração do sistema, toque em **Rede**.
- 4. Toque em **Wi-Fi**.
- 5. Junto a *Ligação Wi-Fi*, selecione a caixa de verificação **Ativado**. A impressora procura redes Wi-Fi e exibe uma lista das redes encontradas.

**Nota:** ao ativar a ligação Wi-Fi, fará com que os separadores Endereço Wi-Fi e Wi-Fi Direct fiquem visíveis.

**Nota:** se a impressora já estiver configurada para Wi-Fi mas pretender alterar as redes, toque no botão **Desligar**. Se não visualizar a rede Wi-Fi pretendida na lista, toque em **Atualizar**. A impressora procurará as redes disponíveis e atualizará a lista.

- 6. Na lista **Rede Wi-Fi**, toque na rede à qual pretende ligar. No painel à direita da lista, toque em **Ligar**.
- 7. Introduza a palavra-passe da rede e outras informações requeridas de acordo com o tipo de rede.
	- **Nome da rede (SSID):** este campo serve meramente para visualização, a menos que escolha *Outros* para a rede.

Configurar a impressora para comunicação na rede

- **Segurança:** este campo serve meramente para visualização, a menos que escolha *Outros* para a rede. Introduza o tipo de segurança utilizado para a rede. Por exemplo, WEP64 ou WPA TKIP.
- **Tipo de autenticação:** este campo apenas está visível para redes empresariais. Toque em **Selecionar.** É apresentada uma lista. Toque no tipo de autenticação e, em seguida, toque no botão OK.
- **Nome de utilizador:** este campo apenas está visível para redes empresariais.
- **Palavra-passe:** introduza a palavra-passe da rede.
- **Autoridade de certificação (Opcional):** este campo apenas está visível para redes empresariais. Toque em **Selecionar.** É apresentada uma lista. Toque no certificado a utilizar e, em seguida, toque no botão **Ligar**.
- 8. No separador *Wi-Fi*, toque no botão **OK**.

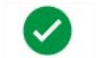

## *Configurar o endereço Wi-Fi*

**Nota:** a função Wi-Fi não está disponível em todas as impressoras ou em todos os países.

- 1. Toque no botão **Menu** na parte superior do ecrã inicial.
- 2. Toque no botão **Configurar**.

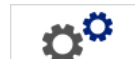

3. Na caixa de diálogo Configuração do sistema, toque em **Rede**.

**Nota:** Endereço Wi-Fi apenas estará visível se a opção Ligação Wi-Fi tiver sido ativada no ecrã Wi-Fi.

- 4. Toque em **Endereço Wi-Fi**.
- 5. Nas *Definições de IP*, selecione a caixa de verificação **DHCP** ou **Estático**.
	- **DHCP:** o endereçamento DHCP é dinâmico e o sistema utiliza um servidor de DNS para obter o endereço IP da impressora.
	- **Estático:** no caso do endereçamento estático, deverá indicar o endereço IP da impressora.
- 6. Preencha os seguintes campos de endereçamento se selecionar *Estático*. Toque no campo, introduza o endereço e, em seguida, toque no botão **OK**.

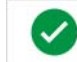

- **Endereço IP:** introduza o endereço IP da impressora.
- **Máscara de sub-rede:** introduza a máscara de sub-rede se a estiver a utilizar.
- **Gateway padrão:** introduza o Endereço IP do gateway predefinido.
- **Servidor de DNS (Principal):** introduza o Endereço IP do servidor de DNS principal.
- **Servidor de DNS (Secundário):** introduza o Endereço IP do servidor de DNS secundário.

## <span id="page-34-0"></span>*Configurar uma ligação Wi-Fi Direct*

**Nota:** a função Wi-Fi não está disponível em todas as impressoras ou em todos os países.

Ao ativar o Wi-Fi Direct desligará qualquer ligação Wi-Fi atualmente ligada.

- 1. Toque no botão **Menu** na parte superior do ecrã inicial.
- 2. Toque no botão **Configurar**.

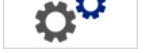

- 3. Na caixa de diálogo Configuração do sistema, toque em **Rede**.
- 4. Toque em **Wi-Fi**.
- 5. Junto a *Ligação Wi-Fi*, selecione a caixa de verificação **Ativado**.
- 6. Toque em **Wi-Fi Direct**.
- 7. Junto a *Ligação Wi-Fi Direct*, selecione a caixa de verificação **Ativado**. A impressora exibe o respetivo endereço IP e o nome da rede. Ao ligar à impressora através do seu computador ou dispositivo móvel, deverá selecionar este nome ou endereço IP.
- 8. Introduza uma palavra-passe para a rede Wi-Fi Direct. Esta é a palavra-passe que deverá introduzir no seu computador ou dispositivo móvel quando ligar à impressora.
- 9. Toque no botão **OK**.

#### *Configurar outras redes*

Configuração para redes pessoais ou empresariais.

- 1. Toque no botão **Menu** na parte superior do ecrã inicial.
- 2. Toque no botão **Configurar**.
- 3. Na caixa de diálogo Configuração do sistema, toque em **Rede**.
- 4. Toque em **Wi-Fi**.
- 5. Se o Wi-Fi estiver desativado, marque a caixa junto a Ativado e aguarde que a lista Rede mostre os resultados.
- 6. Desloque-se para o fim da lista de redes disponíveis e selecione Outras.
- 7. Na janela Outra rede, escolha a rede Pessoal ou Empresarial e introduza os detalhes necessários.
- 8. Toque no botão **Ligar**.

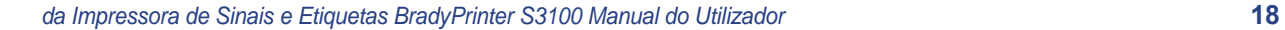

# <span id="page-35-0"></span>**Configurar uma ligação USB direta**

Para comunicar diretamente utilizando um cabo USB, deverá instalar o controlador do dispositivo USB no seu PC. Uma vez ligado, o PC deverá detetar e instalar automaticamente o controlador USB, caso não esteja já instalado.

- 1. Ligue a extremidade mais pequena do cabo USB à impressora e, em seguida, a extremidade plana do cabo ao PC.
- 2. Ligue a impressora. No PC, é exibida a mensagem "*Novo hardware encontrado*" no canto inferior direito do ecrã e é iniciado o assistente do controlador de impressão.
- 3. No assistente, clique em **Instalar o software automaticamente** (se ainda não estiver selecionado).
- 4. Clique em **Seguinte**. O controlador de impressão é instalado. Esta instalação demora entre um a dois minutos.
- 5. Depois de terminar, no assistente, clique em **Concluir**.

A impressora BradyPrinter S3100 está agora disponível para receber informação a partir do programa de criação de etiquetas instalado no computador.

Para imprimir a partir do PC, a impressora tem de estar ligada ao mesmo através do cabo USB. Certifique-se de que seleciona a impressora BradyPrinter S3100 na caixa de diálogo de impressão do programa de criação de etiquetas que está a utilizar no PC.

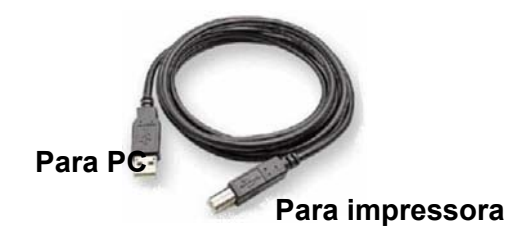

## <span id="page-35-1"></span>**Criar e imprimir etiquetas a partir de um PC**

- 1. Ligue o cabo USB da impressora a qualquer porta USB disponível no PC.
- 2. A partir do seu software de etiquetagem, imprima as suas etiquetas na impressora BradyPrinter S3100.

**Nota:** as etiquetas ou modelos criados no PC não podem ser guardados na impressora.
# **Configurar as predefinições do sistema**

A função Configuração do Sistema é utilizada para configurar as predefinições da impressora. Os valores predefinidos são configurações comuns que são préatribuídas para tornar o sistema utilizável assim que a alimentação é ligada (por ex., a data e hora são configuradas de acordo com o fuso horário do país onde se encontra). Pode configurar as definições de acordo com os seus requisitos específicos através da alteração das predefinições.

Utilize os seguintes procedimentos para alterar as funções de configuração. Todos os valores predefinidos configurados desta forma permanecem em vigor mesmo quando a alimentação da impressora é desligada ou durante atualizações .

### <span id="page-36-0"></span>**Acertar o relógio**

#### *Para acertar a data, hora e o modo de suspensão:*

- 1. Toque no botão **Menu**.
- 2. Na lista de menus, toque no botão **Configurar**.

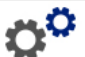

- 3. No menu *Configurar*, toque no botão **Definições do relógio**.
- 4. Na janela de contexto *Definições do relógio*, altere qualquer uma das seguintes opções (isto também acerta o relógio do sistema, o qual é necessário caso pretenda adicionar um carimbo de data/hora às suas etiquetas):
	- **Tempo limite do modo de suspensão**: selecione quanto tempo pretende que o sistema aguarde antes de entrar no modo de suspensão.
	- **Data**: toque para realçar o *Mês*, *Dia* ou *Ano* e, em seguida, toque na seta para selecionar o modo de exibição da data.
	- **Hora**: toque para realçar as *Horas*, *Minutos* ou *Segundos* e, em seguida, toque nas setas ▲ ou ▼ para alterar a hora. Toque em *AM/PM* para alternar entre AM (manhã) e PM (tarde).
- $\left( \bigtriangledown \right)$ 5. Depois de terminar, toque no botão **OK**.

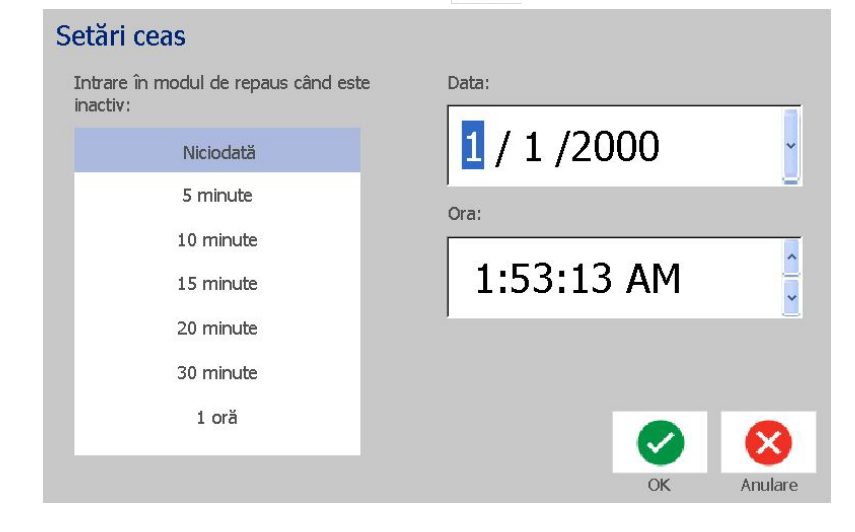

## **Localização e unidade de medida**

*Para selecionar um idioma e uma unidade de medida:*

- 1. Toque no botão **Menu**.
- 2. Na lista de menus, toque no botão **Configurar**.

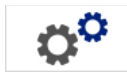

- 3. A partir do menu *Configurar*, toque no botão **Localização**.
- 4. Na lista *Idioma*, selecione o idioma que pretende que seja apresentado pelo sistema.
- 5. Selecione uma **Unidade de medida** (polegadas ou milímetros).
- 6. Depois de terminar, toque no botão **OK**.

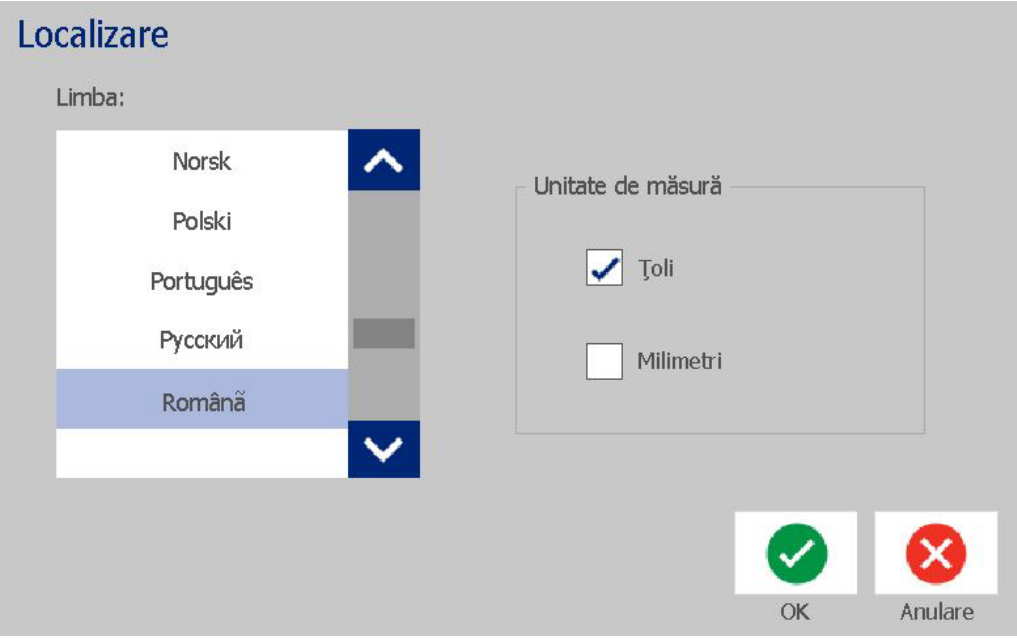

## <span id="page-38-0"></span>**Configurar as predefinições de texto**

#### *Para configurar as predefinições de texto:*

- 1. Toque no botão **Menu**.
- 2. Na lista de menus, toque no botão **Configurar**.
- 3. No menu *Configurar*, toque no botão **Predefinições de texto**.
- 4. No menu *Predefinições de texto*, pode alterar qualquer uma das seguintes opções:

**Nota:** as opções de texto/objeto são aplicadas ao próximo objeto de texto criado. Os objetos de texto existentes não são afetados.

- **Tipo de letra**
- **Unidades do texto**
- **Justificação**
- **Text implicit** Unități de text Font: Puncte ✓ Arial Toli Arial 65 for BRC Milimetri Courier New Malgun Gothic Aliniere MingLiU OK Anulare
- 5. Depois de terminar, prima o botão **OK**.

 $\alpha^{\alpha}$ 

## <span id="page-39-0"></span>**Configurar as predefinições de código de barras**

#### *Para configurar as predefinições de código de barras:*

- 1. Toque no botão **Menu**.
- 2. Na lista de menus, toque no botão **Configurar**.
- 3. No menu *Configurar*, toque no botão **Predefinições de código de barras**.
- 4. No menu *Predefinições de código de barras*, pode alterar qualquer uma das seguintes opções:
	- **Simbologia**
	- **Caracteres de verificação**
	- **Relação**
	- **Densidade**
	- **Texto legível por humanos**
- 5. Depois de terminar, toque no botão **OK**.

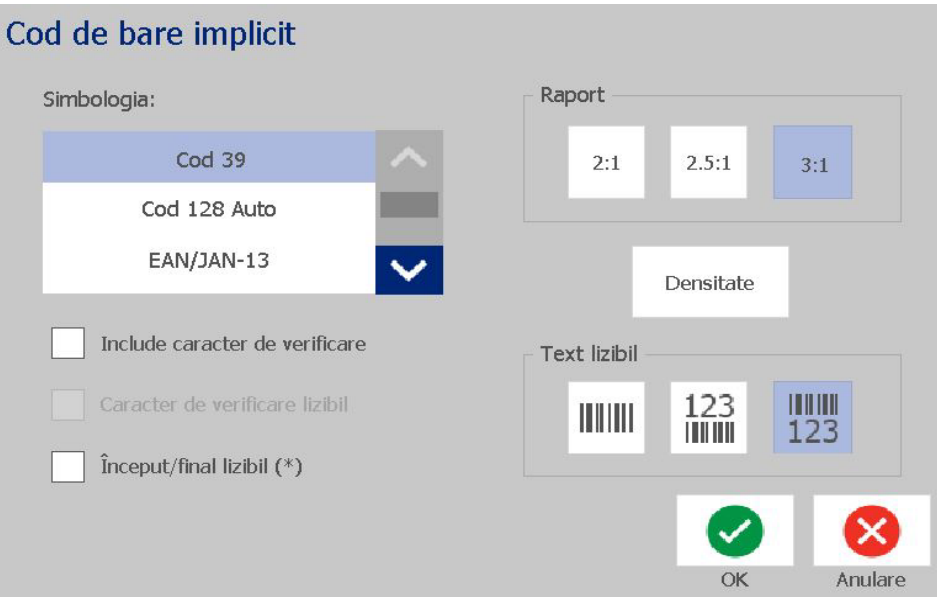

 $\alpha^{\alpha}$ 

# **Configurar a impressão**

*Para configurar as predefinições de impressão:*

- 1. Toque no botão **Menu**.
- 2. Na lista de menus, toque no botão **Configurar**.
- 3. Toque no botão **Impressão**.
- 4. Na caixa de diálogo *Impressão*, altere as **Definições de corte automático** de acordo com a opção pretendida e escolha se pretende ou não imprimir um limite em torno da etiqueta.
- 5. Depois de terminar, toque no botão **OK**.

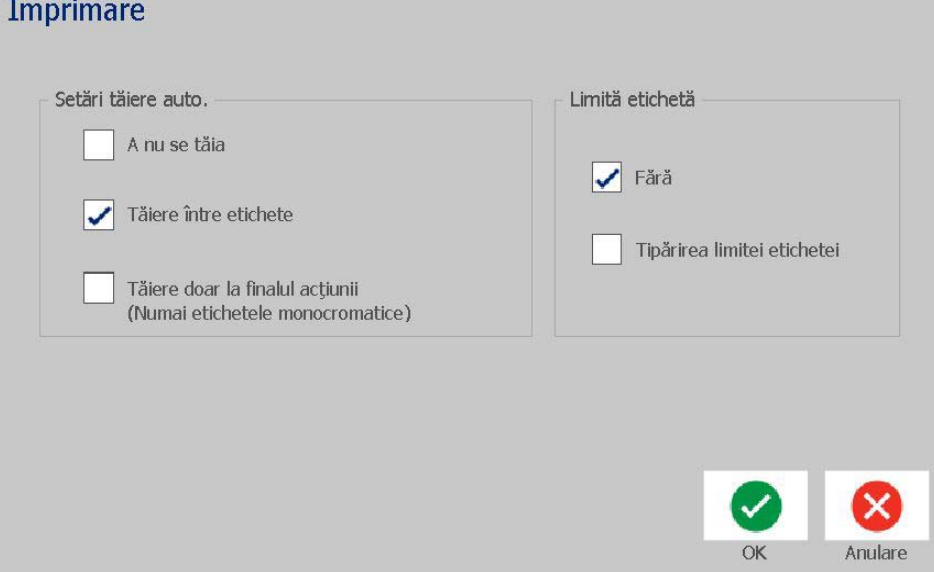

# **Personalizar as predefinições da página Início**

Pode escolher quais os três tipos de etiquetas a apresentar na página Início. Os tipos de etiquetas selecionados são configurados como predefinidos na impressora.

A área de *Pré-visualização* reflete de imediato as alterações efetuadas.

#### *Para selecionar os tipos de etiquetas predefinidos:*

- 1. Na página *Início*, toque no botão **Mais tipos de etiqueta**.
- 2. Na caixa de diálogo *Tipos de etiquetas*, toque no botão **Personalizar**. É apresentada a caixa de diálogo *Personalizar*.

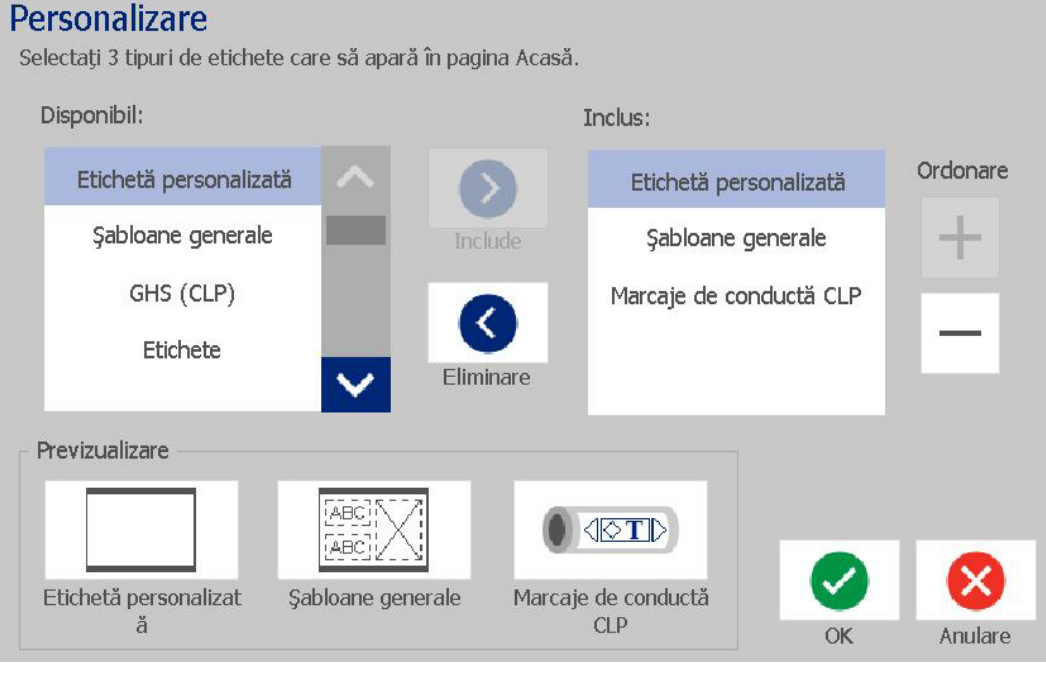

- 3. Na lista *Incluídos*, selecione um tipo de etiqueta que não pretende que seja apresentado e, em seguida, toque no botão **Remover**.  $\left($   $\right)$
- 4. Na lista *Disponíveis*, selecione um tipo de etiqueta a incluir e, em seguida,

⋗ toque no botão **Incluir**.

5. Se pretender, altere a ordem de exibição premindo um dos botões de

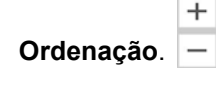

6. Depois de terminar, toque no botão **OK**.

# **Apresentar as informações do sistema**

Proceda da seguinte forma para visualizar informações adicionais sobre o sistema, tais como a versão atual do software ou firmware e a memória disponível.

#### *Para visualizar as informações do sistema:*

- 1. No menu *Editor*, toque no botão **Menu**.
- 2. Na lista de opções dos menus, toque no botão **Info**. É apresentada a caixa de diálogo *Informações do sistema*.

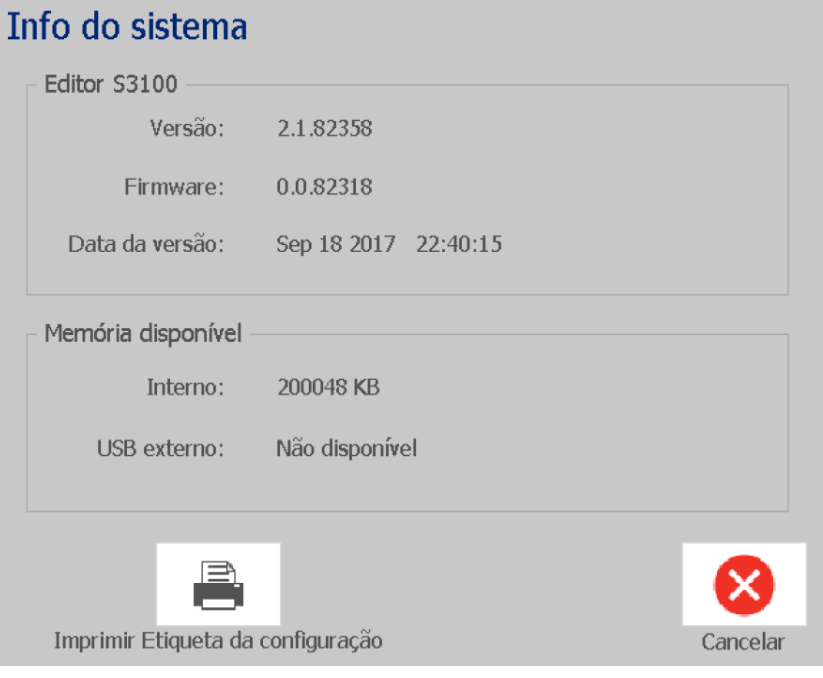

3. Toque no botão **Cancelar @** depois de visualizar as informações do sistema.

# **3 Trabalhar com etiquetas**

# **Criar etiquetas**

Criar a sua primeira etiqueta na da Impressora de Sinais e Etiquetas BradyPrinter S3100 é tão simples como começar a escrever! Não necessita de software especial nem precisa de estar ligado a um PC para criar ou imprimir etiquetas.

### **Criar uma etiqueta de texto**

Este procedimento descreve como criar uma etiqueta de texto com o mínimo de formatação, utilizando técnicas de edição básicas, e como imprimir a etiqueta.

**Nota:** tire partido das imensas capacidades de criação e edição de etiquetas, utilizando os esquemas, imagens e modelos pré-concebidos incluídos na da Impressora de Sinais e Etiquetas BradyPrinter S3100. Consulte os procedimentos descritos neste manual para obter mais informações.

#### *Para criar uma etiqueta contendo apenas texto:*

- 1. Comece a escrever na página *Início*.
- 2. Para criar outra linha no objecto de texto, prima **Enter**.
- 3. Para alterar o aspecto do texto, pode seleccionar um dos tipos de letra ou atributos de texto disponíveis no *Painel de controlo* assim que começar a escrever.

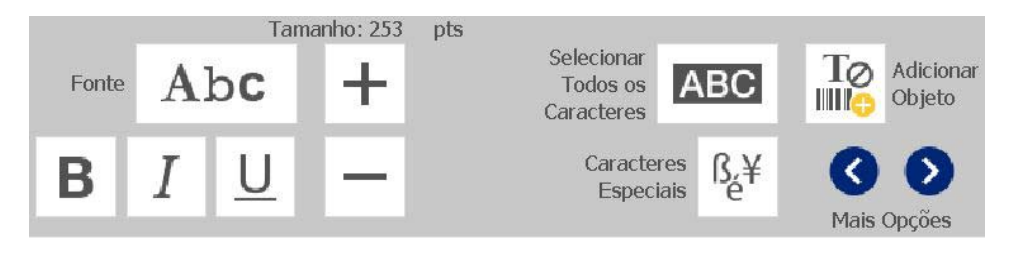

(ABC) ГАВС

#### *Para imprimir a etiqueta:*

1. Após terminar a criação da etiqueta, toque no botão **Imprimir**.

**Nota:** a impressora tem de ter fita e suporte de impressão instalados para poder imprimir.

- 2. Na caixa de diálogo *Imprimir*, introduza o número de cópias que pretende imprimir.
- 3. Toque no botão **Iniciar impressão**.

### **Criar uma etiqueta a partir de um modelo**

Proceda da seguinte forma para criar uma etiqueta utilizando um modelo geral ou um modelo de especialidade.

*Para criar uma etiqueta a partir de um modelo geral:*

- 1. Na página *Início*, toque no botão **Modelos gerais**.
- 2. Na caixa de diálogo *Seleccionar modelo*, toque numa **Categoria**.

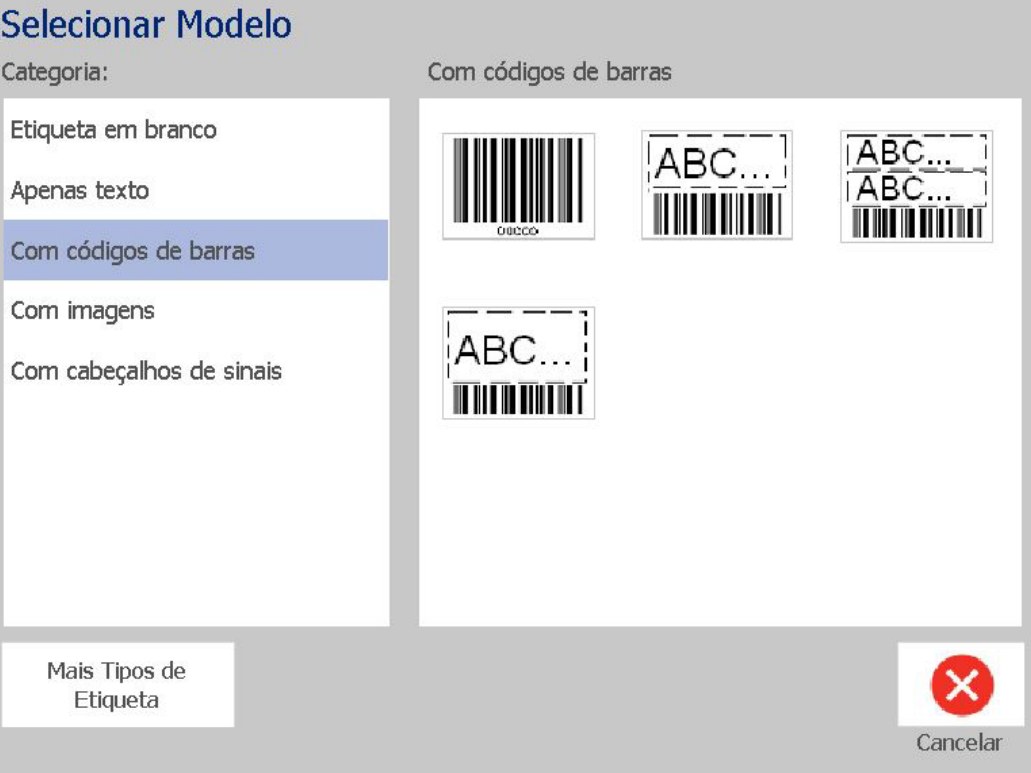

- 3. Seleccione um modelo na lista de modelos disponíveis. A etiqueta é exibida no *Editor* com os objectos dimensionados de forma a caber no suporte de impressão instalado.
- 4. Para escolher um modelo diferente, toque no botão **Alterar modelo**.

#### **Notas:**

- Depois de definir os dados referentes a, pelo menos, um dos objectos, a opção que permite alterar o modelo deixa de estar disponível.
- Caso existam alterações não guardadas no ficheiro actualmente activo, o sistema alerta-o para que guarde o ficheiro antes de prosseguir.
- 5. No *Editor*, seleccione um objecto, utilizando um dos seguintes métodos:
	- **Ecrã**: toque no objecto.
	- **Teclado**: Prima a tecla **Tab** para passar para o objecto seguinte.
	- **Botões**: Toque no botão **Objecto seguinte**  $\left| \begin{array}{c} \dots \end{array} \right|$  (apenas disponível

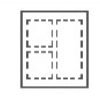

se existirem objectos marcadores de posição não definidos).

- 6. **Para introduzir texto**, seleccione um objecto de texto e comece a escrever. Pode alterar o aspecto do texto seleccionando qualquer um dos tipos de letra ou atributos de texto disponíveis no *Painel de controlo* assim que começar a escrever.
- 7. **Para alterar um código de barras**, toque no objecto do código de barras e altere qualquer uma das opções disponíveis na caixa de diálogo *Código de barras*.
- 8. **Para alterar uma imagem**, toque no objecto de imagem e escolha qualquer uma imagens disponíveis na caixa de diálogo *Seleccionar imagem*.
- 9. **Para adicionar um objecto**, toque no botão **Adicionar objecto** (se

estiver disponível) e escolha qualquer um dos tipos de objecto disponíveis.

**Nota:** só pode adicionar mais objectos a uma etiqueta se todos os objectos do modelo tiverem sido definidos.

10. Continue a seleccionar objectos e a introduzir dados até que todos os objectos estejam definidos.

## **Criar uma etiqueta personalizada**

Proceda da seguinte forma para criar uma etiqueta sem utilizar um modelo predefinido.

#### *Para criar uma etiqueta personalizada:*

Pode adicionar objectos à etiqueta através do botão *Adicionar objecto*.

- 1. Em qualquer ecrã, toque no botão **Adicionar objecto** para adicionar um objecto à etiqueta.
- 2. No menu *Adicionar Objecto*, toque num botão para adicionar um tipo de objecto disponível.

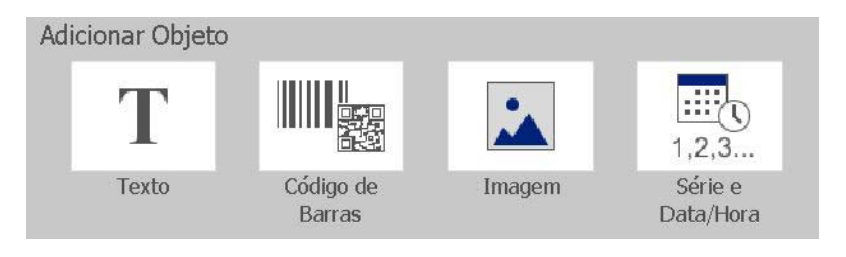

**Nota:** o objecto é inserido na etiqueta com uma dimensão e posição predefinidas, que variam em função das dimensões da etiqueta.

3. Para adicionar outro objecto, toque novamente no botão **Adicionar objecto**

**ITTO** ou toque numa área em branco da etiqueta e, em seguida, escolha o tipo de objecto que pretende adicionar.

**Nota:** caso a etiqueta esteja cheia e não exista espaço para adicionar um objecto novo, o objecto é colocado na margem mais à direita da etiqueta e tem de o mover e/ou redimensionar.

**Nota:** Consulte *["Tipos de Etiquetas de Especialidades" na página 109](#page-125-0)* para criar outros tipos de etiquetas.

# **Definir Atributos da Etiqueta**

## **Criar uma etiqueta de comprimento fixo**

Proceda da seguinte forma para criar uma etiqueta cujo comprimento, utilizando um suporte de impressão contínuo, seja fixo e não variável. Uma vez seleccionada, a área imprimível apresentada na etiqueta é reduzida em função das margens inicial/final necessárias para o consumível instalado, de forma a que o comprimento total da etiqueta produzida corresponda ao comprimento seleccionado.

**Nota:** O tamanho de etiqueta para suportes de impressão pré-cortados encontrase definido no sistema e não pode ser ajustado.

#### *Para criar uma etiqueta de comprimento fixo:*

- 1. Na página *Início*, toque no botão **Menu**.
- 2. Na lista de menus, toque no botão **Dimensão e orientação**.

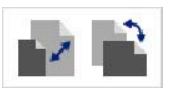

 $\circ$ 

**Nota:** também pode aceder à caixa de diálogo *Dimensão e orientação da etiqueta* tocando no texto **Dimensão da etiqueta** apresentado na parte inferior do ecrã.

Label Size: 4.00 x 1.44 (Auto)

- 3. Na caixa de diálogo *Dimensão e orientação da etiqueta*, seleccione a caixa de verificação **Comprimento fixo**.
- 4. No campo à direita da caixa de verificação *Comprimento fixo*, introduza o comprimento pretendido para a etiqueta.

**Nota:** o comprimento mínimo suportado é de 12,7 mm. O comprimento máximo suportado é de 1524 mm.

5. Toque no botão **OK**. A *Barra de estado* indica o novo comprimento da etiqueta.

### **Criar uma etiqueta de tamanho automático**

Proceda da seguinte forma para criar uma etiqueta cujo comprimento, utilizando um suporte de impressão contínuo, é ajustado de forma a adaptar-se aos dados que introduziu na etiqueta (etiqueta de comprimento variável).

**Nota:** O tamanho de etiqueta para suportes de impressão pré-cortados encontrase definido no sistema e não pode ser ajustado.

#### *Para criar uma etiqueta de tamanho automático:*

1. Na página *Início*, toque no botão **Menu**.

 $\sim$ 

2. Na lista de menus, toque no botão **Dimensão e orientação**.

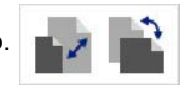

- 3. Seleccione a caixa de verificação **Dimensionar automaticamente ao tamanho dos dados**. Quando introduzir os dados, o tamanho da etiqueta é automaticamente ajustado por forma a conter todos os dados.
- 4. Toque no botão **OK**.

### **Orientação**

Proceda da seguinte forma para definir uma orientação vertical ou horizontal à etiqueta. Pode alterar a orientação da etiqueta mesmo que esteja a trabalhar numa etiqueta no *Editor*.

#### *Para definir a orientação da etiqueta:*

- 1. Toque no botão **Menu**.
- 2. Na lista de menus, toque no botão **Dimensão e orientação**.

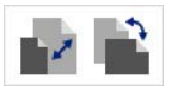

- 3. Em *Orientação da etiqueta*, toque num dos botões de orientação para escolher a orientação da etiqueta:
	- Vertical **T**: comprimento de cima para baixo.
	- **Horizontal** : comprimento da esquerda para a direita.

**Nota:** se os dados actuais não couberem no comprimento seleccionado, o sistema alerta-o para que ajuste os dados de forma a caberem ou que cancele a alteração. Se optar por ajustar os dados, os objectos serão movidos e/ou redimensionados pelo sistema de forma a caberem na etiqueta; contudo, os objectos **não** serão colocados numa nova orientação.

4. Toque no botão **OK**.

# **Largura da etiqueta**

Pode ajustar a largura do suporte de impressão de forma a acomodar até 4 etiquetas impressas no espaço da largura ajustada. Ao ajustar a largura altera automaticamente o tamanho do tipo de letra e as margens. Nesta função, a largura da etiqueta também diz respeito à altura da etiqueta, medida de cima a baixo. Por exemplo, se utilizar uma fita de 102 mm, quando seleccionar *2 para cima*, duas etiquetas serão empilhadas e impressas na fita, ocupando cada uma até 51 mm. Se seleccionar *3 para cima*, três etiquetas serão empilhadas e impressas na fita, ocupando cada uma aproximadamente 33,85 mm. A quarta etiqueta seria impressa a seguir à primeira etiqueta.

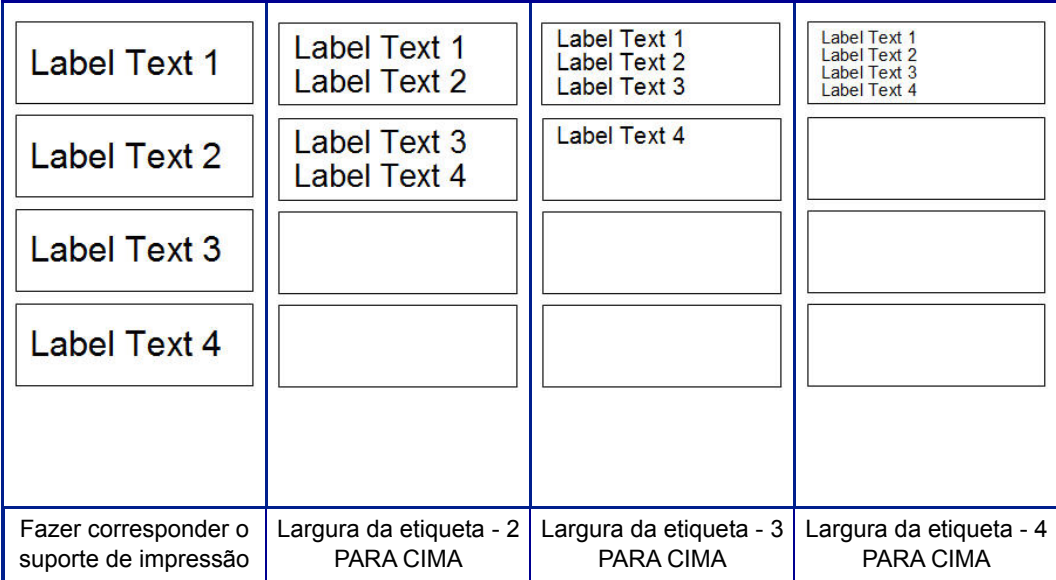

*Figura 4. Empilhar etiquetas utilizando a largura de etiqueta 2, 3 ou 4 para cima*

#### *Para ajustar a largura:*

- 1. Toque no botão **Menu**.
- 2. Em *Etiqueta*, toque no botão **Dimensão e orientação**.

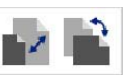

3. Em *Largura da etiqueta*, toque no botão **Definir largura da etiqueta**.

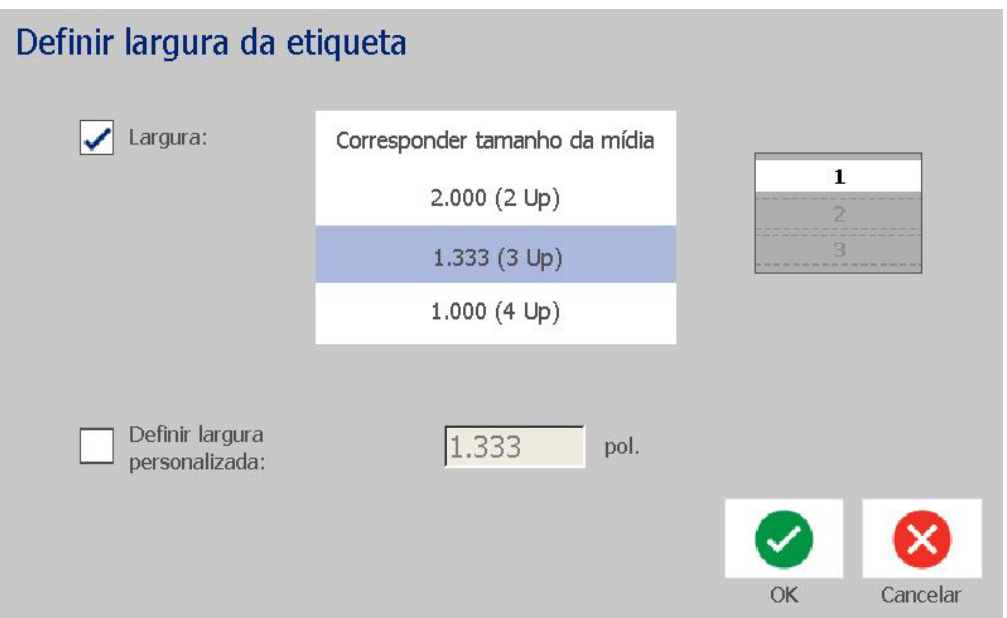

4. Na caixa de diálogo *Definir largura da etiqueta*, certifique-se de que **Largura** está seleccionado e, em seguida, toque na largura pretendida. (Observe o painel de pré-visualização no lado direito do ecrã para ver como as etiquetas serão impressas.)

Também pode definir uma largura personalizada. A definição de uma largura personalizada desativa a função de 2, 3 e 4 para cima. Para definir uma largura personalizada:

- a. Toque em **Definir largura personalizada**.
- b. No campo de dados *Definir largura personalizada*, introduza a largura pretendida.
- c. Depois de terminar, toque no botão **OK**.

## **Emoldurar uma etiqueta**

**Nota:** Ao imprimir com molduras à volta das etiquetas, certifique-se de que as guias do suporte de impressão estão devidamente encostadas ao mesmo, para que a fita não se desloque durante a impressão. Para efectuar ajustes pormenorizados à moldura, consulte *["Ajustar o deslocamento de impressão" na](#page-89-0)  [página 73](#page-89-0)*.

Proceda da seguinte forma caso pretenda colocar uma moldura (margem) em redor de **toda** a etiqueta. Aplicam-se as seguintes condições:

- **Etiquetas de tamanho fixo**: quando são utilizados consumíveis contínuos ou pré-cortados, a moldura é aplicada ao perímetro *exterior* da área imprimível. Se a etiqueta for alterada, o tamanho da moldura é alterado em função do tamanho da etiqueta.
- **Etiquetas de tamanho automático**: quando os objectos determinam o comprimento da etiqueta, a moldura é dimensionada de forma a enquadrar os objectos contidos na etiqueta *assim que a moldura é aplicada*. Se o tamanho da etiqueta for alterado após a aplicação da moldura, esta **não** será redimensionada. Tem de voltar a aplicar a moldura à etiqueta após efectuar uma alteração do tamanho.

#### *Para colocar uma moldura em redor da etiqueta:*

**Nota:** se não estiver a trabalhar com uma etiqueta de comprimento fixo, tem de ter, pelo menos, um objecto na etiqueta antes de poder colocar uma moldura em redor da mesma.

- 1. Toque no botão **Menu**.
- 2. Na lista de menus, toque no botão **Moldura**.

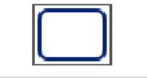

- 3. No menu *Moldura da etiqueta* :
	- a. Seleccione uma forma para a moldura (nenhuma, rectângulo, rectângulo arredondado).
	- b. Seleccione a espessura da linha da moldura (estreita, média, larga).

**Nota:** as opções de espessura da linha *só* ficam disponíveis quando é seleccionada a forma da moldura em rectângulo ou em rectângulo arredondado.

4. Quando as alterações estiverem concluídas, toque no botão **OK** . As alterações são aplicadas.

# **Ferramentas**

## **Ampliar a vista da etiqueta**

*Para ampliar a vista da etiqueta:*

- 1. toque no botão  $\bigoplus$  para aumentar ou em  $\bigoplus$  para diminuir a ampliação.
- 2. Toque novamente no controlo da ampliação, conforme necessário, até obter o nível de ampliação pretendido.

**Nota:** caso todos os objectos contidos na etiqueta não possam ser apresentados no ecrã, são exibidas as setas de deslocamento. Para mais detalhes, consulte *["Percorrer a vista da etiqueta" na página 36](#page-52-0)*.

3. Toque em  $\bigcup_{i=1}^{\infty}$ , conforme necessário, para regressar ao modo de visualização normal.

## <span id="page-52-0"></span>**Percorrer a vista da etiqueta**

Proceda da seguinte forma para visualizar a parte de uma etiqueta que já não é apresentada no ecrã, seja vertical ou horizontalmente, sem alterar o nível de ampliação.

#### *Para visualizar partes ocultas de uma etiqueta:*

1. Quando são apresentadas uma ou mais setas de deslocamento no *Editor*, toque numa seta para O valor da régua é automaticamente atualizado à medida que a vista da etiqueta se vai alterando.

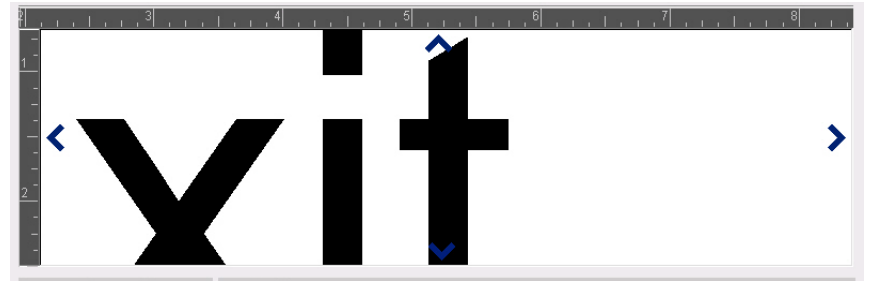

**Nota:** não serão apresentadas setas de deslocamento se a totalidade da etiqueta for visível no ecrã.

- 2. Toque novamente na seta de deslocamento para continuar a percorrer a imagem na direcção pretendida. Se mantiver premida a seta de deslocamento, o sistema continuará a deslocar a imagem.
- 3. Para regressar ao modo de visualização normal, toque em  $\Box$  até conseguir visualizar todo o conteúdo da etiqueta.

# **4 Trabalhar com objetos**

Um objecto pode ser qualquer elemento de texto, imagem ou código de barras contido numa etiqueta. Os objectos podem ser editados, movidos, alinhados, eliminados, rodados, enquadrados e/ou dimensionados. Alguns objectos também têm características que podem ser adicionadas ou alteradas (p. ex., negrito, justificado, sublinhado, densidade).

# **Tipos de objectos**

Os tipos de objectos incluem texto, imagens, códigos de barras, serialização e data/hora. Para adicionar objectos:

- **Toque no ecrã do** *Editor*: insere um objecto marcador de posição, que pode, em seguida, ser preenchido com qualquer um dos tipos de objectos.
- **Toque no botão Adicionar objecto** (localizado no *Painel de controlo*): insere um objecto marcador de posição, que pode, em seguida, ser preenchido com qualquer um dos tipos de objectos.
- **Adicione um objecto vazio** (quando estiver no painel *Adicionar objecto*): se tocar numa área vazia da etiqueta cria um objecto marcador de posição no ponto onde tocou. O tipo de objecto que criar será, em seguida, inserido no objecto marcador de posição.

# **Dimensionar objectos**

O sistema reduz automaticamente a dimensão dos objectos para caberem na etiqueta, e move ou redimensiona os objectos de forma a que fiquem situados na área imprimível da etiqueta (o texto não será truncado).

# **Adicionar Objectos**

A forma mais fácil de adicionar um objecto consiste em tocar numa área vazia do *Editor*. Se estiver a editar um objecto, toque duas vezes no ecrã, uma vez para anular a selecção do objecto actual e outra vez para inserir um novo objecto.

Também pode adicionar objectos utilizando qualquer um dos seguintes métodos.

### **Objectos de texto**

#### *Para adicionar um objecto de texto:*

- 1. Utilize um dos seguintes métodos para adicionar um objecto de texto:
	- **Começar a escrever**: uma caixa de texto é adicionada e preenchida com o texto introduzido. Caso já existam objectos marcadores de posição no *Editor*, o texto será adicionado ao primeiro marcador de posição (vazio) disponível.
	- **Tocar numa área vazia do ecrã**: é adicionada uma caixa de texto e qualquer texto introduzido será adicionado a esse objecto.
	- **Seleccionar Adicionar objecto**: Toque no botão **Texto** . É

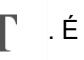

adicionada uma caixa de texto e o texto introduzido será adicionado a esse objecto.

**Nota:** logo que é seleccionado um objecto de texto, o sistema abre o painel de edição de texto, permitindo-lhe escrever e/ou editar texto.

2. Para editar o texto, consulte *["Trabalhar com Texto" na página 46](#page-62-0)*.

# **Objectos de imagens**

#### *Para adicionar um objecto de imagem:*

- 1. Utilize um dos seguintes métodos para adicionar um objecto de imagem:
	- Toque em qualquer ponto no *Editor*.
	- Se já estiver a trabalhar numa etiqueta, toque no botão **Adicionar objecto**.  $\mathbb{T}_\odot$
- 2. No painel *Adicionar objecto*, toque no botão **Imagem**.

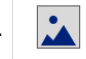

- 3. Na caixa de diálogo *Seleccionar imagem*, escolha a **Categoria** da imagem que pretende adicionar.
- 4. Toque na imagem pretendida. A imagem é adicionada à etiqueta (ou substitui o marcador de posição de imagem seleccionado).

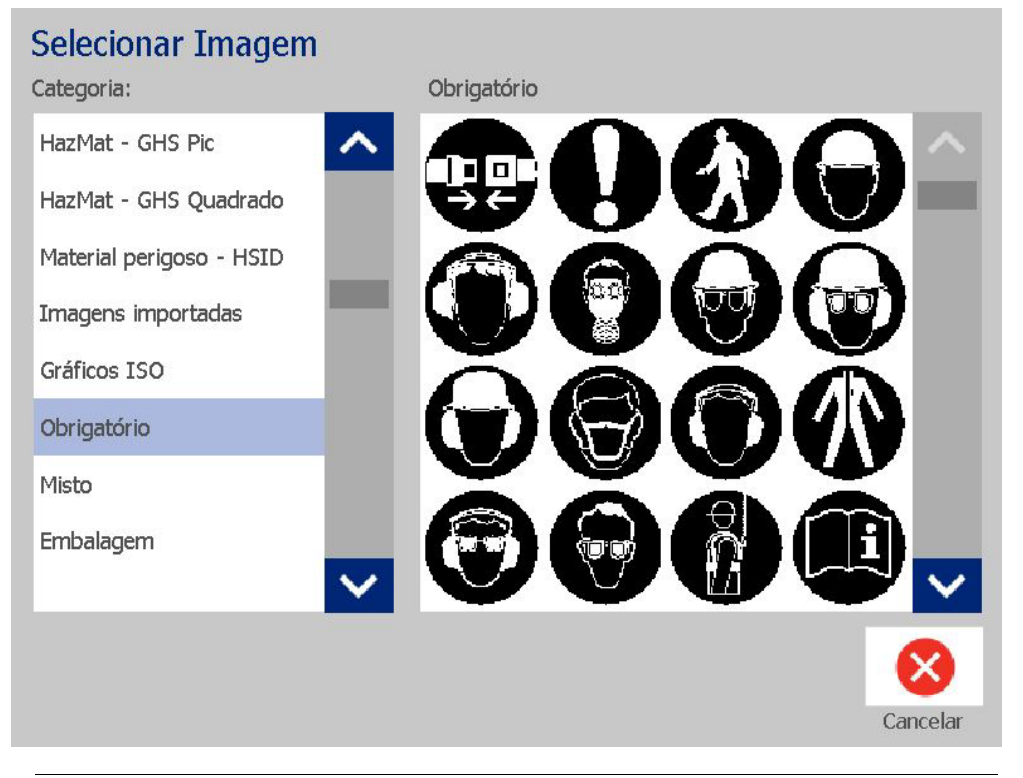

**Nota:** também pode importar as suas próprias imagens e utilizar as mesmas como as imagens incluídas no sistema. Consulte *["Importar Imagens" na página 78](#page-94-0)*.

### **Formas**

Utilize um objecto de imagem para adicionar uma forma, tal como um circulo ou rectângulo à etiqueta.

 $\mathbf{A}$ 

#### *Para adicionar uma forma à etiqueta:*

- 1. Toque no ecrã do Editor onde pretende adicionar a forma.
- 2. No painel de controlo *Adicionar objecto*, toque no botão **Imagem**.
- 3. Na caixa de diálogo *Seleccionar imagem*, em *Categoria*, toque em *Formas*.
- 4. Na área *Formas*, toque na forma pretendida.

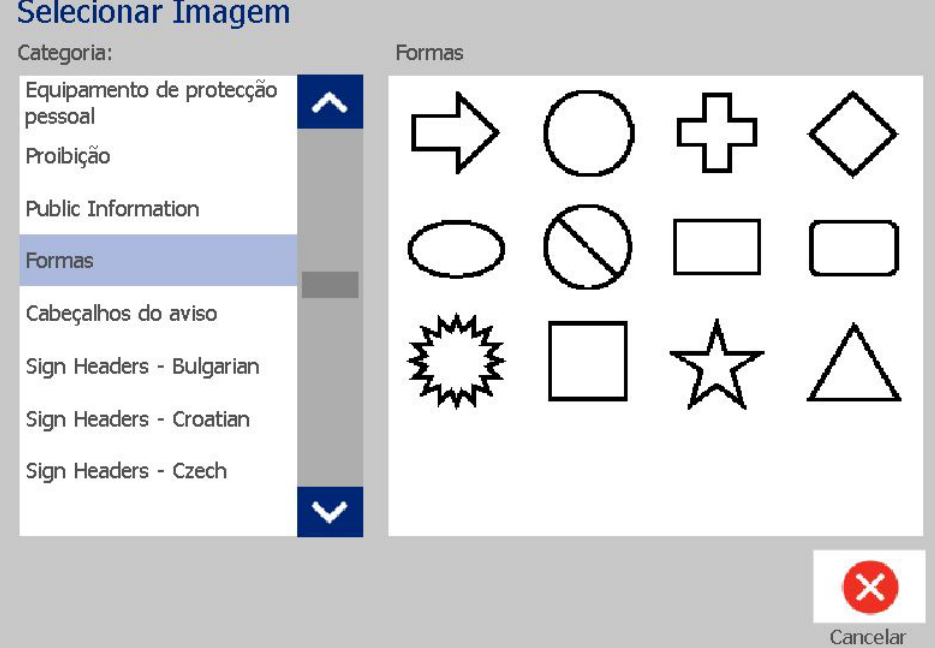

5. A forma é apresentada no Editor. Indique se pretende que a forma tenha contornos ou preenchimento. A seguinte imagem mostra uma forma com contornos à esquerda e uma forma com preenchimento à direita.

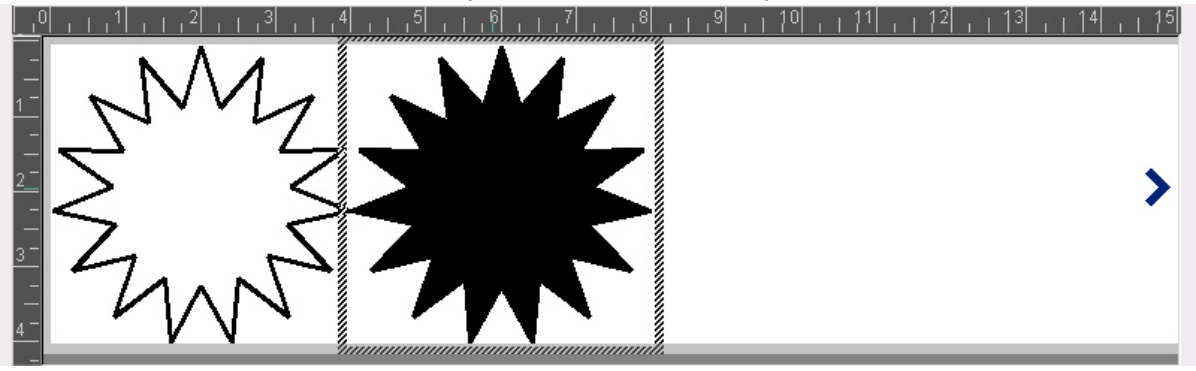

- Para preencher a forma, toque no botão **Preencher**.
- Para adicionar contornos à forma, toque no botão **Contorno**.

## <span id="page-57-0"></span>**Objectos de códigos de barras**

Para obter informações sobre códigos de barras e como editar um código de barras existente, consulte *["Trabalhar com Códigos de Barras" na página 54](#page-70-0)*.

#### *Para adicionar um objecto de código de barras:*

- 1. Utilize um dos seguintes métodos para adicionar um objecto de código de barras:
	- Toque em qualquer ponto no *Editor*.
	- Se já estiver a trabalhar numa etiqueta, toque no botão **Adicionar objecto**.  $\frac{1}{2}$
- 2. No painel *Adicionar objecto*, toque no botão **Código de barras**.

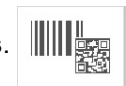

- 3. Na caixa de diálogo *Conteúdo do código de barras*:
	- a. Seleccione uma **Simbologia** de código de barras.
	- b. Introduza um **Valor de dados**.

**Nota:** Também pode definir uma simbologia diferente da predefinida utilizando a *Configuração do sistema* (consulte *["Configurar as predefinições de código](#page-39-0)  [de barras" na página 23](#page-39-0)*).

**Nota:** Para definir uma fonte de dados diferente, consulte *["Converter texto ou](#page-82-0)  [códigos de barras em dados variáveis" na página 66](#page-82-0)*.

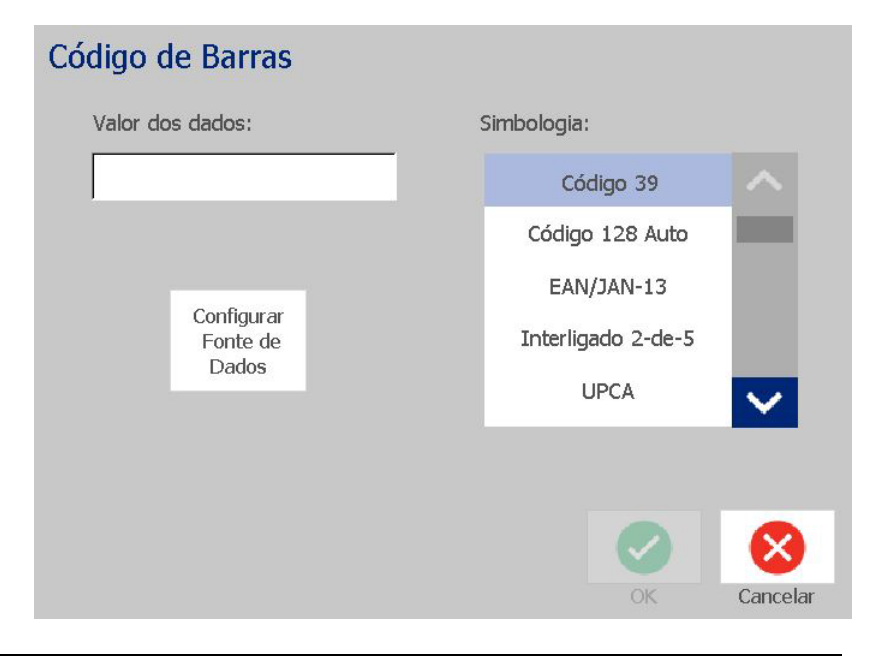

**Nota:** se um carácter introduzido for inválido para a simbologia activa, é apresentada uma mensagem indicando-lhe que introduziu um carácter incorrecto. As opções para introdução dos dados do código de barras e para seleccionar a simbologia continuam a ser apresentadas até que sejam introduzidos caracteres válidos ou que cancele a operação.

4. Toque no botão **OK**.

## **Objectos de série**

A serialização permite-lhe criar etiquetas que contêm sequências de números ou letras e que são impressas como várias etiquetas.

**Nota:** Este procedimento só se aplica quando **não** está a utilizar um modelo. Se estiver a utilizar um modelo, consulte *["Converter texto ou códigos de barras em](#page-82-0)  [dados variáveis" na página 66](#page-82-0)*.

#### *Para adicionar um objeto de série:*

- 1. Toque no botão **Adicionar objecto**.
- 2. No painel *Adicionar objecto*, toque no botão **Série e data/hora** .

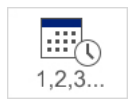

- 3. Na caixa de diálogo *Série e data/hora*, seleccione uma das opções:
	- **Texto de série**
	- **Série de códigos de barras**
- 4. Na caixa de diálogo *Série*, introduza ou seleccione valores para definir os atributos da série (a área *Exemplo* apresenta de imediato um exemplo das selecções):
	- **Valor inicial**: valor da primeira etiqueta para início da serialização. Pode utilizar valores alfabéticos ou numéricos (positivos ou negativos).
	- **Valor final**: valor da última etiqueta onde a serialização termina (não utilizado caso seja introduzido o Número total de etiquetas). Pode utilizar valores alfabéticos ou numéricos (positivos ou negativos).
	- **Alterar em**: número pelo qual o valor da série aumenta ou diminui para cada etiqueta. Pode utilizar valores positivos ou negativos.
	- **Número total**: número de etiquetas a imprimir (não utilizado caso o Valor final seja introduzido).
	- **Antes da série**: prefixo (texto ou espaços) antes do valor da série.
	- **Depois da série**: sufixo (texto ou espaços) depois do valor da série.

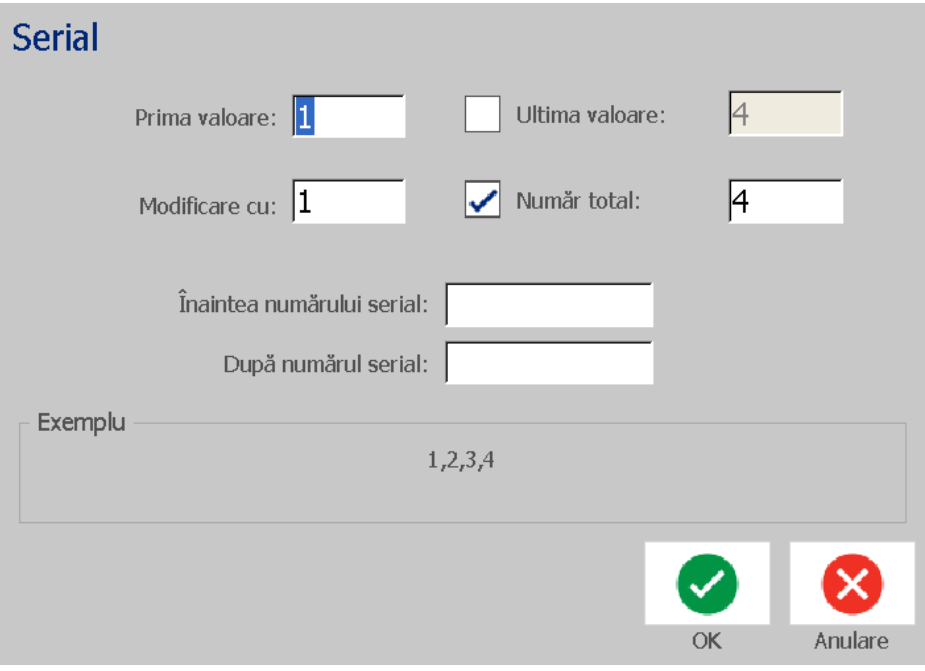

5. Depois de terminar, toque no botão **OK** . O sistema apresenta o valor inicial (primeiro valor) da serialização na etiqueta.

# **Objectos de data/hora**

A opção data/hora permite-lhe imprimir a hora nas etiquetas (sob a forma de texto ou código de barras) Dependendo das opções seleccionadas, pode adicionar uma data, a hora, ou a data *e* a hora.

Pode alterar as definições do relógio a qualquer momento seleccionando **Definições do relógio**. (Para mais detalhes, consulte *["Acertar o relógio" na](#page-36-0)  [página 20](#page-36-0)*, a começar no Passo 4).

#### *Para adicionar um objeto de data/hora:*

1. Toque no botão **Adicionar objecto**.

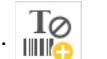

2. No painel *Adicionar objectos*, toque no botão **Série e data/hora** .

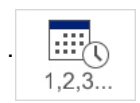

- 3. Na caixa de diálogo *Série e data/hora*, seleccione:
	- **Texto de data/hora:** insere um objecto de data/hora na etiqueta.
	- **Código de barras de data/hora**: insere um objecto de código de barras contendo os dados de data/hora.
- 4. No menu *Data/hora*, seleccione o(s) formato(s) que pretende incluir na etiqueta. A área *Pré-visualização* reflecte de imediato as alterações efectuadas.

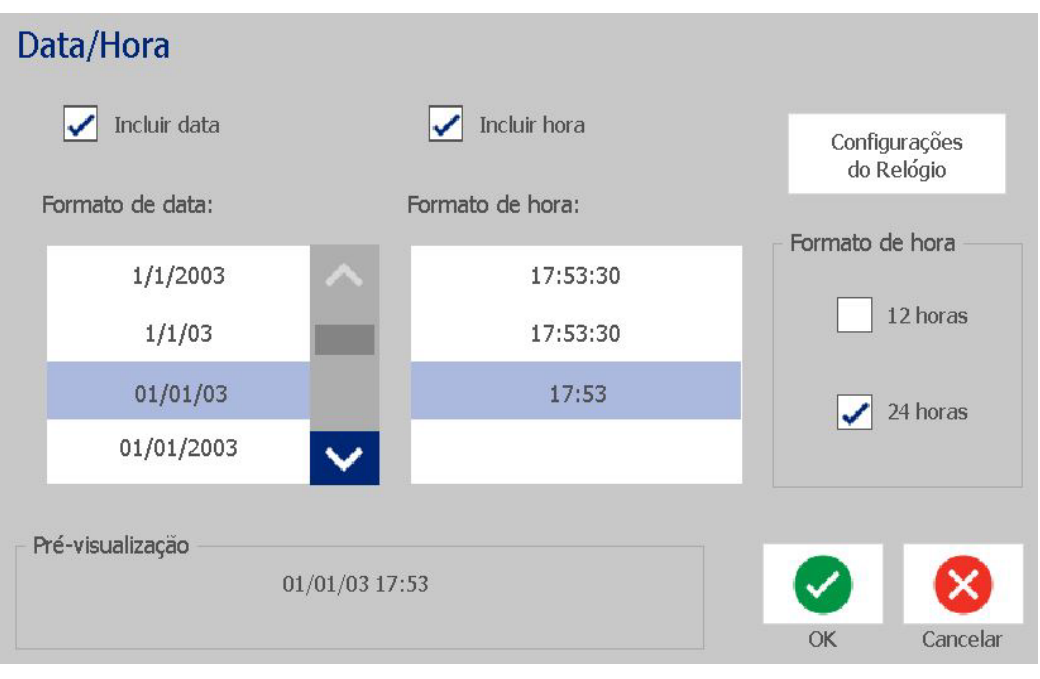

- **Incluir data:** activa/desactiva a data.
- **Incluir hora:** activa/desactiva a hora.
- **Formato de data:** formato para impressão da data na(s) etiqueta(s).
- **Formato da hora:** formato para impressão da hora na(s) etiqueta(s).
- **Formato da hora:** formato de 12 horas (AM ou PM) ou 24 horas.
- 5. Depois de terminar, toque no botão **OK** . Um objecto, contendo os valores actuais de data/hora, é adicionado à etiqueta.

**Nota:** quando impresso, o valor de data/hora indicado em cada etiqueta reflecte a data e hora *actuais* da impressora.

**Nota:** caso o relógio do sistema não tenha sido acertado, o sistema exibe uma mensagem solicitando-lhe que acerte o relógio. Seleccione **OK** para aceder às **Definições do relógio**. Seleccione **Cancelar** para voltar ao *Editor*.

# <span id="page-62-0"></span>**Trabalhar com Texto**

## **Seleccionar ou anular a selecção de texto**

#### *Para seleccionar ou anular a selecção de palavras numa caixa de texto:*

- 1. No *Editor*, toque nas palavras que pretende seleccionar:
	- **Seleccionar uma única palavra**: toque na palavra. O sistema realça a palavra.
	- **Alargar a selecção**: Prima a tecla *Shift* e toque noutra palavra no mesmo objecto de texto. O sistema realça a(s) palavra(s) adicional(ais).
	- **Anular a selecção de uma palavra**: toque na palavra realçada. O sistema anula a selecção da palavra. Caso esteja realçada mais do que uma palavra, o sistema anula a selecção de todas *excepto* da palavra em que tocou.

#### *Para seleccionar caracteres individuais numa caixa de texto:*

- 1. *Editor*, escolha o objecto que contém o(s) carácter/caracteres que pretende seleccionar.
- 2. Toque na área onde pretende que a selecção seja iniciada (ou utilize as teclas de seta  $\leftarrow$  ou  $\rightarrow$  do teclado).
- 3. No teclado, mantenha premida a tecla **Shift** e prima as teclas de seta  $\leftarrow$  ou → para mover o cursor até à posição onde pretende que a selecção termine.

**Nota:** Enquanto não soltar a tecla **Shift**, a selecção continua um carácter de cada vez que prime uma tecla de seta.

#### *Para seleccionar todos os caracteres contidos numa caixa de texto:*

- 1. No *Editor*, toque num objecto de texto.
- 2. Toque no botão **Seleccionar todos os caracteres**. **ABC** O sistema selecciona todos os caracteres contidos no objecto de texto.

## <span id="page-63-0"></span>**Aumentar ou reduzir a dimensão do texto**

Quando altera um atributo a nível dos caracteres, qualquer texto que esteja realçado reflecte a alteração **e** o texto novo introduzido a seguir à posição actual do cursor também irá reflectir a alteração. Proceda da seguinte forma para aumentar ou reduzir a dimensão do texto.

#### *Para aumentar a dimensão do texto:*

- Introduza texto numa caixa de texto. O texto é dimensionado de forma automática para se adaptar à dimensão da caixa de texto, ou à medida que atinge o limite da etiqueta.
- Toque ou seleccione uma caixa de texto e, em seguida, no *Painel de controlo*,

toque em  $| +$ .

• Consulte também *["Alterar o tipo de letra, tamanho ou estilo dos caracteres"](#page-64-0)  [na página 48](#page-64-0)*.

#### *Para reduzir a dimensão do texto:*

- Prima **Enter**. É iniciada uma nova linha e a dimensão do texto é reduzida para caber na caixa de texto.
- Toque ou seleccione uma caixa de texto e, em seguida, no *Painel de controlo*,

toque em  $-$ 

### **Eliminar/apagar texto**

#### *Para eliminar/apagar texto numa caixa de texto:*

- 1. Com uma etiqueta de texto no *Editor*, toque num objecto de texto. O cursor (a piscar) é posicionado no final da caixa de texto.
- 2. Para eliminar ou remover texto, utilize as teclas do teclado:
	- **Tecla de Retrocesso:** elimina os caracteres à *esquerda* do cursor:
	- **Caracteres realçados:** se os caracteres estiverem realçados, ao premir a tecla de *Retrocesso* elimina todo o texto realçado.

**Nota:** se premir **Enter** elimina todo o texto realçado *e* inicia uma nova linha.

- 3. Para apagar todo o texto e sair da caixa de texto:
	- a. Toque no botão **Seleccionar todos os caracteres**.

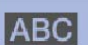

b. No *teclado*, prima a tecla de **Retrocesso**. O texto realçado é removido.

4. Para eliminar todo o texto e remover a caixa de texto, toque no botão

**Eliminar II** na secção *Ferramentas*. Todo o texto na caixa de texto seleccionada é eliminado *e* a caixa de texto é removida.

## <span id="page-64-0"></span>**Alterar o tipo de letra, tamanho ou estilo dos caracteres**

Os atributos a nível do carácter são aqueles que afectam um único carácter ou caracteres contidos num objecto (p. ex., o "T" na palavra Texto). Os atributos a nível do carácter incluem o tipo de letra, o tamanho do tipo de letra e o estilo do tipo de letra (negrito, itálico e sublinhado).

Quando altera um atributo a nível dos caracteres, qualquer texto que esteja realçado reflecte a alteração **e** o texto novo introduzido a seguir à posição actual do cursor também irá reflectir a alteração.

#### *Para alterar o tipo de letra, tamanho ou estilo de um carácter, no painel de controlo Atributos de texto:*

**Nota:** quando altera os atributos do texto no painel de controlo, as alterações são reflectidas de imediato no *Editor*. Todas as operações subsequentes também reflectem esta alteração.

- 1. No *Editor*, seleccione um único carácter ou caracteres na caixa de texto.
- 2. No painel de controlo *Atributos de texto*:
	- Toque no botão **Tipo de letra**  $\bf{AbC}$  e, em seguida, seleccione o novo tipo de letra e toque no botão **OK**.
	- Toque em qualquer um dos seguintes botões:  $\mathbf{B} \parallel I \parallel \mathbf{U}$

#### *Para alterar o tipo de letra, tamanho ou estilo de um carácter, na caixa de diálogo Tipo de letra:*

- 1. No *Editor*, seleccione um único carácter ou caracteres na caixa de texto.
- 2. Nos controlos *Atributos de texto*, toque no botão **Tipos de letra**.
- 3. Na caixa de diálogo *Tipos de letra*, seleccione ou altere qualquer um dos seguintes atributos:
	- **Tipos de letra**: seleccione uma opção na lista de tipos de letra disponíveis.
	- **Tamanho**: introduza o tamanho pretendido para o texto. Qualquer texto que esteja realçado assume de imediato a nova dimensão, e o texto novo introduzido a seguir à posição actual do cursor também irá reflectir a alteração.
	- **Estilo:** seleccione Negrito, Itálico e/ou Sublinhado (consulte também *["Aumentar ou reduzir a dimensão do texto" na página 47](#page-63-0)*).
- 4. Depois de terminar, toque no botão **OK**.

### **Justificar texto na horizontal**

Proceda da seguinte forma para definir ou alterar a forma como o texto é alinhado horizontalmente dentro do objecto. Isto afecta principalmente os objectos de texto que contêm várias linhas; o texto pode ser alinhado à esquerda, ao centro ou à direita do objecto.

**Nota:** o alinhamento horizontal afecta a forma como o texto cresce à medida que são adicionados caracteres. O texto justificado à esquerda cresce da esquerda para a direita, o texto justificado ao centro cresce em ambas as direcções e o texto justificado à direita cresce da direita para a esquerda.

#### *Para configurar a justificação horizontal do texto:*

- 1. No *Editor*, seleccione o objecto de texto que pretende alterar.
- 2. Se estes ainda não estiverem visíveis, toque no botão **Mais opções**

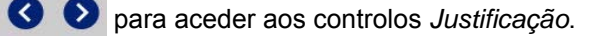

3. Toque na opção de justificação pretendida (à esquerda, ao centro ou à

direita)  $\boxed{\equiv}$   $\boxed{\equiv}$   $\boxed{\equiv}$  . O texto é de imediato apresentado e justificado de acordo com a nova definição.

**Nota:** os objectos de texto contidos numa etiqueta podem ser todos formatados com diferentes alinhamentos, no entanto, a última definição de alinhamento do objecto de texto torna-se no alinhamento predefinido para todos os objectos de texto novos adicionados durante a presente sessão de edição. Consulte *["Configurar as predefinições de texto" na página 22](#page-38-0)* para obter mais detalhes.

### **Texto vertical**

Proceda da seguinte forma para alinhar o texto verticalmente, como uma cadeia de caracteres.

Uma vez dimensionado o texto por forma a caber na vertical, se seleccionar novamente a configuração vertical não faz o texto regressar à dimensão original. Terá de alterar manualmente a dimensão do texto, de forma a restaurar a configuração original.

#### *Para configurar o texto na vertical:*

- 1. No *Editor*, seleccione o objecto de texto que pretende alterar.
- 2. No Painel de controlo, toque no botão Mais opções **S D** para navegar para o controlo *Vertical*.
- 3. Toque no botão **Vertical** . O texto é imediatamente apresentado verticalmente na etiqueta.
- 4. Para activar/desactivar a configuração vertical, toque novamente no botão

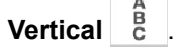

#### **Notas:**

- As quebras de linha no texto são tratadas como espaços quando o texto é formatado na vertical.
- Se o objecto vertical não couber na etiqueta, o objecto e o texto são redimensionados para caberem na área imprimível da etiqueta (ou seja, o texto não é truncado).

### **Expandir ou condensar texto**

Proceda da seguinte forma para expandir ou condensar os caracteres de texto na horizontal. Isto não altera o tamanho do tipo de letra.

#### *Para expandir ou condensar texto:*

- 1. No *Editor*, seleccione o objecto de texto que pretende expandir ou condensar.
- 2. No Painel de controlo, toque no botão Mais opções<sup>o com</sup>para navegar para os controlos *Expandir/Condensar*.
- 3. Toque no botão **Expandir**  $\left| \cdot \mathbb{T}^* \right|$  ou no botão **Condensar**  $\left| \cdot \right|$   $\left| \cdot \right|$  O texto é imediatamente apresentado, expandido ou condensado, na etiqueta.

**Nota:** o texto pode ser expandido ou condensado entre 50% a 200%, em incrementos de 10%. Caso sejam atingidos os limites, os botões Expand/Condense (Expandir/Condensar) deixam de ter efeito.

4. Repita o *Passo 3* para continuar a expandir ou a condensar texto.

#### **Inverter texto**

Proceda da seguinte forma para formatar o texto com as cores de primeiro e segundo plano invertidas (ou seja, texto a preto sobre fundo branco ou texto a branco sobre fundo preto).

#### *Para configurar a inversão do texto:*

- 1. No *Editor*, seleccione o objecto de texto que pretende formatar para que fique invertido.
- 2. No Painel de controlo, toque no botão Mais opções **O** para navegar para o controlo *Inverter*.
- 3. Toque no botão **Inverter I C**  $\blacksquare$  **C** texto é imediatamente apresentado com as cores de primeiro e segundo planos invertidas.
- 4. Para activar/desactivar a configuração, toque novamente no botão **Inverter**

.

T

## **Escrever texto e caracteres acentuados**

Tal como nos teclados normais de computador, cada tecla de carácter suporta vários carateres quando utilizada em conjunto com as teclas **<Shift>** e **<Alt Gr>**.

As teclas apresentam caracteres numa de quatro posições (observe a Figura Combinações de toques de teclas). A posição dos caracteres na tecla física indica como aceder aos caracteres com as teclas **<Shift>** e **<Alt Gr>**.

Os caracteres que requerem 2 toques de tecla não são diferenciados de nenhuma forma, no entanto responderão de forma diferente quando seleccionados. Por exemplo, quando um carácter acentuado é premido, o acento não é apresentado no ecrã até que a letra a modificar também seja premida. O acento será, então, apresentado com a letra.

#### *Compreender as combinações de toques de teclas*

- O termo "tecla" representa a tecla física na qual o carácter de acento está localizado.
- O sinal "+" indica que devem ser premidas simultaneamente duas ou mais teclas.
- Uma vírgula a separar uma combinação de toques de teclas indica que o primeiro conjunto de teclas deve ser libertado antes de se premir a combinação de toques de teclas seguinte.

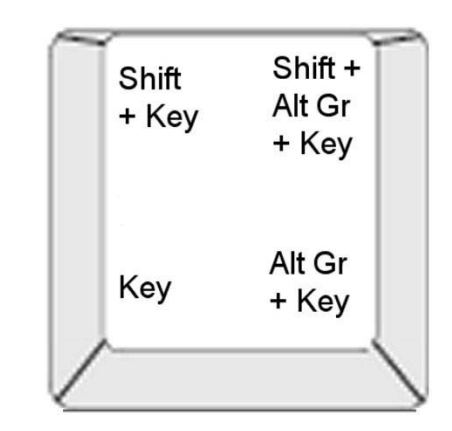

*Figure: Combinações de toques de teclas*

#### *Escrever caracteres acentuados*

Para ter acesso aos caracteres acentuados, a digitação das combinações de teclas pode variar em função da configuração do teclado que está a utilizar.

**Nota:** Consulte *["Mapeamento de caracteres e IME para texto asiático" na página](#page-117-0)  [101](#page-117-0)* para obter uma lista dos caracteres de acentos disponíveis para teclados específicos.

#### *Para introduzir um carácter de acento:*

- 1. No teclado, localize a tecla do carácter de acento que pretende aplicar.
- 2. Introduza a combinação de toques de teclas apropriada (observe a Figura Combinações de toques de teclas). A tabela apresenta um exemplo de combinações de toques de teclas.

**Nota:** a configuração do teclado utilizada em todos os exemplos é o QWERTY norte-americano, excepto o anel, que é utilizado no QWERTY europeu.

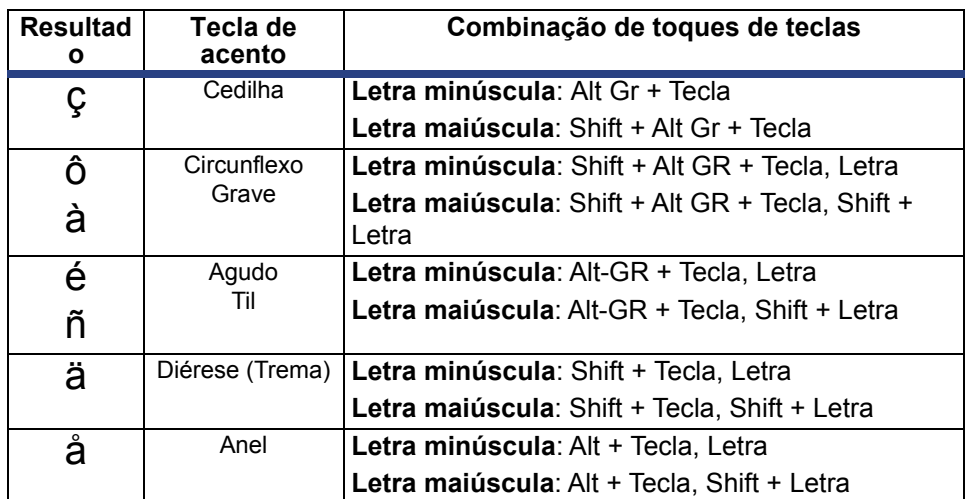

## **Introduzir caracteres especiais**

Proceda da seguinte forma para introduzir caracteres de texto, tais como caracteres acentuados ou caracteres especiais, que *não* estão presentes no teclado físico.

#### *Para introduzir caracteres especiais*

1. No *Editor*, escolha um objecto de texto e, em seguida toque no botão

**Caracteres especiais** . É apresentada uma lista dos caracteres disponíveis.

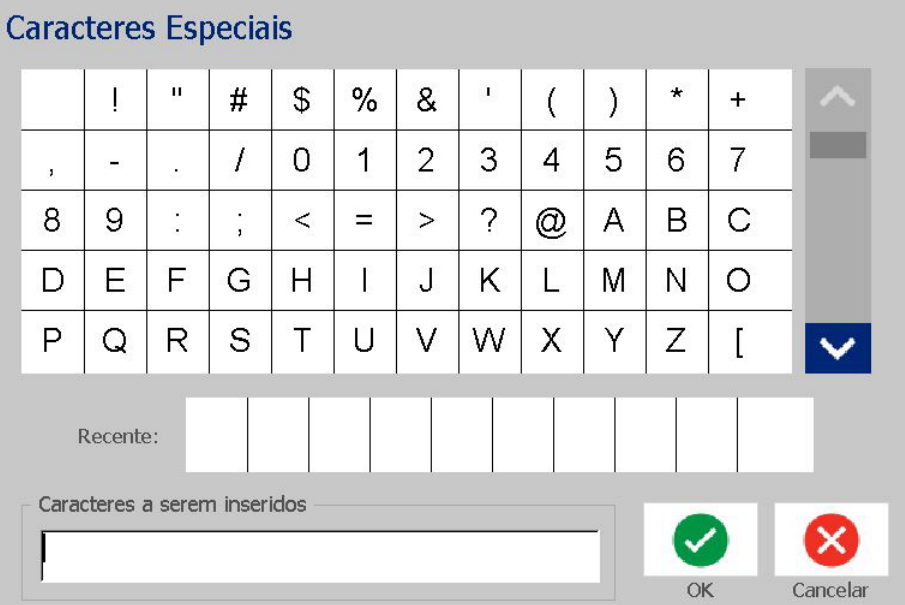

**Nota:** os caracteres disponíveis dependem do tipo de letra que estiver a utilizar.

2. Seleccione os caracteres que pretende introduzir (pode seleccionar mais do que um carácter de cada vez). Os caracteres seleccionados são apresentados imediatamente na área *Caracteres a inserir*.

**Notas:**

- Caso pretenda misturar caracteres especiais e caracteres normais, também pode escrever na área *Caracteres a inserir*.
- Prima as setas **Para cima** ou **Para baixo** v para percorrer os caracteres disponíveis.
- 3. Para eliminar caracteres da área, prima a tecla de **Retrocesso** ou realce os caracteres e prima **Eliminar**.
- 4. Quando terminar a selecção de caracteres especiais, toque no botão **OK**

**O**. Os caracteres especiais são inseridos no objecto de texto activo, na posição actual do cursor.

# <span id="page-70-0"></span>**Trabalhar com Códigos de Barras**

Os códigos de barras são gerados de acordo com a simbologia padrão do sector. Um código de barras típico é composto por linhas verticais (barras) e espaços de espessura variável, dependendo do texto introduzido. Também pode incluir texto legível por humanos. O texto legível por humanos corresponde aos dados introduzidos a partir dos quais o código de barras é gerado. Uma vez que o utilizador não consegue ler barras e espaços, também pode apresentar o texto utilizado para gerar o código de barras.

Os elementos de código de barras suportam apenas o redimensionamento na vertical (altura). A largura do código de barras é baseada nos dados e simbologia e não pode ser alterada. No entanto, algumas larguras de código de barras, dependendo da simbologia utilizada, podem ser alteradas através da alteração da relação e densidade do código de barras.

Os dados do código de barras podem ser apresentados na mesma linha que outros dados (texto ou símbolos). Não é necessário ter uma área distinta para o código de barras. Os dados do código de barras na mesma linha do texto, são colocados junto ao texto em vez de se sobreporem ao texto.

Como acontece com outros elementos de objecto na impressora, os elementos de código de barras podem ser posicionados, alinhados e rodados.

Esta secção cobre a realização de alterações a um código de barras que já se encontra na etiqueta. Para mais informações sobre como adicionar um código de barras, consulte *["Objectos de códigos de barras" na página 41](#page-57-0)*.

### **Alterar um código de barras**

#### *Para alterar um código de barras:*

- 1. No *Editor*, seleccione um objecto de código de barras.
- 2. Toque no botão **Alterar código de barras**.

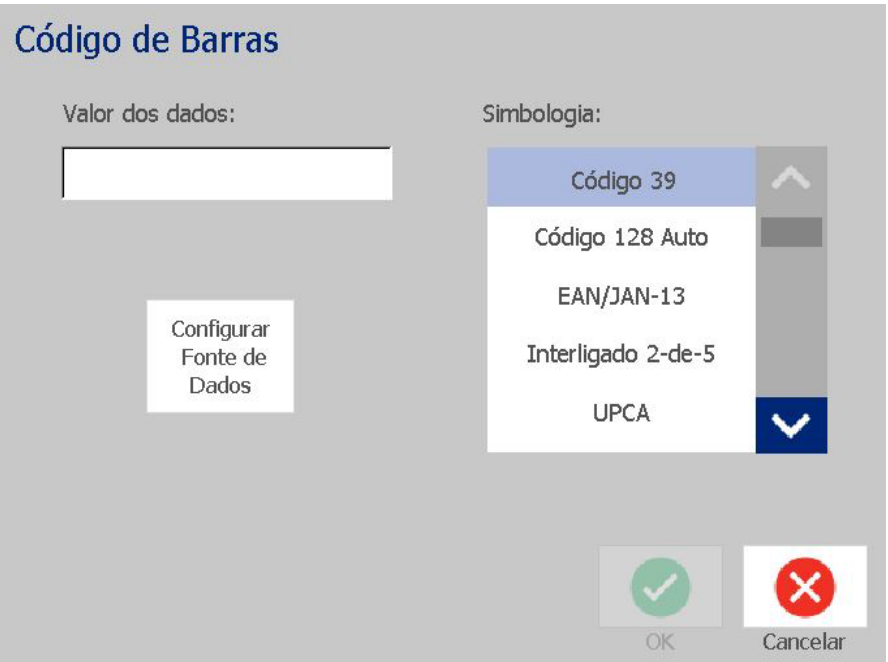

- 3. Na caixa de diálogo *Código de barras*, altere as opções pretendidas:
	- **Valor dos dados**
	- **Simbologia**
	- **Definir origem de dados** (opcional). Para mais detalhes, consulte *["Converter texto ou códigos de barras em dados variáveis" na página](#page-82-0)  [66](#page-82-0)*.
- 4. Depois de terminar, toque no botão **OK**.
## **Alterar as opções do código de barras**

As opções do código de barras incluem a definição de diferentes relações e densidades e o aumento ou a redução do tamanho do código de barras.

## *Tamanho, relação e densidade do código de barras*

#### *Para alterar o tamanho, relação ou densidade do código de barras:*

- 1. No *Editor,* seleccione um objecto de código de barras.
- 2. No *Painel de controlo*, edite as definições pretendidas.
	- **Tamanho:** Toque em  $\left| + \right|$  para aumentar ou em  $\left| \right|$  para diminuir a verticalidade do código de barras. As alterações são reflectidas de imediato no *Editor*.
	- **Relação:** A Relação corresponde à espessura entre uma barra estreita e uma barra larga (largura geral do código de barras). Não se aplica a todas as simbologias. Seleccione umas das três opções . As alterações são reflectidas

 $2:1$  $2.5:1$  $3:1$ 

de imediato no *Editor*.

• **Densidade:** A Densidade permite controlar a largura das linhas e dos espaços do código de barras. Normalmente, quanto mais estreitas forem as barras e os espaços, maior é a densidade do código de barras e menor é o espaço ocupado pelo mesmo numa etiqueta.

Toque no botão **Densidade** e, na caixa de diálogo *Densidade*, escolha uma densidade para o seu código de barras. Toque no botão **OK**. As alterações são reflectidas de imediato no *Editor*.

## *Opções de texto legível por humanos*

As opções de texto do código de barras permitem-lhe seleccionar se pretende apresentar texto legível por humanos no código de barras e onde posicionar o mesmo (por cima ou por baixo do código de barras).

Também pode determinar se o texto inclui ou não um carácter de verificação ou um carácter de início/fim.

#### *Para adicionar texto legível por humanos:*

- 1. No *Editor,* seleccione um objecto de código de barras.
- 

2. Toque no botão Mais opções **controlo** para aceder ao painel de controlo

*Texto legível por humanos*.

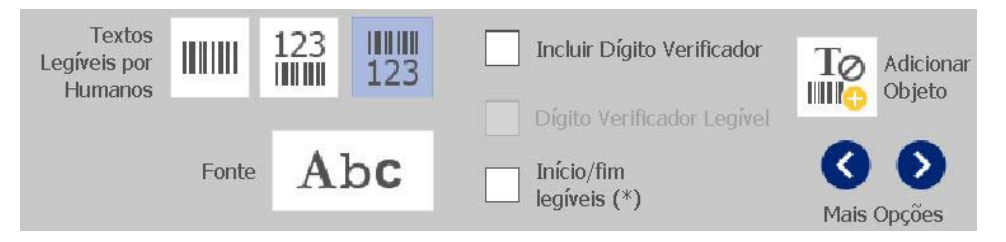

- 3. Seleccione a opção **Texto legível por humanos** que pretende: *nenhum*, *por cima do código de barras* ou *por baixo do código de barras*.
- 4. Para escolher um tipo e/ou tamanho de letra para o texto, toque no botão

**Tipo de letra**

- 5. Na caixa de diálogo *Tipo de letra*, seleccione um tipo de letra, tamanho e/ou estilo para o texto legível por humanos a incluir no código de barras.
- 6. Depois de terminar, toque no botão **OK** . O código de barras reflecte as alterações.
- 7. Seleccione as opções relativas ao carácter de verificação para o código de barras. As alterações são reflectidas de imediato no *Editor*.

## **Manipular Objectos**

## **Editar objectos**

Para editar um objecto, toque no mesmo e, em seguida, edite-o utilizando qualquer uma das configurações e/ou atributos disponíveis no painel de controlo. Se pretender mudar para uma imagem ou código de barras diferente, toque no botão **Alterar imagem** ou **Alterar código de barras** e, em seguida, altere qualquer uma das opções disponíveis nas caixas de diálogo *Código de barras* ou *Seleccionar imagem*.

## **Mover objectos**

Proceda da seguinte forma para reposicionar objectos na etiqueta. Os objectos podem ser posicionados arrastando os mesmos, utilizando as teclas de seta do teclado ou definindo coordenadas X e Y específicas. Também podem ser posicionados alinhando-os com uma das margens da etiqueta, ou centrando-os horizontal ou verticalmente na etiqueta.

**Nota:** os objectos têm de estar inteiramente contidos dentro da área imprimível da etiqueta.

## *Arrastar objectos*

*Para arrastar um objecto:*

- 1. No *Editor*, seleccione o objecto que pretende mover.
- 2. Arraste o objecto para a nova posição.

#### **Notas:**

- Se arrastar um objecto a partir da margem da parte visível da etiqueta (mas continuando dentro dos limites da etiqueta), a imagem apresentada é deslocada automaticamente para que o objecto permaneça visível.
- Se mover um objecto de tal forma que uma parte ou a totalidade do mesmo fica fora da área imprimível da etiqueta, o objecto é automaticamente reposicionado dentro dos limites da etiqueta.

## *Utilizar as teclas de seta do teclado*

#### *Para mover um objecto utilizando as teclas do teclado:*

- 1. No *Editor*, seleccione o objecto que pretende mover.
- 2. No teclado, prima as teclas de seta para cima, para baixo, para a esquerda ou para a direita  $[\downarrow \leftarrow \rightarrow \uparrow]$  para mover o objecto na direcção correspondente. Se mantiver premida a tecla Shift enquanto utiliza as teclas de seta, os objectos movem-se em incrementos maiores.

**Nota:** o painel de edição de texto não pode ser apresentado se pretender mover um objecto de texto utilizando as teclas de seta. Se o painel de edição de texto estiver presente, ao utilizar as teclas de seta faz mover o cursor dentro da caixa de texto. Para sair do modo de edição de texto, seleccione **Mais opções** e, em seguida, utilize as teclas de seta para mover o objecto.

3. Repita o Passo 2 até o objecto ficar posicionado onde pretende.

## *Definir a posição do objecto*

Proceda da seguinte forma, caso pretenda mover um item na etiqueta para uma posição específica definindo coordenadas X e Y específicas.

#### *Para mover um objecto utilizando as coordenadas de posição do objecto:*

- 1. No *Editor*, seleccione o objecto que pretende mover.
- 2. No Painel de controlo, toque no botão Mais opções **C** para navegar para a opção *Posição e tamanho exactos* .
- 3. Toque no botão **Posição e tamanho exactos)**.
- 4. Introduza um valor para:
	- **Distância desde o topo da etiqueta** (coordenada Y).
	- **Distância desde a margem esquerda** (coordenada X).

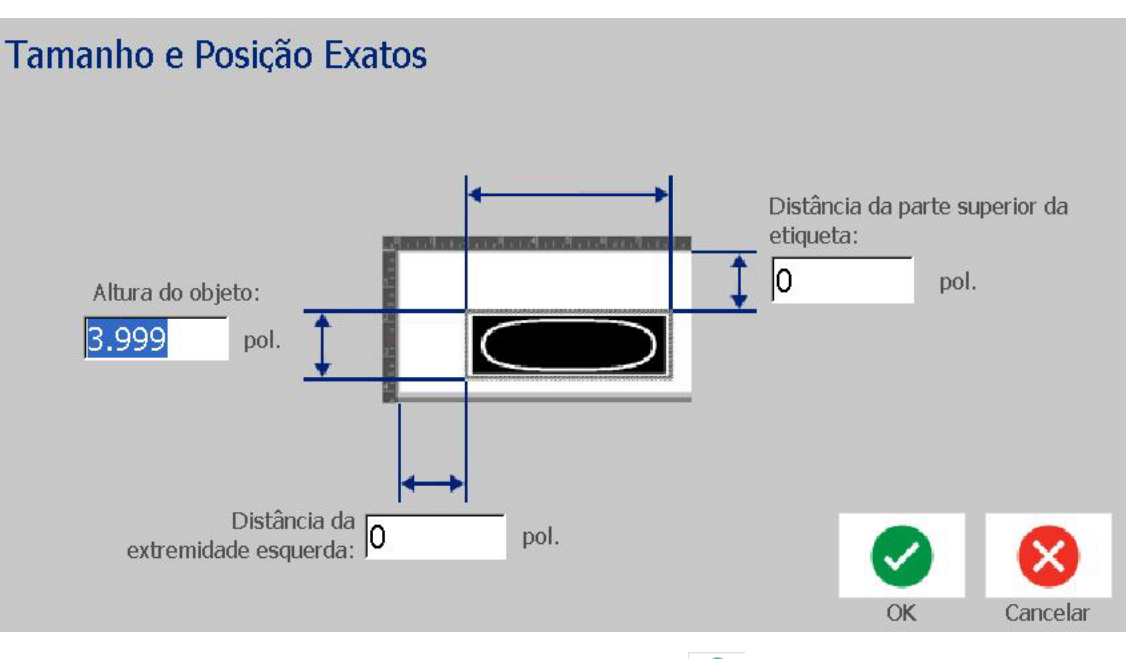

5. Depois de terminar, toque no botão **OK** . O objecto é exibido na posição especificada.

**Nota:** Se os valores introduzidos resultarem no posicionamento do objeto fora da área imprimível, o sistema redimensiona e reposiciona o objeto de forma a caber na etiqueta.

## **Alinhar objectos**

### *Para alinhar objectos na etiqueta:*

- 1. No *Editor*, seleccione o objecto que pretende alinhar.
- 2. Toque no botão Mais opções **control** e aceda ao *Painel de controlo* de alinhamento:

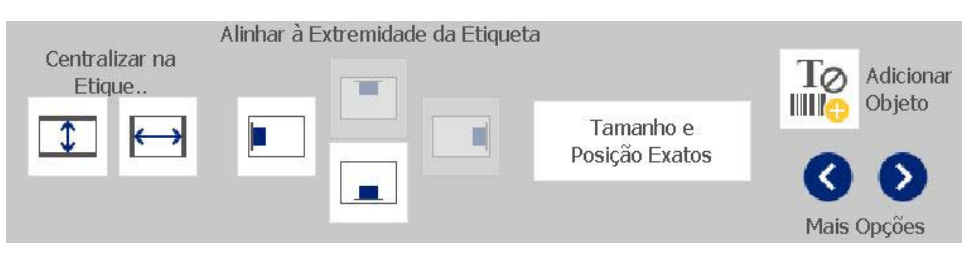

- 3. Seleccione as opções de alinhamento pretendidas (as alterações são reflectidas de imediato no Editor):
	- **Centrar na etiqueta**: posiciona o objecto no centro *vertical* ou *horizontal* da etiqueta.
	- **Alinhar c/ a margem da etiqueta**: alinha o objecto com a margem *superior*, *inferior*, *esquerda* ou *direita* da etiqueta. Se o objecto já reflecte uma das opções, ou se a opção seleccionada não puder ser utilizada para este objecto, o botão é apresentado a cinzento.

**Nota:** caso uma opção esteja indisponível, ou se o objecto já reflectir a alteração pretendida, o botão da opção é apresentado a cinzento.

## *Exemplo:*

Para mover um objecto para o canto superior esquerdo:

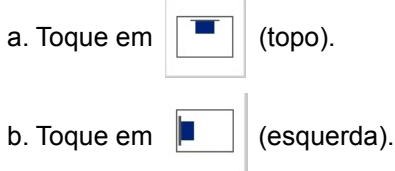

## **Dimensionar objectos**

Proceda da seguinte forma para definir a dimensão do objecto. Os objectos podem ser dimensionados utilizando os botões de dimensionamento, arrastando os objectos para a dimensão pretendida ou definindo o comprimento e largura do objecto na etiqueta.

**Nota:** dimensionar um objecto tornando-o demasiado grande pode fazer com que este se sobreponha ou oculte outros objectos no *Editor*.

## *Utilizar os botões de dimensionamento*

#### *Para utilizar os botões de dimensionamento:*

- 1. No *Editor*, seleccione o objecto que pretende redimensionar.
- 2. Na *Barra de ferramentas*, toque no botão aumentar  $\|\boldsymbol{\pm}\|$  ou reduzir Aumentar ou reduzir a dimensão do objecto com os botões de **Dimensão**, resulta apenas no redimensionamento proporcional do objecto.

**Nota:** para objectos de código de barras, o redimensionamento ocorre apenas na direcção das barras do código de barras (normalmente, na direcção vertical, a menos que o código de barras tenha sido rodado).

3. Repita o *Passo 2* até o objecto apresentar a dimensão pretendida.

## *Arrastar objectos até à dimensão pretendida*

#### *Para arrastar objectos até à dimensão pretendida:*

- 1. No *Editor*, seleccione o objecto que pretende redimensionar.
- 2. No painel *Ferramentas*, toque no botão **Dimensão eximidade exi**bir os identificadores de dimensionamento no objecto.

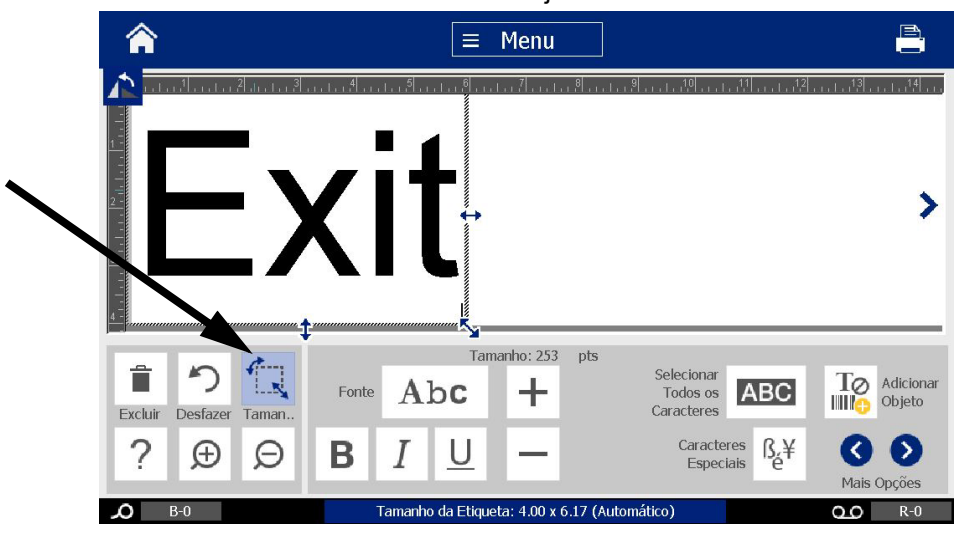

**Nota:** se um objecto tiver sido rodado, os identificadores de dimensionamento não proporcional estão ocultos. Para dimensionar de forma não proporcional, volte a colocar o objecto num estado de rotação 0 (0 graus).

- 3. Toque num identificador e arraste-o no ecrã táctil para redimensionar o objecto:
	- **De forma proporcional**: arraste o identificador situado no canto do objecto para redimensionar o mesmo de forma proporcional.
	- **De forma não proporcional (largura)**: arraste o identificador do lado direito para aumentar ou diminuir a largura do objecto apenas na direcção do identificador.
	- **De forma não proporcional (altura)**: arraste o identificador do lado de baixo para aumentar ou diminuir a largura do objecto apenas na direcção do identificador.
- 4. Para ocultar os identificadores de dimensionamento, toque novamente no

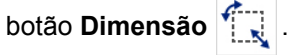

## *Definir a dimensão do objecto*

Utilize este procedimento se pretender dimensionar um objecto definindo a altura e largura do mesmo.

#### *Para dimensionar um objecto utilizando as dimensões do mesmo:*

- 1. No *Editor*, seleccione o objecto que pretende redimensionar.
- 2. No Painel de controlo, toque no botão Mais opções **C** para navegar para a opção *Posição e tamanho exactos* .
- 3. Toque no botão **Posição e tamanho exactos)**.
- 4. Para manter as proporções do objecto, seleccione a caixa de verificação **Manter relação largura-altura**.
- 5. Introduza um valor para:
	- **A largura do objecto**
	- **A altura do objecto**

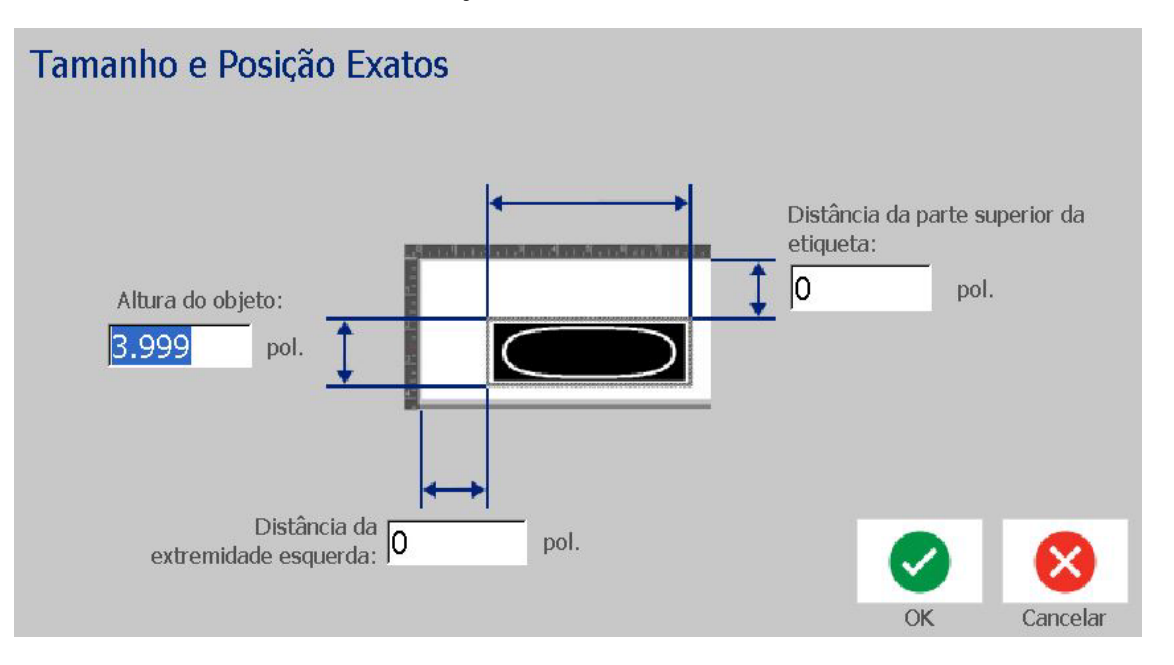

6. Depois de terminar, toque no botão **OK** . O objecto é exibido com a dimensão especificada.

**Nota:** Se os valores introduzidos resultarem no posicionamento do objeto fora da área imprimível, o sistema redimensiona e reposiciona o objeto de forma a caber na etiqueta.

## **Eliminar um objecto**

#### *Para eliminar um objecto numa etiqueta:*

**Nota:** este procedimento não elimina o texto contido num objecto. Para eliminar texto, consulte *["Eliminar/apagar texto" na página 47](#page-63-0)*.

- 1. No *Editor*, seleccione o objecto que pretende eliminar.
- 2. Toque no botão **Eliminar** ou prima **Del** no teclado.

## **Enquadrar um objecto**

Para colocar (ou remover) uma moldura em redor de um objecto, este tem de ser um objecto de texto ou de imagem. Os objectos de código de barras não podem ser enquadrados. Quando seleccionadas, as alterações são reflectidas de imediato no *Editor*.

**Nota:** Para enquadrar toda a etiqueta, consulte *["Emoldurar uma etiqueta" na](#page-51-0)  [página 35](#page-51-0)*.

#### *Para enquadrar um objecto numa etiqueta:*

- 1. Com uma etiqueta definida no *Editor*, seleccione o objecto que pretende enquadrar.
- 2. Toque no botão **Mais opções** para aceder ao painel *Moldura do objecto*.

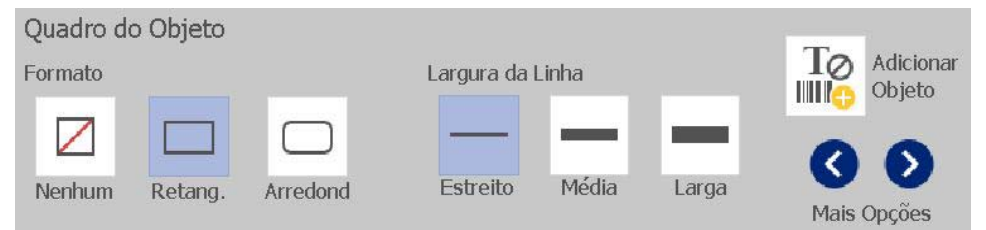

- 3. Seleccione a *Forma* que pretende colocar em redor do objecto (nenhuma, rectângulo, arredondada).
- 4. Seleccione a *Espessura da linha* da moldura (estreita, média, larga).

## **Rodar um objecto**

### *Para rodar um objecto:*

- 1. No *Editor*, toque no objecto que pretende rodar.
- 2. No *Painel de ferramentas*, toque no botão **Dimensão** [1] para exibir os identificadores de dimensionamento e rotação do objecto.
- 3. Na etiqueta, toque no botão **Rodar** [2]. O objecto é rodado 90° para a esquerda.

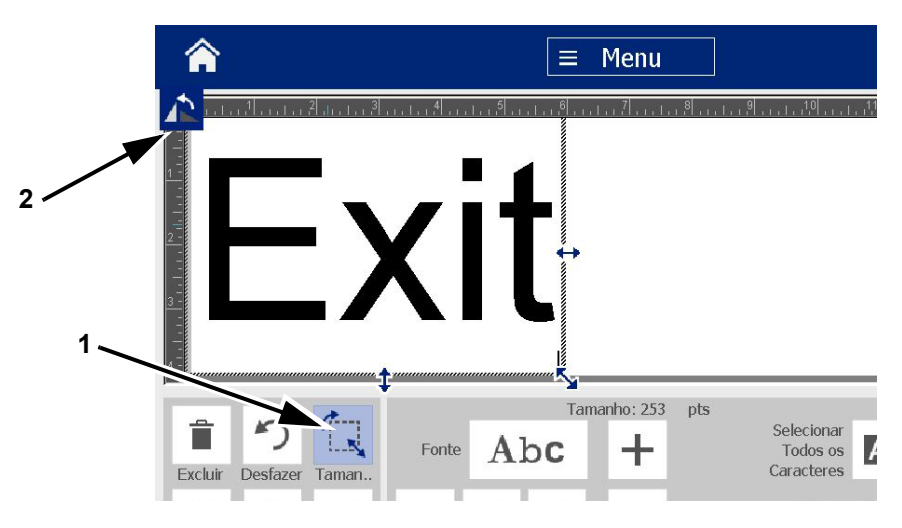

**Nota:** Uma vez rodado, o tamanho do tipo de letra do texto é reduzido de forma a que toda a caixa de texto caiba na etiqueta. O tamanho do tipo de letra permanece reduzido mesmo que o objeto seja rodado para a posição original (uma volta completa de 360°).

4. Repita o *Passo 3* para rodar novamente o objecto (se seleccionar **Rodar** 4 vezes, o objecto volta à posição original).

## **Converter texto ou códigos de barras em dados variáveis**

Proceda da seguinte forma para converter um objecto de texto ou código de barras existente numa etiqueta num objecto de série ou data/hora. Isto aplica-se tanto a objectos criados a partir de modelos como a objectos criados livremente.

**Nota:** não é possível adicionar dados de série a uma imagem.

### *Converter em dados de série*

#### *Para converter texto ou códigos de barras em dados de série:*

- 1. No *Editor*, seleccione o objecto de texto ou código de barras que pretende utilizar para dados de série.
- 2. **Texto**: Toque no botão Mais opções **e aceda a Definir origem de dados**.

- ou -

**Código de barras**: Toque no botão **Alterar código de barras** .

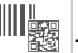

- 3. Toque no botão **Definir origem de dados**.
- 4. Na caixa de diálogo *Definir origem de dados*, seleccione uma das seguintes opções para escolher a origem dos dados e alterar as opções de formato:
	- **Constante**: objecto fixo (não variável).
	- **Série**
	- **Data/hora**: insere um objecto de data/hora na etiqueta.
- 5. Toque no botão Série <sup>1, 2, 3...</sup> . É apresentada a caixa de diálogo *Série*. Para mais detalhes, consulte *["Objectos de série" na página 42](#page-58-0)*.

6. Na caixa de diálogo *Série*, introduza ou seleccione valores para definir os atributos da série (a área *Exemplo* apresenta de imediato um exemplo das selecções):

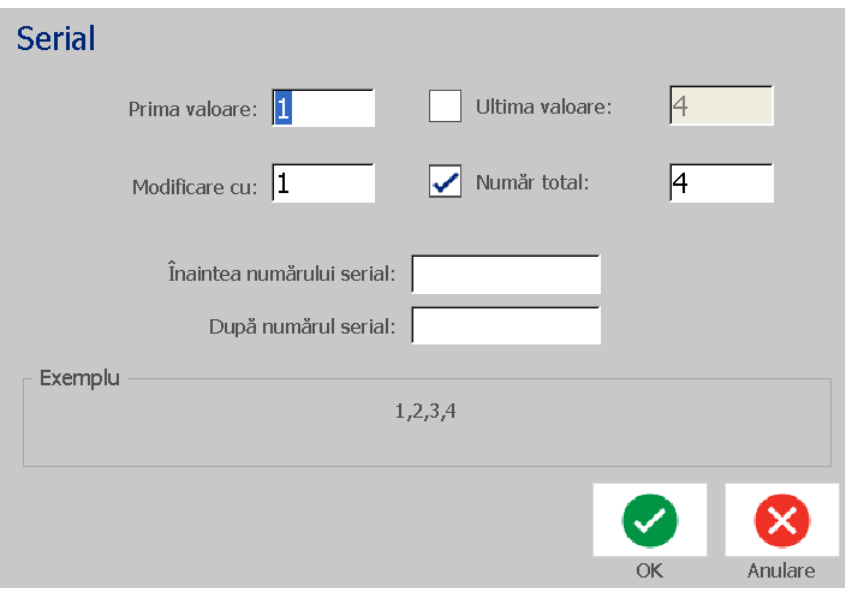

7. Ao tocar no botão **OK** , o objecto de texto ou código de barras é convertido num objecto de série na etiqueta.

## *Converter a partir de dados de série*

Proceda da seguinte forma, caso pretenda converter um objecto de série em dados constantes.

#### *Para converter texto ou códigos de barras em dados constantes:*

- 1. No *Editor*, seleccione o objecto de texto ou código de barras serializado que pretende converter em dados constantes.
- 2. **Texto**: Toque no botão Mais opções  $\bullet$  **e** aceda a Definir origem de **dados**.

- ou -

**Código de barras**: Toque no botão **Alterar código de barras**.

- 3. Toque no botão **Definir origem de dados**.
- 4. Na caixa de diálogo *Definir origem de dados*, toque no botão **Constante**. A caixa de diálogo Código de barras abre e dá-lhe a opção de alterar os valores dos dados.

**Nota:** caso não altere os valores dos dados, o sistema assumirá por predefinição os valores apresentados na caixa *Valores dos dados*.

5. Toque no botão **OK** . O objecto muda para dados fixos (não serializados).

## *Converter em data/hora*

#### *Para converter um objecto de data/hora em dados constantes:*

1. Seleccione um objecto.

- ou -

Toque no *Editor* para criar um objecto.

2. Toque no botão **Série e data/hora**  $\boxed{iii}$  . É apresentada a caixa de

diálogo *Data/hora*. Consulte *["Objectos de série" na página 42](#page-58-0)* para obter instruções.

- 3. Na caixa de diálogo *Série e data/hora*, seleccione **Data/hora em texto** ou **Data/hora em código de barras**.
- 4. Na caixa de diálogo *Data/hora*, escolha as configurações pretendidas para o objecto.

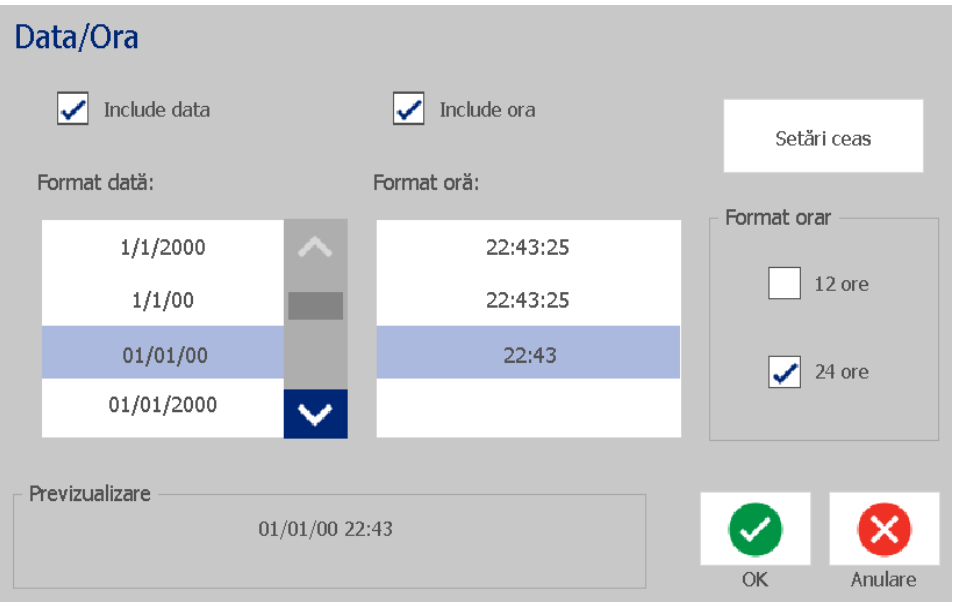

5. Depois de terminar, toque no botão **OK**.

## *Converter a partir de data/hora.*

#### *Para converter um objecto de data/hora em dados constantes:*

- 1. Seleccione o objecto de data ou hora.
- 2. Toque no botão Mais opções **C D** para aceder à opção *Definir origem de dados*.
- 3. Toque no botão **Definir origem de dados**.
- 4. Toque no botão **Constante**. A data/hora é convertida em dados editáveis.

# **5 Imprimir Etiquetas**

## **Pré-visualizar etiquetas**

Pré-visualize as suas etiquetas antes de as imprimir para garantir que estas são impressas tal como esperado.

#### *Para pré-visualizar uma etiqueta:*

- 1. Com uma etiqueta definida no *Editor*, toque no botão **Imprimir**.
- 2. Na caixa de diálogo *Imprimir*, toque no botão **Pré-visualizar** o . A etiqueta é apresentada na íntegra, para análise.

 $\blacksquare$ 

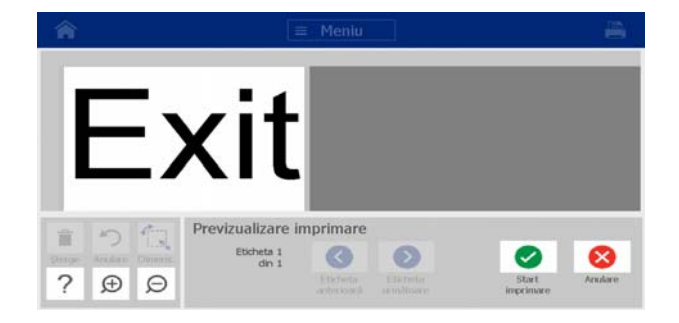

3. (Apenas dados de série.) Se utilizar dados de série, são geradas várias

etiquetas. Toque no botão Etiqueta seguinte **O** ou Etiqueta anterior **O** para visualizar as etiquetas geradas através do objecto de série.

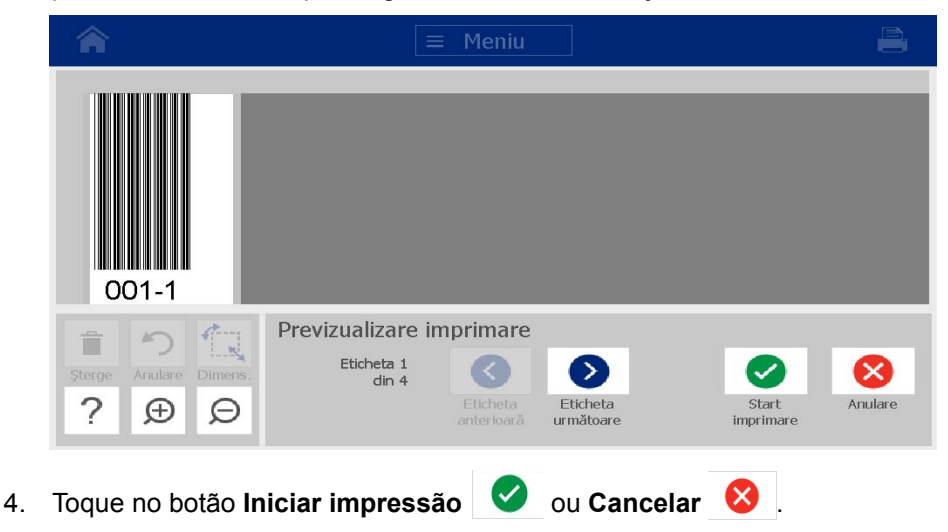

## **Imprimir Etiquetas**

Quando imprimir etiquetas, tenha presente o seguinte:

- A impressora efectua o corte entre etiquetas ou no final do trabalho, de acordo com as configurações de corte seleccionadas.
- Se não estiver instalado nenhum suporte de impressão ou fita, a impressão não é iniciada e o sistema alerta-o para que proceda à instalação do suporte de impressão ou da fita.
- Se abrir a tampa da fita durante a impressão, esta é interrompida, sendo exibida uma mensagem a solicitar-lhe que feche a tampa. O trabalho de impressão é cancelado. Para imprimir as etiquetas, tem de reiniciar o trabalho de impressão.

## **Imprimir etiquetas**

Proceda da seguinte forma para imprimir etiquetas criadas na impressora.

### *Para imprimir etiquetas:*

- 1. Com uma etiqueta definida no *Editor*, toque no botão **Imprimir** . É apresentada a caixa de diálogo *Imprimir* com o número de cópias predefinido para 1.
- 2. Na caixa de diálogo *Imprimir*, seleccione as opções de impressão:
- **Cópias:** (Visível apenas para etiquetas que não contenham dados de série.)
- **Etiquetas para imprimir:** (Visível apenas para etiquetas com dados de série.) Seleccione se todas as etiquetas deverão ser impressas ou seleccione um intervalo de etiquetas a imprimir) Um conjunto de etiquetas é impresso. Se a etiqueta incluir mais do que um objecto de série, a opção "Imprimir todas as etiquetas" resulta num conjunto completo de etiquetas geradas a partir do objecto de série que imprime a maior parte das etiquetas; a série mais curta repete-se até a série mais longa ficar concluída.
- **Espelho:** impressão de etiquetas adequada para leitura num espelho ou através da parte posterior da etiqueta. A opção Espelho **não** é mantida para o trabalho de impressão seguinte. A opção Espelho tem de ser seleccionada de cada vez que pretender imprimir etiquetas em imagem espelhada.
- **Pré-visualizar**
- **Energia de impressão** (acedida a partir do botão *Definições avançadas*)
- **Ajustar deslocamento** (acedida a partir do botão *Definições avançadas*)
- 3. Toque no botão **Iniciar impressão** para dar início à impressão da etiqueta.

## <span id="page-87-0"></span>**Cancelar um trabalho de impressão**

Vários trabalhos de impressão podem residir na fila de impressão. Apenas o trabalho de impressão actual pode ser cancelado.

#### *Para cancelar um trabalho de impressão:*

1. No ecrã *Início*, toque no botão de impressão **para exibir a caixa de** 

diálogo *Imprimir* se esta ainda não estiver visível.

2. Na caixa de diálogo *Imprimir*, toque no botão **Cancelar trabalho de** 

**impressão actual** . A impressora interrompe de imediato a impressão e exibe a mensagem de confirmação *Cancelar trabalho*.

3. Toque em **Sim** para cancelar o trabalho. A impressora corta os suportes de dados.

**Nota:** uma vez confirmado o cancelamento, não é possível retomar o trabalho de impressão.

## **Retomar um trabalho de impressão interrompido**

Proceda da seguinte forma para retomar um trabalho de impressão previamente interrompido.

#### *Para retomar um trabalho de impressão interrompido:*

- 1. Quando a mensagem de interrupção da impressão é exibida, rectifique a condição que deu origem à interrupção (p. ex., substitua o suporte de impressão ou a fita).
- 2. Seleccione a opção para continuar:
	- **Retomar actual** (volta a imprimir a etiqueta actual e, em seguida, prossegue com a impressão)
	- **Retomar seguinte** (imprime a etiqueta seguinte e, em seguida, prossegue com a impressão)
	- **Cancelar** o trabalho de impressão.

## **Fazer avançar e cortar o papel de etiqueta**

Se instalar um suporte de impressão com uma extremidade frontal cortada incorrectamente, recomenda-se que faça avançar e corte o suporte de impressão. Faça avançar e corte também o suporte de impressão se tiver um trabalho parcialmente impresso que necessita de remover da impressora.

#### *Para fazer avançar e/ou cortar papel de etiqueta:*

1. Com a impressora ligada, prima o botão **Avançar**  $\Omega$  repetidamente até sair da impressora o comprimento pretendido do suporte de impressão.

**Nota:** para suportes de impressão pré-cortados, o suporte de impressão avança até à posição de corte que corresponde à etiqueta pré-cortada seguinte. Para suportes de impressão contínuos, o suporte de impressão avança duas polegadas de cada vez que prime o botão Avançar.

2. Se pretender, prima **Cortar** . A impressora efectua o corte do suporte de impressão.

## **Ajustar a energia de impressão**

Se a impressão apresentar irregularidades, poderá torná-la mais escura.. Contudo, se a fita ficar presa ou entrar em ruptura durante a impressão, a energia térmica pode estar demasiado elevada e deve ser reduzida.

## **CUIDADO!**

*Imprimir constantemente com níveis de energia elevados pode dar origem a encravamentos da impressora ou a outros erros de impressão e pode reduzir a vida útil da cabeça de impressão.*

### *Para ajustar a energia de impressão:*

- 1. Com uma etiqueta definida no *Editor*, toque no botão **Imprimir**.
- 2. Na caixa de diálogo *Imprimir*, toque no botão **Definições avançadas**.

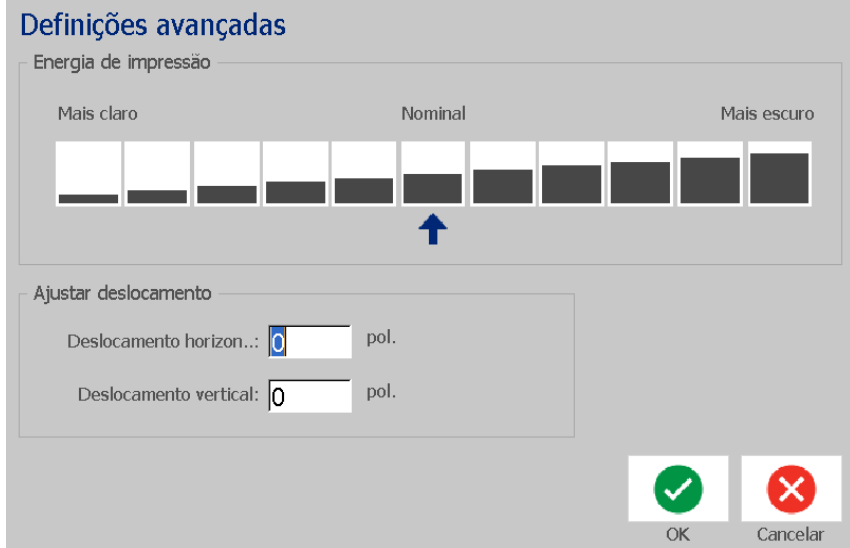

3. Na área *Energia de impressão*, selecione o quadrado adequado para tornar a impressão mais escura ou mais clara.

**Nota:** Por predefinição, a energia de impressão está definida com o valor nominal para um melhor desempenho geral.

- 4. Toque no botão **OK** . O nível de energia de impressão é alterado e é apresentada a caixa de diálogo *Imprimir*.
- 5. Seleccione as opções de impressão e toque no botão **Iniciar impressão**

. O sistema utiliza a nova definição para imprimir a(s) etiqueta(s) neste trabalho de impressão.

**Nota:** o nível de energia de impressão seleccionado permanece em vigor para todos os trabalhos de impressão subsequentes com o suporte de impressão actualmente instalado. Quando um novo suporte de impressão for instalado, o nível de energia de impressão retoma o valor predefinido. O nível de energia de impressão também retoma o valor predefinido quando o sistema é reinicializado.

## **Ajustar o deslocamento de impressão**

O Deslocamento de impressão é um valor que faz a imagem mover-se ligeiramente da posição "nominal", numa ou noutra direcção, dentro da etiqueta. O deslocamento de impressão é normalmente utilizado para fazer um pequeno ajuste na imagem impressa numa etiqueta pré-cortada ou para mover ligeiramente a imagem para uma posição mais próxima ou mais afastada da margem de um suporte de impressão contínuo.

#### *Para ajustar o deslocamento de impressão:*

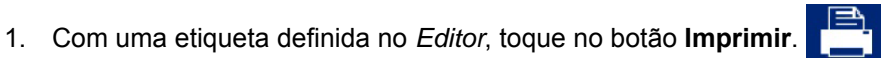

2. Na caixa de diálogo *Imprimir*, toque no botão **Definições avançadas**.

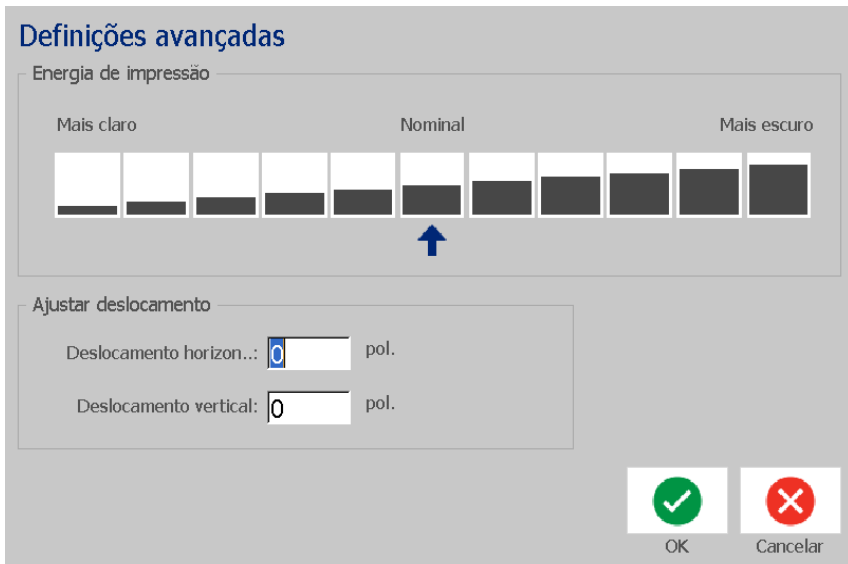

- 3. Na área *Ajustar deslocamento*, introduza um valor nos campos do deslocamento horizontal e/ou vertical:
	- **Deslocamento horizontal**: desloca a imagem (parte impressa da etiqueta) para a direita ou para a esquerda.
	- **Deslocamento vertical**: desloca a imagem (parte impressa da etiqueta) para cima ou para baixo.

## **Imprimir a partir de um PC**

Proceda da seguinte forma para imprimir etiquetas criadas num PC. Consulte *["Aplicações compatíveis" na página 2](#page-18-0)* para obter mais detalhes.

**Nota:** Para utilizar este procedimento, a impressora tem de estar fisicamente ligada ao PC, os controladores adequados (ou seja, o controlador da impressora e o controlador USB) têm de estar instalados no PC (consulte *["Utilizar a](#page-31-0)  [Impressora com um PC" na página 15](#page-31-0)*) e a impressora BradyPrinter S3100 tem de estar ligada.

#### *Para imprimir a partir de um PC:*

1. Na aplicação de criação de etiquetas instalada no PC, inicie o trabalho de impressão. O trabalho de impressão é enviado para a fila de impressão na impressora. Para cancelar um trabalho de impressão, consulte *["Cancelar um](#page-87-0)  [trabalho de impressão" na página 71](#page-87-0)*.

# **6 Trabalhar com ficheiros de etiquetas**

## **Guardar um Ficheiro de Etiqueta**

Proceda da seguinte forma para guardar um ficheiro de etiqueta:

- 1. Com uma etiqueta criada no *Editor*, toque no botão **Menu**.
- 2. Toque no botão **Guardar ficheiro**  $\|\cdot\|$ . É apresentada a caixa de diálogo *Guardar ficheiro*.

**Nota:** caso a etiqueta tenha sido previamente guardada, por predefinição o sistema guarda-a no local previamente seleccionado e com o nome de ficheiro previamente atribuído. Se o local de armazenamento já não estiver disponível (p. ex., a unidade de armazenamento externa foi removida), por predefinição o sistema guarda a etiqueta na memória interna.

- 3. Escolha a **Localização da etiqueta**:
	- **Memória interna** (o ficheiro é guardado na impressora).
	- **Unidade USB externa** (o ficheiro é guardado numa unidade flash USB). Se a localização de destino estiver cheia, não podem ser guardados mais ficheiros na mesma até que sejam eliminados um ou mais ficheiros armazenados nessa localização.

**Nota:** o sistema suporta a ligação de apenas uma unidade flash USB de cada vez.

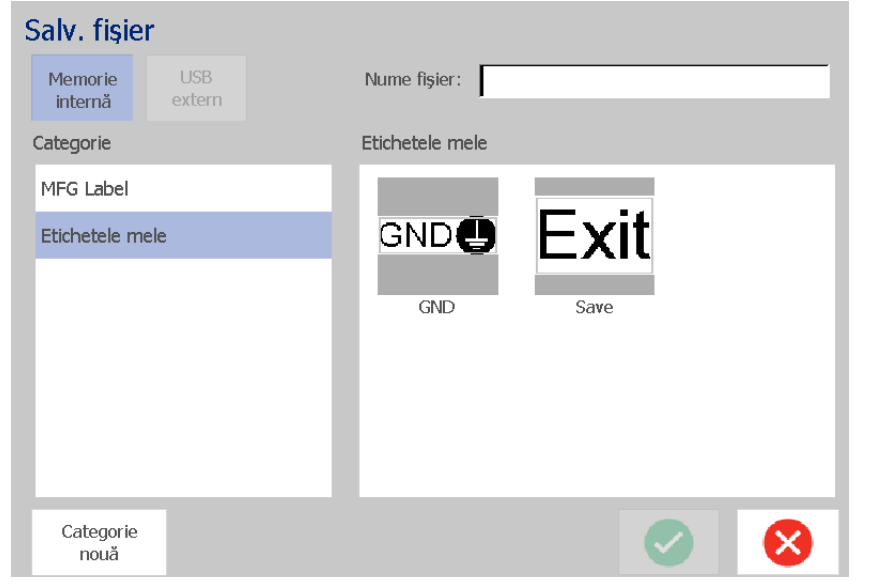

- 4. Escolha uma **Categoria** ou toque no botão **Nova categoria** e introduza um nome para a categoria.
- 5. Escolha o **Nome do ficheiro**: Introduza um nome para o ficheiro de etiqueta ou confirme o nome existente, caso o ficheiro tenha sido previamente guardado nesta localização. O sistema não permite a introdução de caracteres inválidos.

**Nota:** caso o nome do ficheiro já exista, o sistema perguntar-lhe-á se pretende substituir o ficheiro existente.

6. Toque no botão **OK** para guardar o ficheiro de etiqueta. A etiqueta continua a ser exibida no *Editor*.

## **Abrir um Ficheiro de Etiqueta**

Proceda da seguinte forma para recuperar uma etiqueta previamente guardada na memória interna ou numa unidade de armazenamento externa:

- 1. Toque no botão **Menu**.
- 2. Toque no botão Abrir ficheiro **de 1999.** Caso existam alterações não guardadas no ficheiro de etiqueta actualmente aberto no *Editor*, o sistema alerta-o para que guarde a etiqueta actual. Toque em **Não** caso não pretenda guardar a etiqueta.
- 3. Na caixa de diálogo *Abrir ficheiro de etiqueta*, seleccione a **Localização** e a **Categoria** onde o ficheiro está guardado. O sistema apresenta todos os ficheiros de etiquetas disponíveis na localização seleccionada.
- 4. Seleccione o ficheiro de etiqueta que pretende abrir. A etiqueta é aberta de imediato no *Editor*.

**Nota:** se a etiqueta seleccionada não couber no suporte de impressão presentemente instalado, o sistema alerta-o para que ajuste os dados por forma a caberem ou que cancele a operação. Se optar por ajustar os dados, os objectos serão movidos e/ou redimensionados pelo sistema de forma a caberem na etiqueta.

## <span id="page-92-0"></span>**Eliminar um Ficheiro de Etiqueta**

#### *Para eliminar um ficheiro de etiqueta:*

- 1. Toque no botão **Menu**.
- 2. Na lista de menus, toque no botão **Eliminar ficheiro**.
- 3. Na caixa de diálogo *Eliminar ficheiro de etiqueta*, seleccione a localização onde o ficheiro está guardado:
	- **Memória interna** (ficheiros de etiquetas guardados na impressora)
	- **Unidade USB externa** (ficheiros de etiquetas guardados numa unidade flash USB)
- 4. Escolha a **Categoria** onde a etiqueta se encontra guardada. O sistema apresenta todos os ficheiros de etiquetas disponíveis na localização seleccionada.
- 5. Toque no ficheiro de etiqueta que pretende eliminar.
- 6. Na mensagem de confirmação para eliminar o ficheiro, toque em **Sim**. O ficheiro é eliminado definitivamente.

- ou -

Toque em **Não** caso pretenda regressar ao ecrã anterior sem eliminar o ficheiro.

**Nota:** se eliminar todas as etiquetas contidas numa categoria, o sistema elimina automaticamente essa categoria (excepto a categoria "As minhas etiquetas").

# **7 Utilizar as Ferramentas do Sistema**

## **Importar Imagens**

Proceda da seguinte forma para adicionar as suas próprias imagens ao sistema, de forma a utilizá-las em etiquetas criadas na impressora. As imagens a importar têm de estar num formato suportado e têm de ser importadas a partir de uma unidade flash USB. Os formatos de ficheiros de imagem suportados são o metaficheiro do Windows (\*.wmf) e o mapa de bits (\*.bmp).

**Nota:** esta é uma impressora monocromática. As imagens importadas devem ser a preto e branco.

Os formatos metaficheiro do Windows (\*.wmf) são constituídos por imagens vetoriais, que mantêm a nitidez e definição quando são redimensionadas. Os ficheiros de mapas de bits (\*.bmp) são compostos por pixels, que podem ficar difusos e distorcidos quando são redimensionados. Certifique-se de que escolhe o formato correto para a imagem que está a utilizar.

#### *Para importar uma imagem:*

- 1. Copie as imagens que pretende importar para o directório de raiz da unidade flash USB que vai utilizar.
- 2. Ligue a unidade flash USB com as imagens a qualquer porta USB disponível na impressora.

**Nota:** o sistema suporta a ligação de apenas uma unidade flash USB de cada vez.

3. Toque no botão **Menu**.

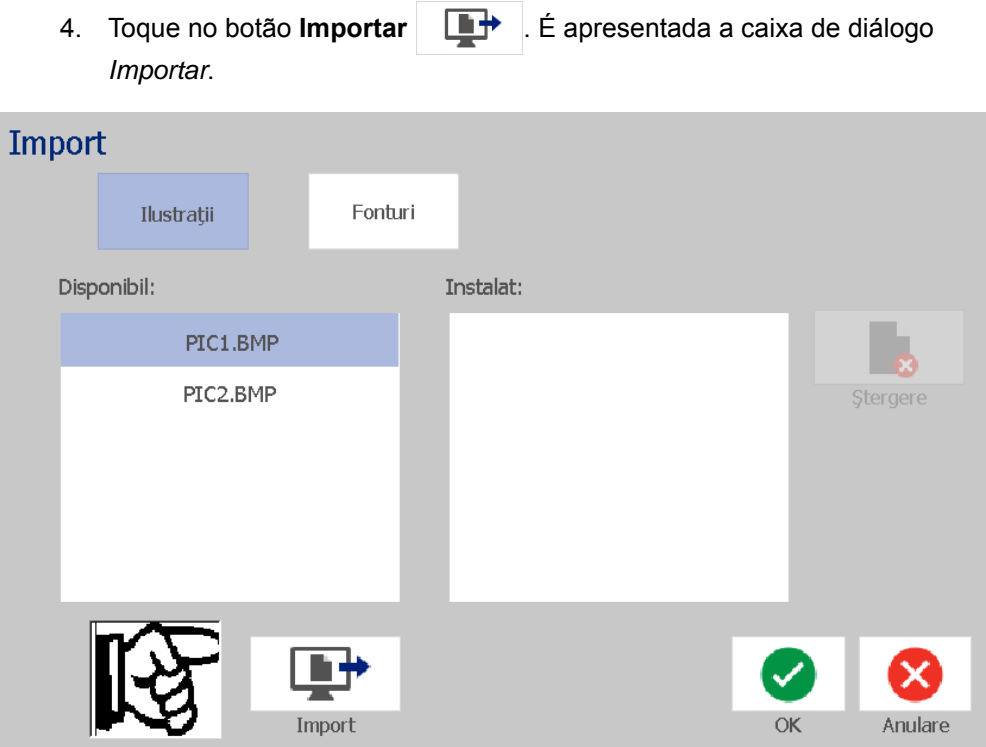

- <span id="page-95-0"></span>5. Na caixa de diálogo *Importar*, toque no botão **Imagens**.
- 6. Na lista *Disponíveis*, seleccione a imagem que pretende importar. Uma prévisualização da imagem seleccionada é apresentada na parte inferior da caixa de diálogo.
- <span id="page-95-1"></span>7. Toque no botão **Importar E**<sup>→</sup> . A imagem é importada e o nome é apresentado na lista *Importadas*.
- 8. Repita os Passos [5](#page-95-0)[-7](#page-95-1) até seleccionar todas as imagens que pretende.
- 9. Toque no botão **OK** . As imagens são colocadas na categoria *Imagens importadas* para utilização em etiquetas. Para obter mais informações sobre como adicionar imagens a uma etiqueta, consulte *["Objectos de imagens" na](#page-55-0)  [página 39](#page-55-0)*.

**Nota:** Se não existir espaço suficiente disponível para guardar as imagens importadas, terá de libertar algum espaço eliminando ficheiros guardados (*["Eliminar um Ficheiro de Etiqueta" na página 76](#page-92-0)*) ou eliminando ficheiros previamente importados (*["Eliminar Imagens Importadas" na página 80](#page-96-0)*) antes de poder importar novas imagens. O espaço de armazenamento disponível é de cerca de 56MB.

## <span id="page-96-0"></span>**Eliminar Imagens Importadas**

Proceda da seguinte forma para eliminar imagens importadas de que já não necessita.

#### *Para eliminar uma imagem:*

- 1. Toque no botão **Menu**.
- 2. Toque no botão **Importar Liptual de Santada** a caixa de diálogo *Importar*.

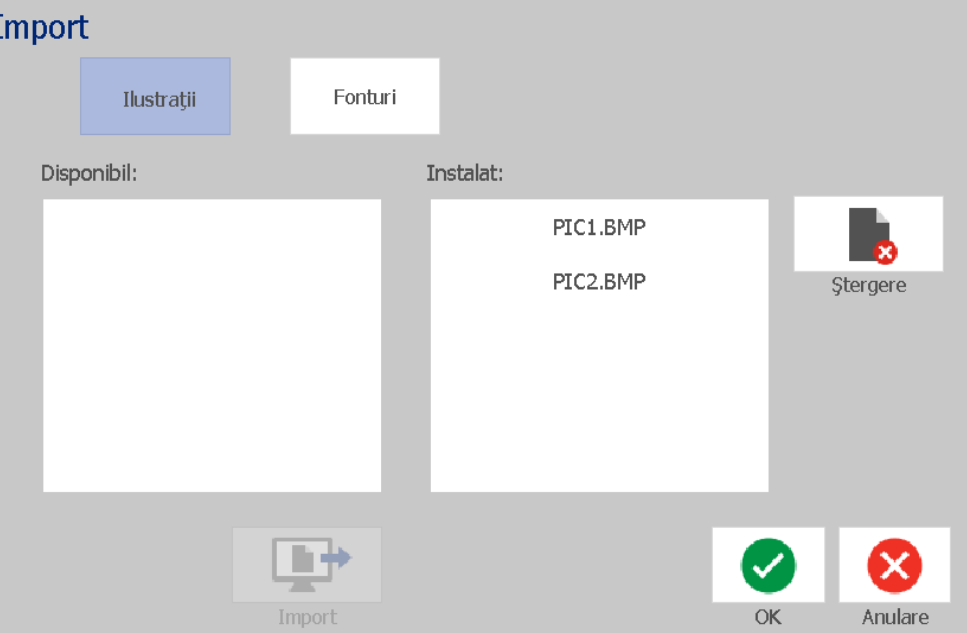

- <span id="page-96-1"></span>3. Na caixa de diálogo *Importar*, toque no botão **Imagens**.
- 4. Na lista *Importadas*, seleccione a imagem que pretende eliminar.
- 5. Toque no botão **Eliminar**.
- <span id="page-96-2"></span>6. Toque em **Sim** para confirmar a eliminação. A imagem é eliminada da lista *Instaladas*.
- 7. Repita os Passos [3](#page-96-1)[-6](#page-96-2) para eliminar outras imagens.
- 8. Toque no botão OK **Para sair da caixa de diálogo.**

## **Importar Tipos Letra**

Proceda da seguinte forma para adicionar os seus próprios tipos de letra, de forma a utilizá-los em etiquetas criadas na impressora. Apenas os tipos de letra True-Type podem ser importados.

#### *Para importar um tipo de letra:*

- 1. Copie os tipos de letra que pretende importar para o directório de raiz da unidade flash USB que vai utilizar.
- 2. Ligue a unidade flash USB a qualquer porta USB disponível na impressora.

**Nota:** o sistema suporta a ligação de apenas uma unidade flash USB de cada vez.

- 3. Toque no botão **Menu**.
- 4. Na lista de opções dos menus, toque no botão **Importar**  $\Box$  **E** apresentada a caixa de diálogo *Importar*.

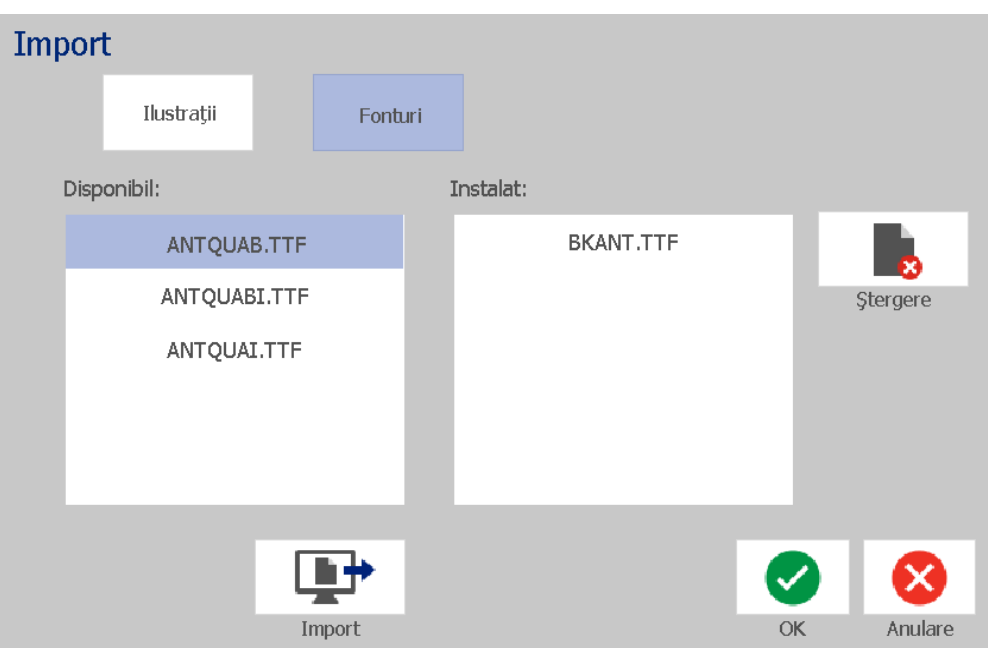

- <span id="page-97-0"></span>5. Na caixa de diálogo *Importar*, toque no botão **Tipos de letra**.
- 6. Na lista *Unidade USB externa*, seleccione o tipo de letra que pretende importar.
- <span id="page-97-1"></span>7. Toque no botão **Importar Endro** . O tipo de letra é importado e o nome é apresentado na lista *Importadas*.
- 8. Repita os Passos [5](#page-97-0)[-7](#page-97-1) até terminar a importação de todos os tipos de letra pretendidos.

9. Toque no botão **OK**.

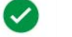

**Nota:** Se não houver espaço disponível suficiente para armazenar os tipos de letra importados, terá de libertar espaço no sistema para poder importar novos tipos de letra. Pode libertar espaço eliminando ficheiros guardados. O espaço de armazenamento disponível é de cerca de 56MB.

## **Instalar actualizações de software**

### *Para atualizar o firmware:*

## **CUIDADO!**

Não desligue a impressora durante uma actualização.

- 1. No computador, visite [www.bradyid.com.](https://www.bradyid.com)
- 2. Aceda a **Technical Support** (Suporte técnico) e em *Downloads* (Transferências), clique em **Firmware**.
- 3. Localize a actualização de firmware mais recente BradyPrinter S3100 na lista e clique nela. Pode ordenar a lista alfabeticamente para localizar mais facilmente o modelo de impressora pretendido.
- 4. Clique em **Begin Download** (Iniciar transferência).
- 5. Guarde o ficheiro transferido numa unidade flash USB.
- 6. Ligue a unidade flash USB a qualquer porta USB disponível na impressora. A impressora reconhece o ficheiro de actualização e apresenta uma mensagem no ecrã táctil.
- 7. Siga as instruções apresentadas no ecrã táctil. Após a actualização estar concluída, a impressora será reiniciada.

# **8 Manutenção**

## <span id="page-99-0"></span>**Desligar a alimentação e retirar o suporte de impressão da impressora**

Antes de executar qualquer procedimento de manutenção que envolva a abertura da tampa da unidade, deve desligar a alimentação e retirar o suporte de impressão da impressora.

### *Para desligar a alimentação e retirar o suporte de impressão da impressora:*

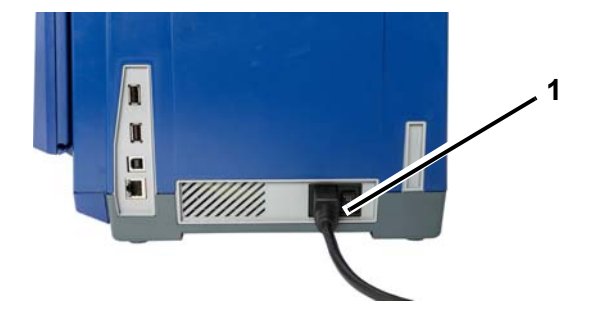

1. Desligue a ficha de alimentação [1] da impressora.

2. Abra a tampa da unidade (abre do lado esquerdo).

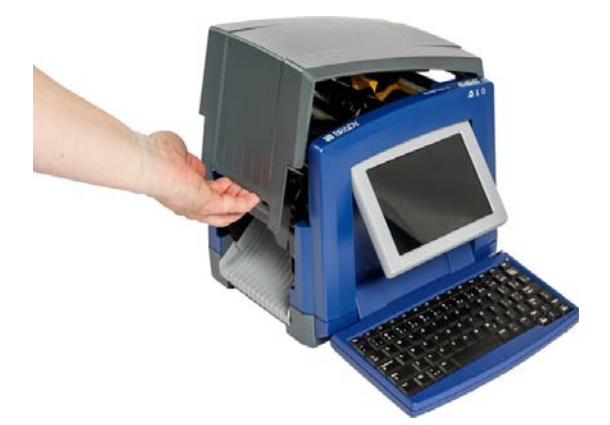

- 3. Solte a patilha existente na tampa da fita [2] e rode-a para abrir.
- 4. Solte a patilha do cartucho de fita [3] e puxe o cartucho para cima e para fora.

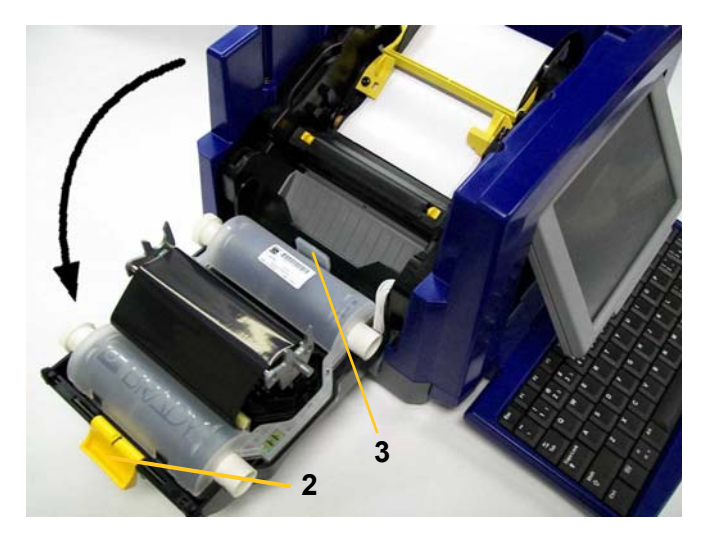

- 5. Mova a esponja de limpeza amarela do suporte de impressão [4] totalmente para a direita (estando de frente para o ecrã).
- 6. Faça deslizar as guias amarelas do suporte de impressão [5] até abrirem completamente.
- 7. Retire o cartucho do suporte de impressão dos encaixes existentes no suporte do cartucho [6].

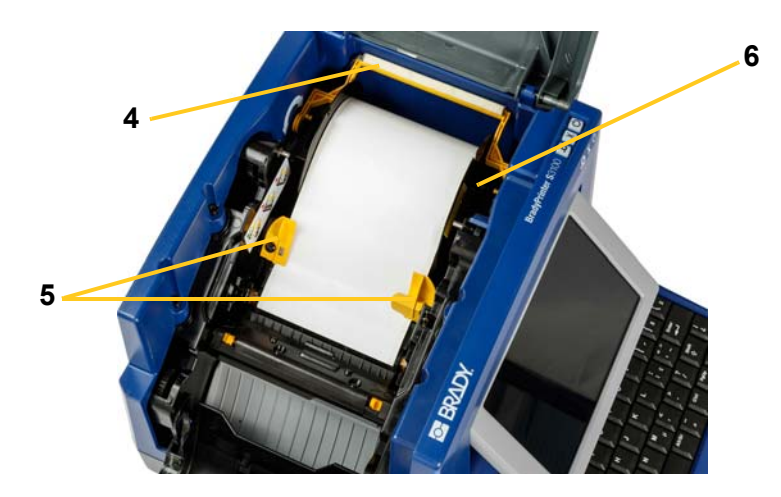

## **Limpar a impressora**

## **Limpar resíduos na impressora e no teclado**

Sempre que proceder à manutenção da impressora, deve também limpar quaisquer resíduos causados pelo suporte de impressão.

### *Materiais necessários:*

- Garrafa de ar comprimido, adquirida localmente (por exemplo, HOSA AIR-464 Gear Duster)
- Pano que não largue pelos
- Álcool isopropílico
- Óculos de proteção

### *Para limpar resíduos da impressora:*

## **CUIDADO!**

*Utilize sempre óculos de proteção quando utilizar ar comprimido.*

- 1. Desligue a alimentação e retire o suporte de impressão da impressora (consulte *["Desligar a alimentação e retirar o suporte de impressão da](#page-99-0)  [impressora" na página 83](#page-99-0)*).
- 2. Com os óculos de proteção colocados, sopre todas as partes da impressora e do teclado que apresentem resíduos acumulados com o ar comprimido.

**Nota:** Se não tiver ar comprimido disponível, limpe os resíduos com um pano que não largue pelos ligeiramente humedecido com álcool isopropílico.

- 3. Se necessário, utilize um pano húmido que não largue pelos para limpar as teclas do teclado.
- 4. Substitua a fita e o suporte de impressão.
- 5. Feche todas as tampas e ligue o cabo de alimentação.

## **Limpar o ecrã táctil**

### *Materiais necessários*

- Pano que não largue pelos, não abrasivo
- Álcool isopropílico
	- ou -
- Pano pré-humedecido (próprio para limpar ecrãs de computador)

#### *Para limpar o ecrã táctil:*

**Nota:** Os produtos de limpeza normais, contendo amónia, sabões ou quaisquer ácidos podem danificar o ecrã. Utilize apenas um pano que não largue fiapos, embebido em álcool isopropílico.

- 1. Humedeça ligeiramente um pano que não largue pelos com álcool isopropílico ou utilize um pano pré-humedecido adequado para limpeza de ecrãs de computador.
- 2. Passe suavemente o pano húmido pelo ecrã, até todos os resíduos terem sido removidos.

## **Limpar a lâmina do cortador**

**Nota:** Quando limpar o cortador, deve limpar também os sensores do suporte de impressão e do cortador.

#### *Materiais necessários*

- BradyPrinter S3100 Kit de limpeza (Cat. # B31-CCT)
- Álcool isopropílico
- Ferramenta de limpeza do cortador (incluída no kit de limpeza)

#### *Para limpar o cortador:*

- 1. Desligue a alimentação e retire o suporte de impressão da impressora (consulte *["Desligar a alimentação e retirar o suporte de impressão da](#page-99-0)  [impressora" na página 83](#page-99-0)*).
- 2. Aperte as duas linguetas amarelas [7] do cortador para libertar o mesmo. O mecanismo do cortador e a rampa de saída [8] deslizam para baixo, por detrás da tampa da fita.

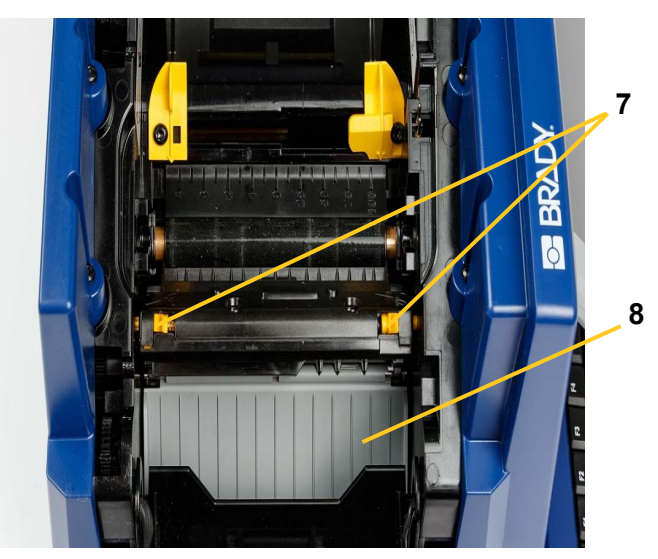

3. Encha a garrafa de plástico contida no kit de limpeza com álcool isopropílico.

- 4. Limpe a lâmina metálica de corte [9]:
	- a. Se a lâmina de corte apresentar uma quantidade significativa de resíduos, utilize a ferramenta de limpeza do cortador incluída no kit de limpeza para raspar cuidadosamente os resíduos da lâmina de corte.
	- b. Humidifique um dos cotonetes incluídos no kit de limpeza com álcool. Não deixe o álcool escorrer do cotonete.
	- c. Limpe a lâmina de corte com o cotonete humedecido até eliminar todos os resíduos.
	- d. Limpe por baixo das arestas do compartimento da lâmina com um cotonete humedecido. Para evitar forçar a entrada de resíduos na máquina, utilize movimentos da aresta exterior da lâmina para o centro.
	- e. Continue a limpar até que não existam resíduos visíveis e os cotonetes limpos não percam a cor.

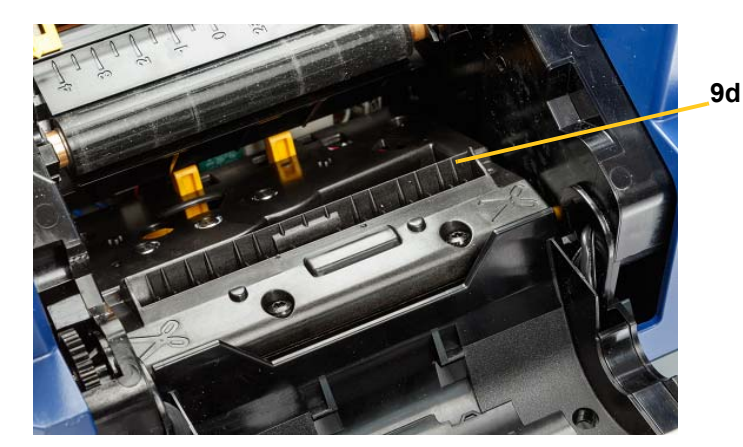

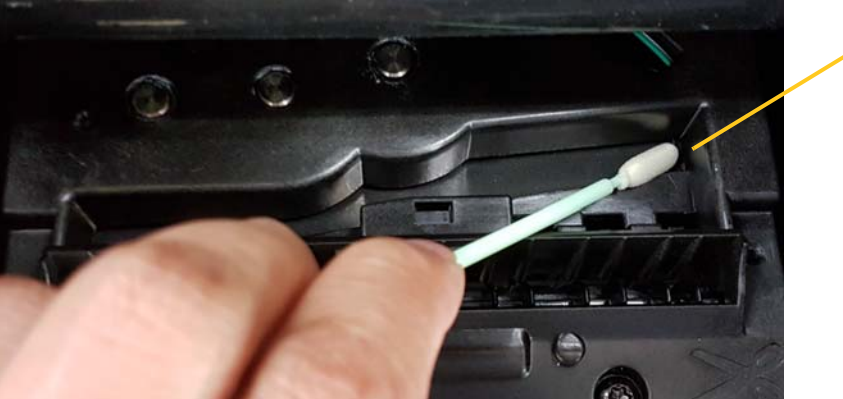

**9e**

5. Feche a lâmina de corte, empurrando a rampa de saída para cima até as linguetas do cortador encaixarem no lugar.

**Nota:** pode ser necessário levantar ligeiramente a tampa da fita para aceder à rampa de saída.

- 6. Substitua a fita e o suporte de impressão.
- 7. Feche todas as tampas e ligue o cabo de alimentação.

## **Limpar os sensores**

Os sensores do suporte de impressão e do cortador estão localizados no interior da impressora e podem ficar cobertos de pó originado pelo corte dos suportes de impressão. O sensor do suporte de impressão está localizado por baixo da guia amarela do suporte de impressão. O sensor do cortador situa-se por cima da lâmina de corte, sendo visível apenas quando o cortador é libertado.

#### *Materiais necessários*

- BradyPrinter S3100 Kit de limpeza (Cat. # B31-CCT)
- Álcool isopropílico

#### *Para limpar os sensores:*

- 1. Se necessário, desligue a alimentação e retire o suporte de impressão da impressora (consulte *["Desligar a alimentação e retirar o suporte de impressão](#page-99-0)  [da impressora" na página 83](#page-99-0)*).
- 2. Se ainda não estiver solto, aperte as duas linguetas amarelas do cortador para o libertar.
- 3. Utilizando um cotonete previamente humedecido, limpe cuidadosamente a superfície do sensor do suporte de impressão [10] e do sensor do cortador [11] situados nos locais indicados na figura. Não deixe o álcool escorrer do cotonete.

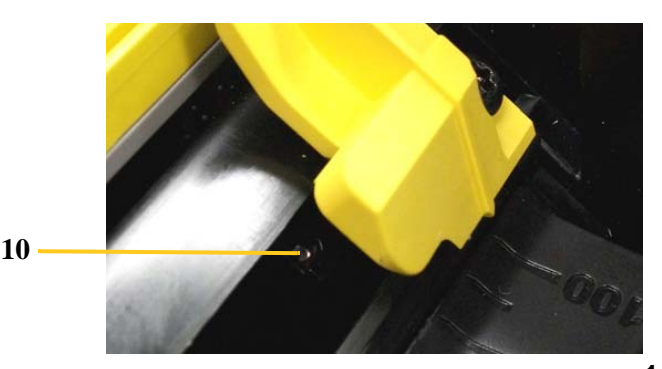

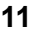

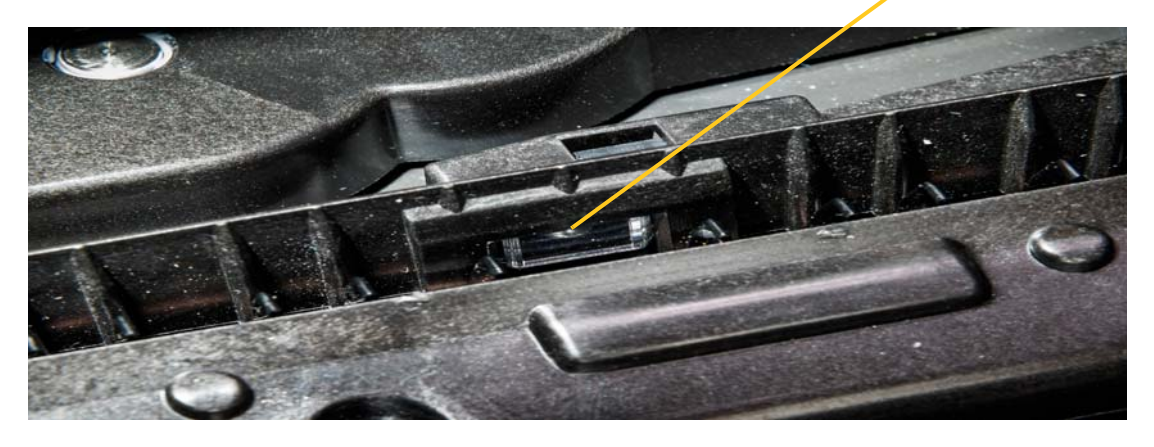

## **Limpar a área de saída da lâmina do cortador**

Proceda da seguinte forma para limpar a área de saída da lâmina do cortador e a saída.

**Nota:** deve limpar a área de saída depois de limpar a lâmina do cortador e os sensores. O cotonete de limpeza pode sofrer danos quando procede à limpeza da área de saída.

#### *Materiais necessários*

- BradyPrinter S3100 Kit de limpeza (Cat. # B31-CCT)
- Álcool isopropílico

#### *Para limpar a saída:*

- 1. Se necessário, desligue a alimentação e retire o suporte de impressão da impressora (consulte *["Desligar a alimentação e retirar o suporte de impressão](#page-99-0)  [da impressora" na página 83](#page-99-0)*).
- 2. Feche a tampa da fita. Não é necessário encaixá-la no lugar.
- 3. Utilizando um dos cotonetes incluídos no kit de limpeza humedecido com álcool, limpe a entrada [12] e a rampa de saída [13].

**Nota:** Para alcançar todas as áreas da saída, pode fechar a tampa da unidade e inclinar a impressora.

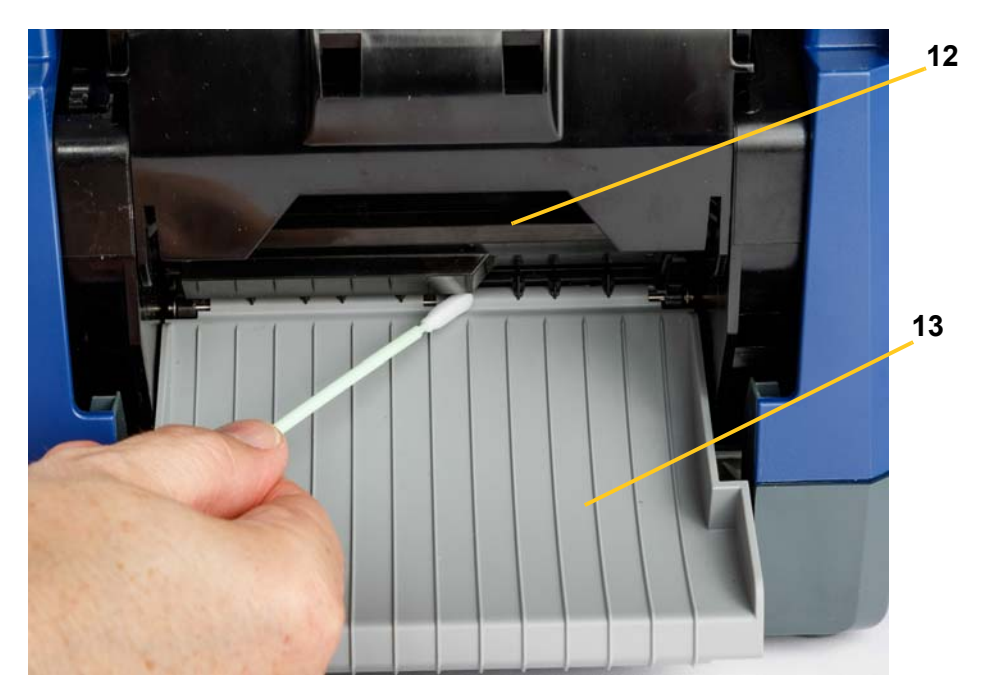

- 4. Substitua a fita e o suporte de impressão.
- 5. Feche todas as tampas, ligue o cabo de alimentação e ligue o interruptor de alimentação.

## **Limpar o pó**

O pó criado pelo corte dos suportes de impressão pode acumular-se na unidade. Proceda da seguinte forma para limpar a unidade, caso se acumule uma quantidade significativa de pó.

### *Materiais necessários*

- BradyPrinter S3100 Kit de limpeza (Cat. # B31-CCT)
- Álcool isopropílico
- Garrafa de ar comprimido, adquirida localmente (por exemplo, HOSA AIR-464 Gear Duster)

*Para limpar o pó da unidade:*

## **CUIDADO!**

*Utilize sempre óculos de proteção quando utilizar ar comprimido.*

- 1. Desligue a alimentação e retire o suporte de impressão da impressora (consulte *["Desligar a alimentação e retirar o suporte de impressão da](#page-99-0)  [impressora" na página 83](#page-99-0)*).
- 2. Utilizando ar comprimido, sopre todas as áreas visíveis no interior da impressora para remover o pó acumulado.
- 3. Utilizando um pano humedecido com álcool isopropílico, limpe todas as poeiras restantes no interior da impressora.
- 4. Limpe a tampa e a estrutura exterior da impressora, para eliminar sujidades e resíduos.

## **Limpar a cabeça de impressão**

### *Materiais necessários*

- BradyPrinter S3100 Kit de limpeza (Cat. # B31-CCT)
- Álcool isopropílico

### *Para limpar a cabeça de impressão:*

- 1. Desligue a alimentação e retire o suporte de impressão da impressora (consulte *["Desligar a alimentação e retirar o suporte de impressão da](#page-99-0)  [impressora" na página 83](#page-99-0)*).
- 2. Encha a garrafa de plástico contida no kit de limpeza com álcool isopropílico.

**Nota:** Não passe o cotonete pela área cor de bronze da cabeça de impressão.

3. Humidifique um dos cotonetes incluídos no kit de limpeza com álcool e, suavemente, passe o mesmo sobre as áreas verde e preta da cabeça de impressão [14].

## **CUIDADO!**

*Utilize apenas os materiais fornecidos no kit de limpeza. A utilização de outros materiais pode danificar permanentemente a cabeça de impressão.*

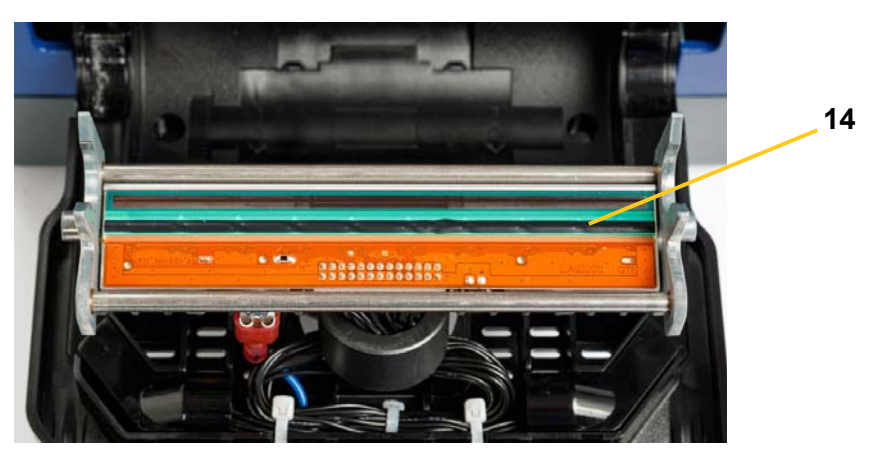

- 4. Substitua a fita e o suporte de impressão.
- 5. Feche todas as tampas e ligue o cabo de alimentação.

## **Substituir a esponja de limpeza do suporte de impressão**

#### *Materiais necessários*

• Esponja de limpeza B31

### *Para substituir a esponja de limpeza do suporte de impressão:*

- 1. Desligue a alimentação e retire o suporte de impressão da impressora (consulte *["Desligar a alimentação e retirar o suporte de impressão da](#page-99-0)  [impressora" na página 83](#page-99-0)*).
- 2. Levante e segure o braço da esponja de limpeza, agarrando simultaneamente a lingueta do encaixe da escova [15].
- 3. Puxe a lingueta ligeiramente para fora e, em seguida, faça deslizar o encaixe da esponja de limpeza para fora do braço da esponja.
- 4. Para voltar a instalar a esponja, insira a borda do encaixe da esponja na ranhura [16] do braço da esponja e faça deslizar a esponja até encaixar no lugar.
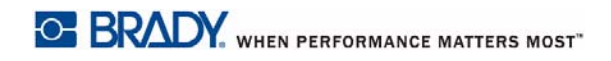

#### **Eliminar obstruções** Eliminar obstruções da impressora

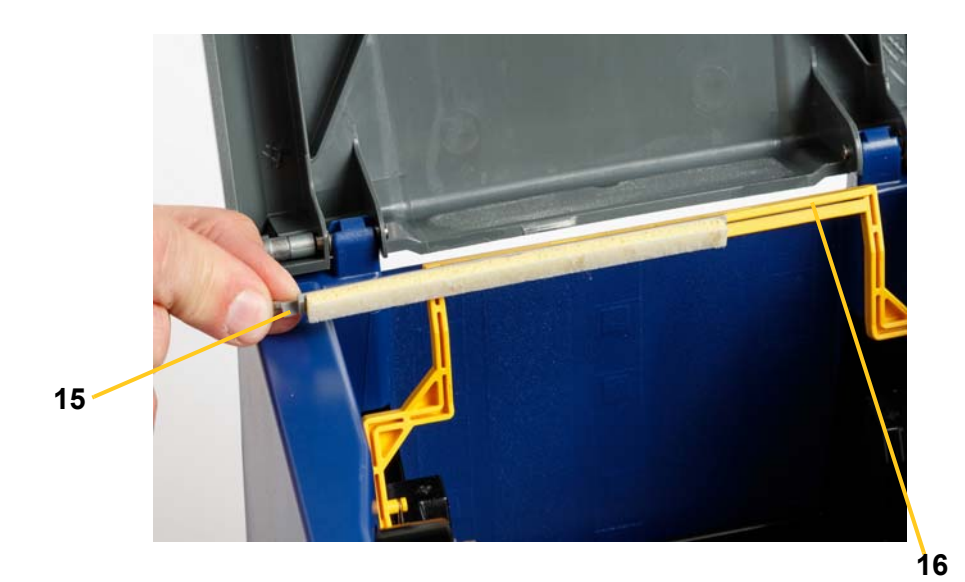

- 
- 5. Substitua a fita e o suporte de impressão.
- 6. Feche todas as tampas e ligue o cabo de alimentação.

# **Eliminar obstruções**

## **Eliminar obstruções da impressora**

#### *Para eliminar obstruções da impressora:*

- 1. Retire todas as fitas e/ou suportes de impressão danificados da impressora.
- 2. Verifique se não existem danos na cabeça de impressão, lâminas de corte, sensores, etc.
- 3. Verifique se é necessário efectuar alguma limpeza. Se for necessária limpeza, consulte *["Limpar a impressora" na página 85](#page-101-0)* para obter mais informações.

4. Volte a instalar a fita e o suporte de impressão e apague todas as mensagens de erro.

## **Eliminar obstruções do cortador**

#### *Para eliminar obstruções do cortador:*

1. Corte o suporte de impressão conforme indicado abaixo. .

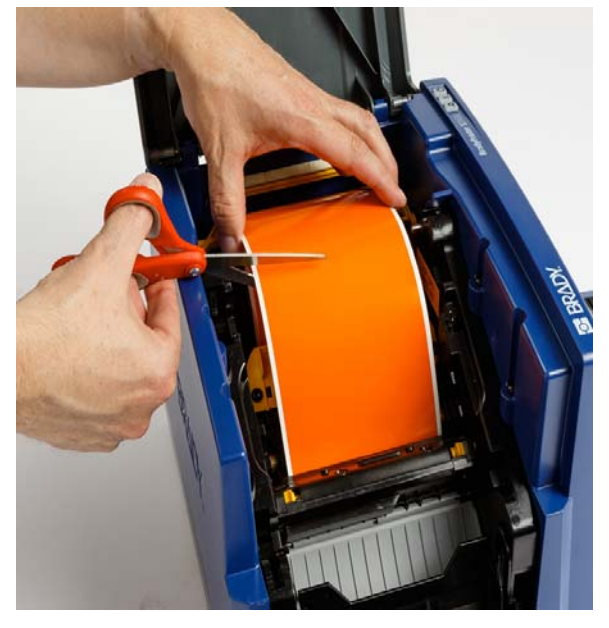

2. Aperte as linguetas para libertar o cortador e incline o módulo do cortador.

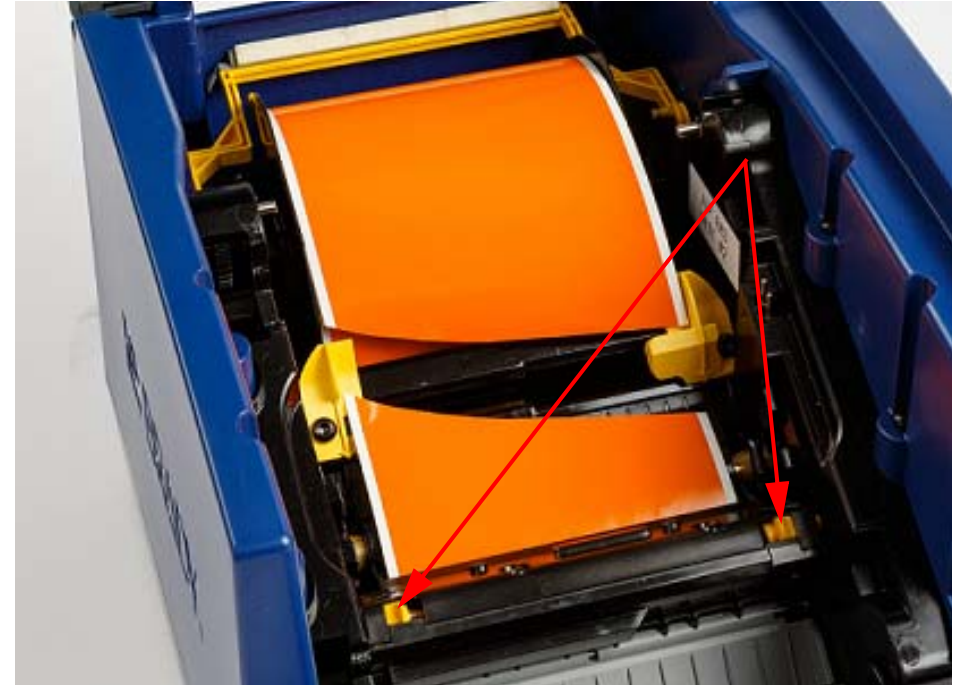

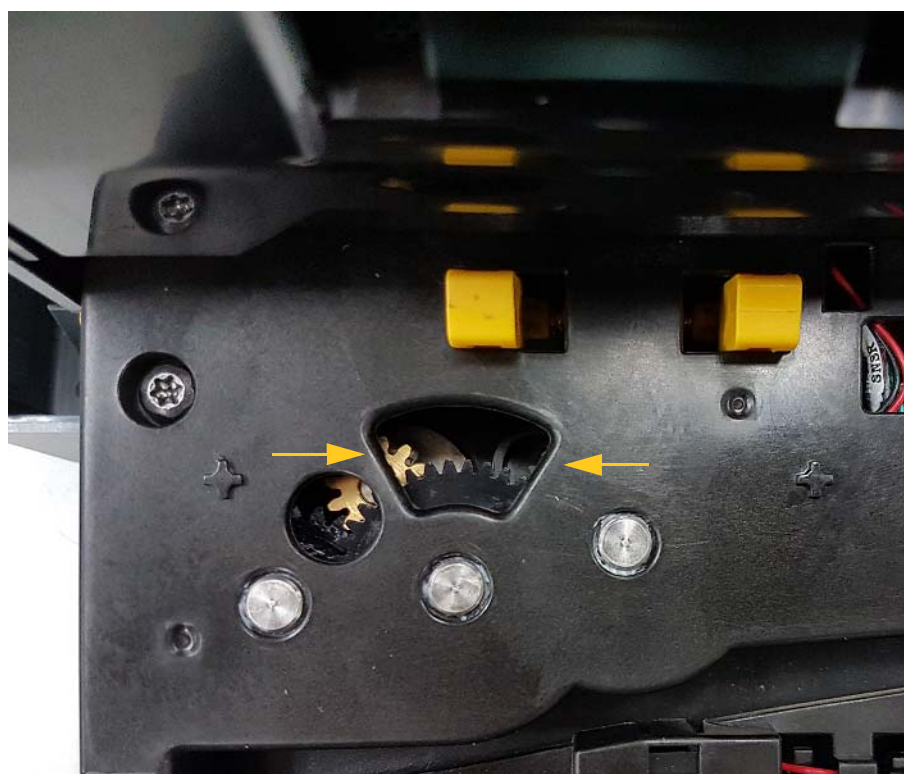

3. Rode a engrenagem do cortador para a esquerda para baixar a lâmina.

- 4. Retire o suporte de impressão.
- 5. Rode a engrenagem para a direita para levantar a lâmina.
- 6. Volte a colocar o mecanismo do cortador no respectivo lugar até os pinos encaixarem.

# **9 Resolução de Problemas**

Utilize a seguinte tabela como referência para ajudá-lo a resolver problemas. Nas situações em que a impressora exibe uma mensagem de erro, siga as instruções no ecrã táctil.

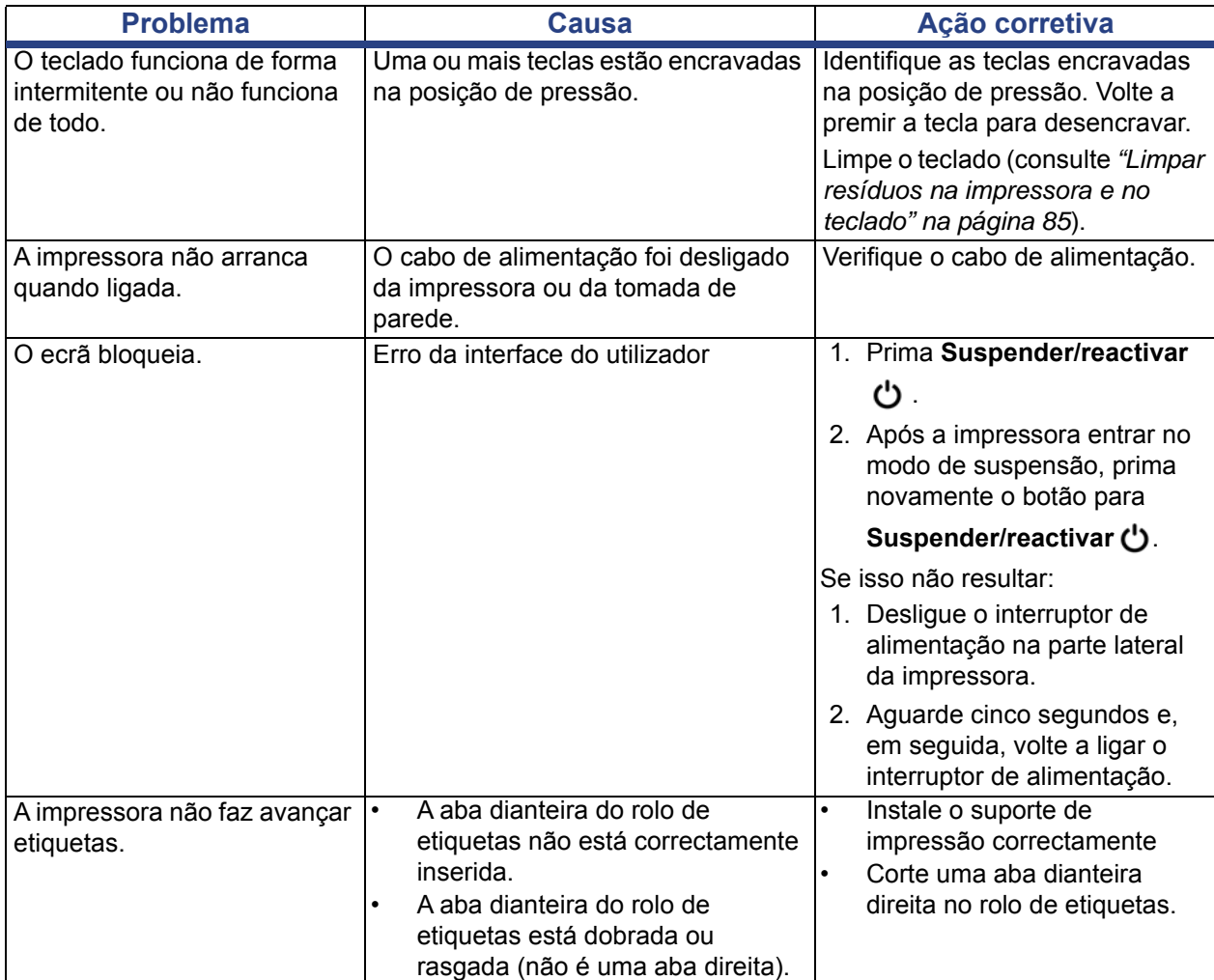

*Manual do Utilizador da Impressora de Sinais e Etiquetas BradyPrinter S3100* **95**

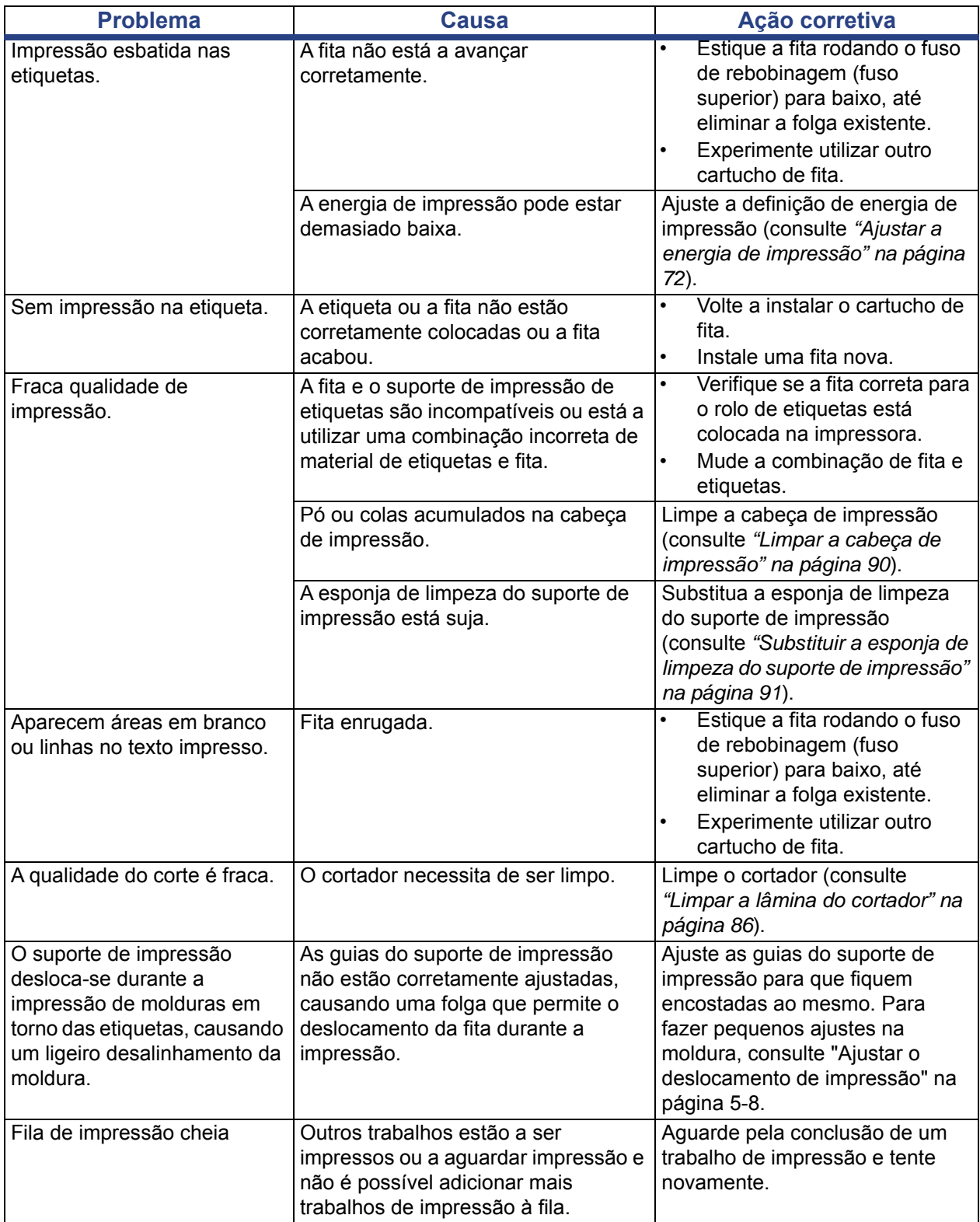

# **A Glossário de Termos**

As páginas seguintes apresentam as definições dos termos utilizados neste manual.

- **Alinhamento/justificação** [página 48](#page-64-0): refere-se à forma como as linhas do texto são alinhadas no objecto de texto. O alinhamento pode referir-se tanto ao alinhamento horizontal como ao alinhamento vertical. A justificação só é utilizada no contexto de alinhamento horizontal.
- **Dimensionar automaticamente** [página 31:](#page-47-0) quando se procede à definição do comprimento da etiqueta, para ajustar automaticamente o comprimento da mesma de forma a conter os dados inseridos na etiqueta. Aplicável apenas a suportes de impressão contínuos. Quando se define o tamanho do texto, para ajustar automaticamente o tamanho do texto ao tamanho máximo possível que caiba na etiqueta.
- **Código de barras** [página 41](#page-57-0)**:** um código de barras consiste numa série de barras pretas e brancas e espaços em branco com larguras variáveis. Os códigos de barras lineares baseiam-se em barras ou espaços, na altura das barras, na posição das barras ou na distância entre barras adjacentes.
	- **Carácter de verificação do código de barras:** identifica a simbologia do código de barras e também permite a um scanner efectuar a leitura dos dados pela ordem correcta.
	- **Caracteres de início/fim do código de barras**: os caracteres de início/fim ajudam a detectar erros durante o processo de impressão. As opções disponíveis são:
		- **Incluir carácter de verificação**: activar/desactivar. Inclui um carácter de verificação no código de barras. Não se aplica a todas as simbologias.
		- **Carácter de verificação legível**: apresenta o carácter de verificação na etiqueta se a opção *Incluir carácter de verificação* também estiver seleccionada. Não se aplica a todas as simbologias.
		- **Início/fim legível**: apresenta o carácter de início/fim (\*) na etiqueta (não se aplica a todas as simbologias).

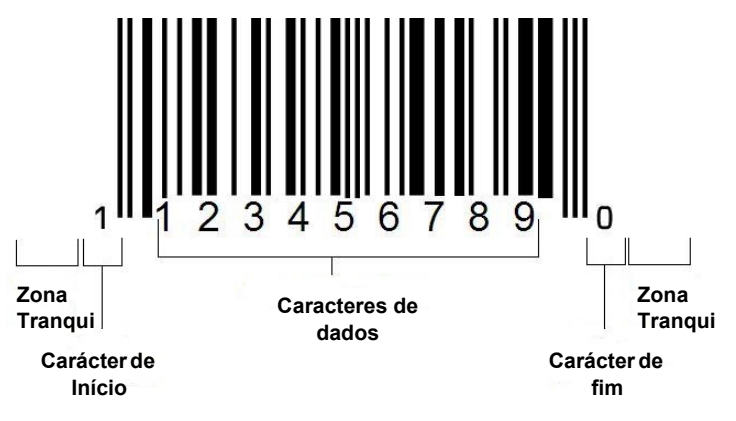

- **Relação do código de barras**: a relação entre a espessura de uma barra estreita e a espessura de uma barra larga. Normalmente, a relação situa-se entre 2:1 e 3:1.
- **Densidade do código de barras**: o número de caracteres que podem ser capturados num espaço em particular, normalmente uma polegada linear. A dimensão "X" determina a densidade de um código de barras. Os códigos de barras de alta densidade têm números baixos (p. ex., 0,13 mm) e os códigos de barras de baixa densidade têm números elevados (p. ex., 1,4 mm). Quando o "X" é pequeno, a área necessária para cada carácter é menor do que quando o "X" é grande; logo, o código de barras pode conter mais caracteres por polegada linear e o mesmo é dizer que tem uma maior densidade. A largura do código de barras é influenciada pelas 3 variáveis seguintes:
	- Simbologia: diferentes simbologias têm diferentes larguras das barras e dos espaços.
	- **Relação entre a largura dos elementos largos e dos elementos estreitos**: basicamente, a relação entre a largura da barra mais estreita e a largura da barra mais espessa.
	- **Largura da barra mais estreita (dimensão "X")**: o componente mais comum da densidade variável pelo utilizador, medido em milésimos de polegada ou mils. Os códigos de barras de densidade muito alta podem ter uma densidade tão baixa quanto 0,08 mm (3 mils).
- **Categoria** [páginas [28,](#page-44-0) [39,](#page-55-0) [75](#page-91-0), [76](#page-92-0), [76](#page-92-1)]: grupo de itens relacionados (símbolos, imagens, ficheiros).
- **Condensar** [página 50](#page-66-0): comprime os caracteres de texto na horizontal mas não na vertical, distorcendo o tipo de letra. Não altera o tamanho do tipo de letra.
- **Predefinição** [página 20:](#page-36-0) acção ou configuração pré-determinada. Trata-se da acção ou configuração tomada ou estabelecida se o utilizador não efectuar alterações.
- **Editor** [página 3:](#page-19-0) a área de visualização utilizada para criar e editar etiquetas.
- **Expandir** [página 50:](#page-66-0) alarga os caracteres de texto na horizontal mas não na vertical, distorcendo o tipo de letra. Não altera o tamanho do tipo de letra.
- **Unidade USB externa** [páginas [75](#page-91-0), [76\]](#page-92-1): dispositivo amovível como, por exemplo, uma unidade flash USB .
- **Avançar** [página 72](#page-88-1): fazer avançar fisicamente o suporte de impressão sem imprimir.
- **Atributo do tipo de letra** [página 27](#page-43-0): termo geral que se refere aos atributos dos caracteres de texto. Inclui negrito, itálico, sublinhado, tamanho, superior à linha, inferior à linha.
- **Tamanho do tipo de letra** [página 48](#page-64-1): Tamanho dos carateres, frequentemente medido em "pontos" embora por vezes também em polegadas ou mm.
- **Moldura** [página 64:](#page-80-0) um contorno impresso em redor da etiqueta ou de parte da etiqueta.
- **Função**: uma acção ou operação. Muitas vezes utilizada numa tecla do teclado para aceder a operações secundárias a partir de outras teclas.
- **Imagem**: uma imagem ou representação visual de um objecto. Qualquer símbolo (sem texto) ou imagem que não seja uma foto.
- **Deslocamento horizontal** [página 73:](#page-89-0) desloca a imagem (parte impressa da etiqueta) para a direita ou para a esquerda.
- **Memória interna** [página 75](#page-91-0): memória integrada no dispositivo, utilizada para armazenamento permanente de ficheiros, imagens, tipos de letra, modelos, etc.
- **Tecla**: componente físico, normalmente integrado no teclado. Utilizado para introdução de dados e navegação.
- **Toques de teclas** [página 51](#page-67-0): uma combinação de teclas que, quando utilizadas em conjunto, resultam num carácter especial ou acentuado. Os tipos de toques de teclas são:
	- **Alt Gr** (Alternative Graphic)**:** uma tecla modificadora, utilizada para aceder a caracteres alternativos, representados nas teclas por um terceiro ou quarto símbolo do lado direito. A tecla acedida também depende do estado da tecla "Caps Lock" e do tipo de ativação que executa.
	- **Alt Gr Lock:** uma tecla que alterna o teclado entre o acesso ao modo Alt Gr e ao modo não Alt Gr para teclas específicas.
	- **Caps Lock:** uma tecla que alterna o teclado entre os modos maiúsculas e minúsculas para todas as teclas alfabéticas, mas que não tem qualquer efeito sobre as outras teclas.
	- **Shift:** uma tecla modificadora utilizada para aceder de forma alternada a caracteres "maiúsculos" nas teclas. A tecla acedida também depende do estado da tecla "Caps Lock" e do tipo de ativação que executa.
	- **Shift Lock**: uma versão de "Caps Lock" que afecta todas as teclas, tal como sucede com a tecla "Shift".
- **Etiqueta**: uma área no ecrã onde o texto, imagens e códigos de barras estão localizados. Uma "página" individual ou unidade de produção.
- **Suporte de impressão**: substrato no qual as etiquetas são impressas. Inclui "fita" (contínuo) e "etiqueta" (pré-cortado).
- **Menu** [página 3:](#page-19-1) uma apresentação de opções que são proporcionadas ao utilizador. Existem vários tipos de menus (p. ex., de contexto, em cascata, lista pendente, barra deslizante, etc).
- **Impressão espelhada** [página 71](#page-87-0): impressão que é adequada para leitura num espelho ou através da parte posterior da etiqueta.
- **Objecto** [página 37:](#page-53-0) elemento de dados, imagem ou código de barras específico contido numa etiqueta, que pode ser movido como um todo.
- **Energia de impressão** [página 72](#page-88-0): define a quantidade de calor que é aplicada à cabeça de impressão quando imprime uma etiqueta. Quando imprime, o calor aplicado aos elementos da cabeça de impressão faz com que a tinta seja transferida para o material da etiqueta, à medida que este passa por baixo da cabeça de impressão. Quanto mais elevada for a energia de impressão, mais tinta é transferida para a etiqueta (ou seja, quanto mais elevado for o calor no elemento de aquecimento). Por conseguinte, se a impressão apresentar irregularidades, poderá torná-la mais escura. Contudo, se a fita ficar presa ou deteriorada durante a impressão, deverá tornar a impressão menos escura.
- **Deslocamento de impressão** [página 73:](#page-89-0) um valor que faz mover ligeiramente a imagem da posição "nominal" para outra posição, numa ou noutra direcção. O deslocamento de impressão é normalmente utilizado para fazer um pequeno ajuste na imagem impressa numa etiqueta pré-cortada ou para mover ligeiramente a imagem para uma posição mais próxima ou mais afastada da margem de um suporte de impressão contínuo.
- **Dimensionamento proporcional** [página 61](#page-77-0): ajuste uniforme de um objecto ou texto. O objecto mantém o respectivo tamanho tanto na direcção horizontal como na vertical.
- **Dimensionamento não proporcional** [página 62](#page-78-0): ajuste não uniforme de um objecto ou texto. O tamanho do objecto é distorcido na direcção em que está a ser dimensionado.
- **Impressão invertida** [página 50:](#page-66-1) atributo aplicado a um objecto, de acordo com o qual as cores dos primeiro e segundo planos são trocadas.
- **Rodar** [página 65:](#page-81-0) virar os dados contidos na etiqueta um determinado número de graus (a impressora suporta apenas rotações de 90, 180 e 270 graus).
- **Ecrã**: uma unidade de conteúdo de software a apresentar no monitor (também pode ser designada por página ou janela). Não se trata do ecrã físico em si.
- **Sequência/Serialização/Série** [página 66:](#page-82-0) cria uma série de caracteres alfabéticos ou numéricos para etiquetas subsequentes. Também designado por dados variáveis.
- **Identificadores de dimensionamento** [página 62:](#page-78-0) pequenas setas que aparecem nos cantos (dimensionamento proporcional) e lados (dimensionamento não proporcional) de um objecto.
- **Consumível**: inclui a fita e o suporte de impressão, ou ambos.
- **Modelo** [página 28](#page-44-0): etiqueta com áreas de conteúdo predefinidas ou marcadores de posição de dados.
- **Anular** [página 4:](#page-20-0) restaura a última operação de edição. Por exemplo, se um segmento de texto foi eliminado ou alterado, ao executar uma anulação o texto original é restaurado.
- **Dispositivo USB** (Universal Serial Bus) [páginas [19,](#page-35-0) [82\]](#page-98-0): uma interface "plugand-play" entre um computador e outros dispositivos. Um dispositivo USB pode ser um cabo do Tipo B que liga o PC a um dispositivo (por exemplo, a impressora BradyPrinter S3100) ou um pequeno dispositivo de armazenamento portátil (por exemplo uma unidade flash).

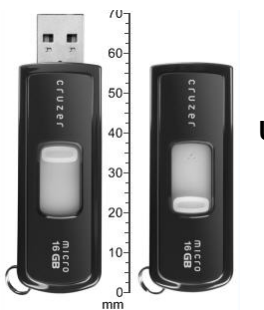

**Unidade flash USB**

- **Deslocamento vertical** [página 73](#page-89-0): desloca a imagem (parte impressa da etiqueta) para cima ou para baixo.
- **Texto vertical** [página 49:](#page-65-0) caracteres de texto orientados um por cima do seguinte, de forma que os caracteres subsequentes apareçam por baixo dos caracteres precedentes.
- **Assistente** [página 19:](#page-35-0) série de avisos que orientam o utilizador através de acções específicas.

# **B Mapeamento de caracteres e IME para texto asiático**

# **Mapeamento de caracteres**

As configurações do teclado variam de acordo com as regiões. Quando utilizados em combinação com as teclas **<Shift>** e **<AltGr>**, os teclados suportam vários caracteres. A posição na qual o carácter aparece na tecla indica qual a combinação de toques de teclas necessária para aceder a esse carácter.

Para uma descrição completa de como utilizar caracteres especiais, consulte a *["Introduzir](#page-69-0)  [caracteres especiais" na página 53](#page-69-0)*.

As páginas seguintes apresentam os caracteres de acentos que estão disponíveis, dependendo do teclado que está a utilizar. Para aceder aos caracteres, basta premir a tecla e, em seguida, o carácter (mas não em simultâneo).

## **QWERTY americano**

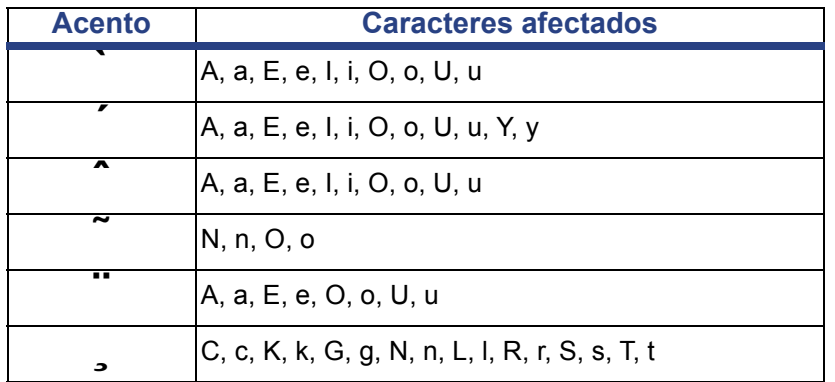

# **AZERTY europeu**

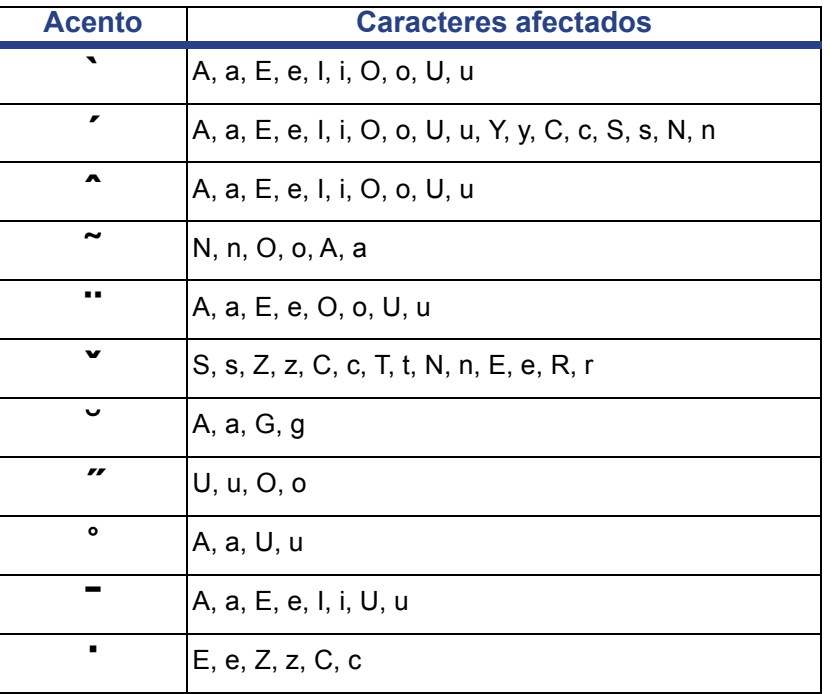

# **QWERTZ europeu**

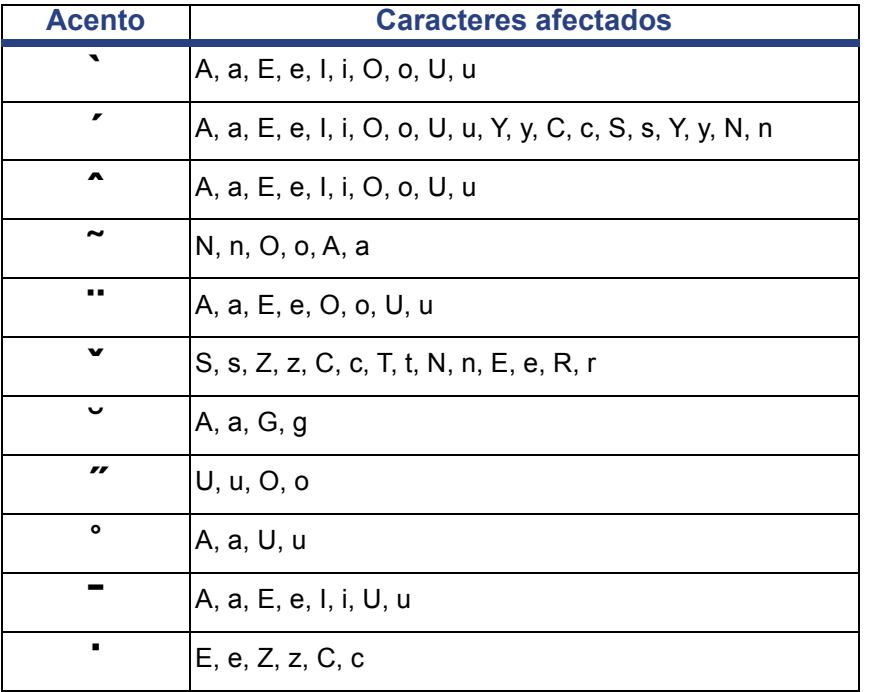

# **QWERTY europeu**

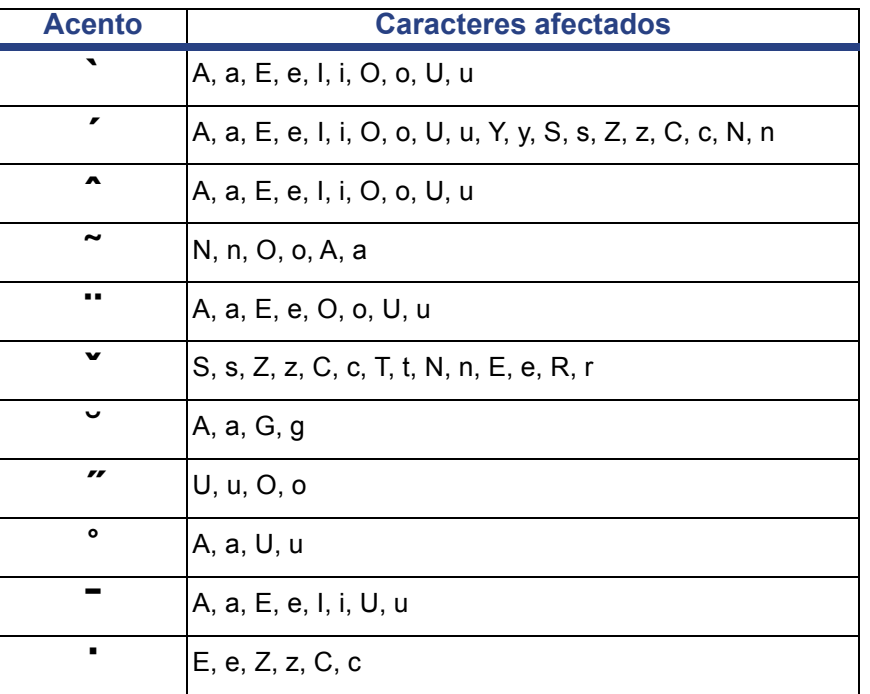

# **Cirílico europeu**

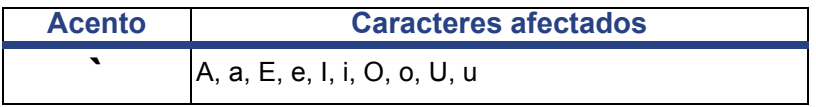

# **Utilizar o Input Method Editor (IME)**

As impressoras enviadas para determinadas regiões incorporam um Input Method Editor (IME) para incluir caracteres de idiomas asiáticos nas etiquetas. O IME converte o texto para um dos seguintes idiomas à medida que escreve: Chinês simplificado, Chinês tradicional ou Coreano. O idioma é definido na fábrica, dependendo do destino para onde a impressora será enviada.

**Nota:** A janela de composição exibe o idioma actual do seu sistema. Por exemplo, se a sua impressora estiver configurada para Coreano, a janela exibe o idioma Coreano.

# **Chinês simplificado**

#### *Para utilizar o IME:*

1. Toque no botão de idioma **[1]** para alternar o idioma entre o idioma actual do seu sistema e o modo Chinês.

**Nota:** Toque no botão *Idioma* a qualquer momento para alternar entre o IME e a introdução padrão ou escreva **Ctrl-Barra de espaços** para alternar entre idiomas.

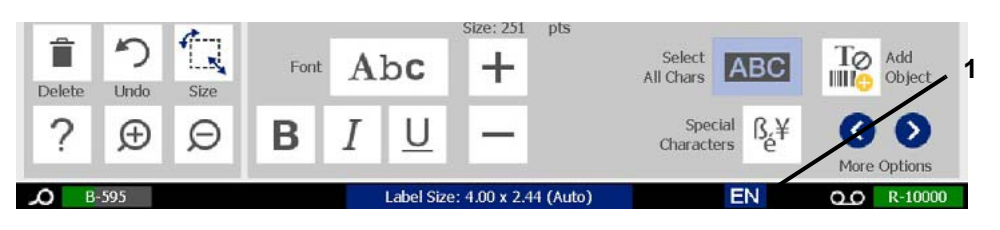

Quando começa a escrever, são apresentados os painéis de controlo e de ferramentas e o editor de texto chinês.

2. Introduza as palavras ou combinações de toques de teclas que pretende converter. É criada uma lista de candidatos e apresentada na janela do editor de texto chinês, com o primeiro candidato realçado por predefinição **[2]**.

**Nota:** Por cada letra introduzida, o IME prevê um conjunto de caracteres com base no texto introduzido. Para caracteres frequentemente seleccionados, a impressora "aprende" os caracteres e sobe-os na lista das opções de caracteres.

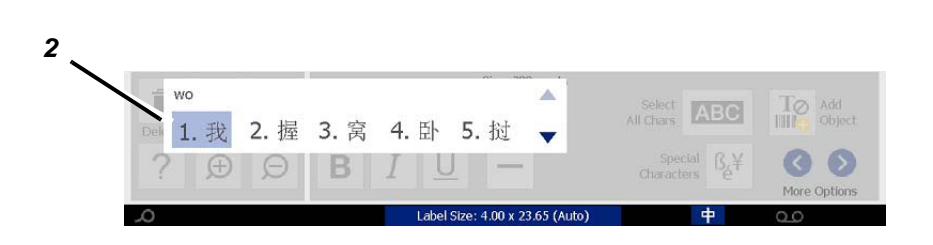

- 3. Toque no candidato que deseja. As palavras ou caracteres seleccionados são adicionados na posição actual do cursor. Para utilizar o teclado:
	- *Alterar o candidato realçado*: Prima as teclas **Para cima/Para baixo** no teclado.
	- *Percorrer a lista*: Prima as teclas **Página para cima/Página para baixo** do teclado.
	- *Seleccionar um carácter realçado*: Prima a **Barra de espaços**
	- *Escolher um carácter correspondente*: No teclado, escreva 1, 2, 3, etc. para escolher o carácter
- 4. Para fechar o editor de texto, prima **Esc** ou toque em qualquer ponto fora da janela do editor de texto.
- 5. Toque no botão de idioma  $\left| \frac{1}{n} \right|$  para voltar ao idioma original.

# **Chinês tradicional**

#### *Para utilizar o IME:*

- 1. Prima o símbolo à esquerda do painel de controlo IME [1] para alterar a opção de idioma de Inglês para Chinês tradicional. Se não resultar, prima Alt-Shift no teclado da impressora duas vezes para activar o botão.
- 2. No editor, escreva as palavras ou combinações de teclas que pretende converter. Se a combinação de teclas formar um carácter, é apresentado na lista de candidatos [2].
- 3. Para escolher uma opção da lista de candidatos, introduza o número do candidato. O carácter é imediatamente adicionado à caixa de texto e a caixa de diálogo de candidatos fecha-se.

- ou -

Prima a seta ↓ para seleccionar o candidato correcto e, em seguida, prima **Enter**.

4. Repita os passos 2 e 3 até introduzir a totalidade do texto.

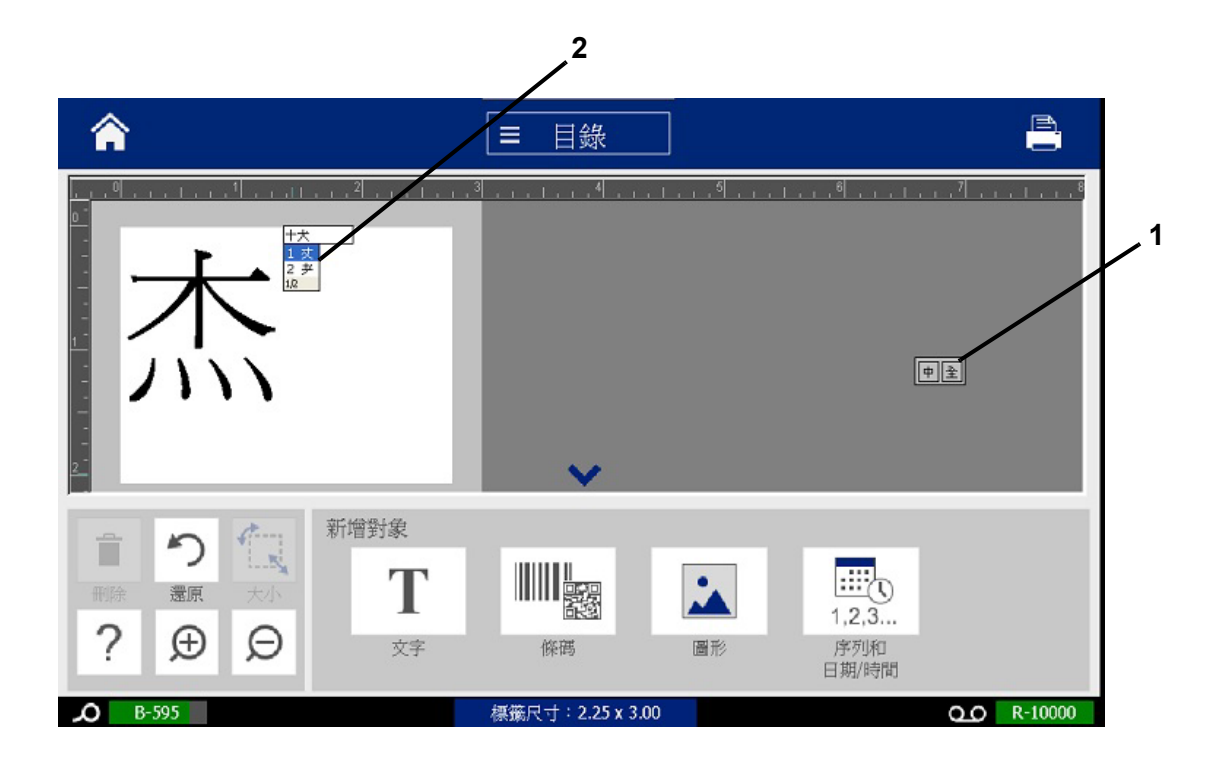

## **Coreano**

#### *Para utilizar o IME:*

- 1. Prima o símbolo à esquerda do painel de controlo IME [1] para alterar a opção de idioma de Inglês para Coreano.
- 2. No editor, escreva as palavras ou combinações de teclas que pretende converter. Se a combinação de teclas formar um carácter, é apresentado na caixa de texto [2].
- 3. Para escolher uma opção a partir da lista de candidatos, prima o símbolo à direita do painel de controlo do IME [3]. A lista de candidatos abre-se.
- 4. Toque no candidato que pretende [4]. O carácter é imediatamente adicionado à caixa de texto e a caixa de diálogo de candidatos fecha-se.
- 5. Elimine o símbolo inicial para que seja apresentado apenas o candidato seleccionado.
- 6. Repita os passos 2 a 5 até introduzir a totalidade do texto.

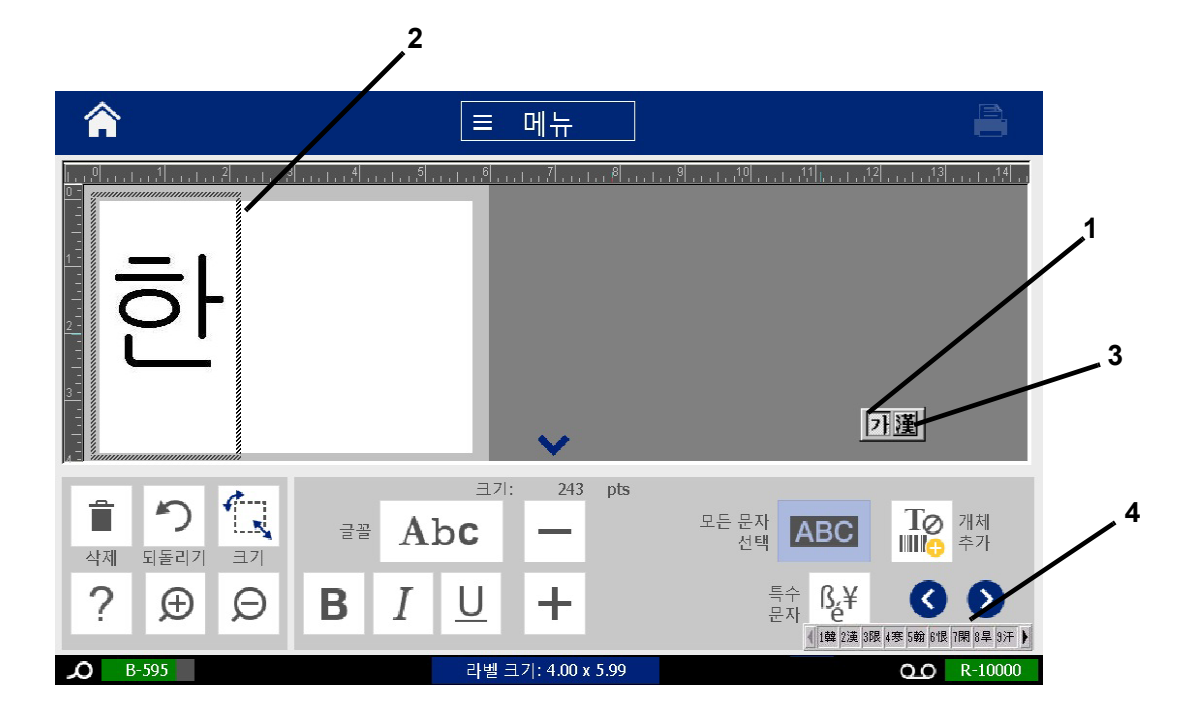

# **C Tipos de Etiquetas de Especialidades**

Na página Início, pode aceder a todos os tipos de etiquetas disponíveis. Pode visualizar todos os tipos de etiquetas disponíveis premindo o botão **Mais tipos de etiquetas**.

**Nota:** Nem todos os tipos de etiquetas estarão disponíveis em todas as configurações.

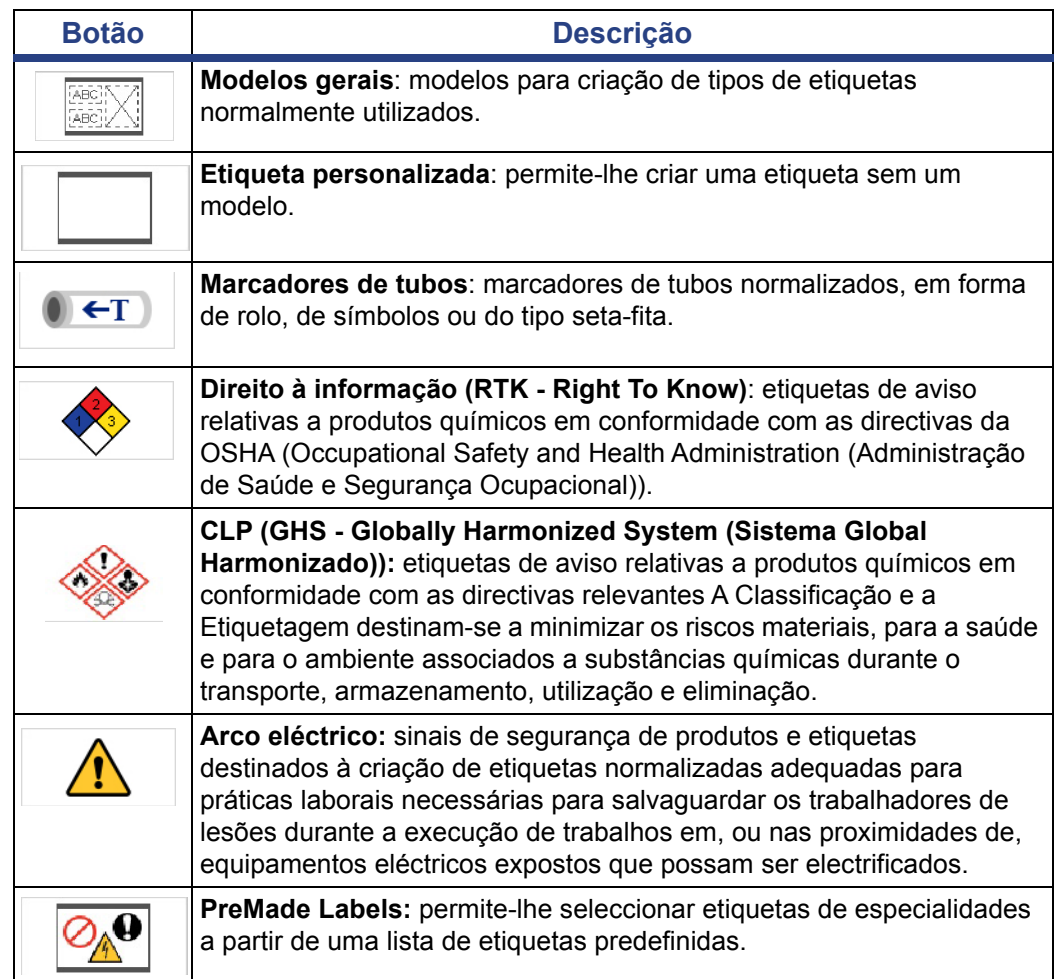

#### **Marcadores de tubos**

Configurar opções de marcadores de tubos

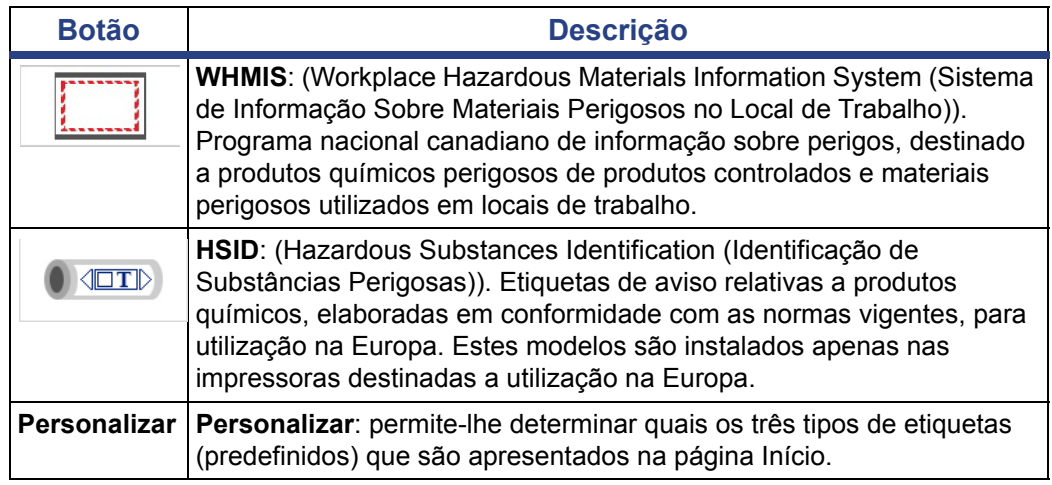

# <span id="page-126-0"></span>**Marcadores de tubos**

## **Configurar opções de marcadores de tubos**

As opções de configuração dos Marcadores de tubos são diferentes das opções das etiquetas normalizadas. Use este procedimento para configurar as normas de cor do marcador de tubo.

#### *Para configurar as normas de cor do marcador de tubo:*

1. Na página *Início*, toque no botão **Marcadores de tubos**.

- ou -

Toque no botão **Mais tipos de etiquetas** e, em seguida, toque no botão **Marcadores de tubos**.

- 2. Na página inicial *Marcadores de tubos*, toque no botão **Menu**.
- n0 3. Toque no botão **Configurar**.
- 4. Na caixa de diálogo *Preferências de Marcador de tubos*, escolha a norma de cor pretendida:

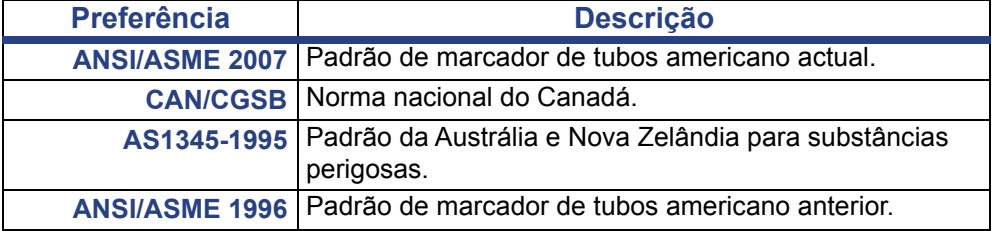

5. Depois de terminar, toque no botão **OK**. Enquanto não forem alteradas, estas configurações aplicar-se-ão a todas as futuras etiquetas.

#### <span id="page-127-0"></span>**Criar Etiquetas de Marcador de tubos**

Utilize estes procedimentos para criar etiquetas de marcador de tubos. Consulte *["Configurar opções de marcadores de tubos" na página 110](#page-126-0)* para uma explicação sobre a configuração da norma de cor e outras preferências do Marcador de tubos.

*Para criar uma etiqueta de marcador de tubos:*

1. Na página *Início*, toque no botão **Marcadores de tubos**.

- ou -

Toque no botão **Mais tipos de etiquetas** e, em seguida, toque no botão **Marcadores de tubos**.

- 2. No painel *Marcador de tubos*, toque no botão **Criar novo ficheiro**.
- 3. Na caixa de diálogo *Estilo do Marcador de tubo*, seleccione um dos tipos de etiqueta de marcador de tubo:

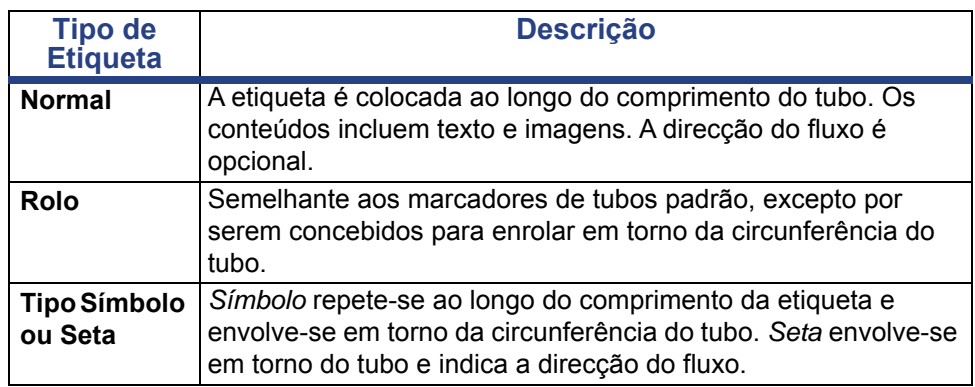

4. Execute os passos apropriados para o estilo do marcador de tubo (consulte *["Criação de um Marcador de tubo padrão" na página 112](#page-128-0)*, *["Criação de um](#page-131-0)  [Marcador de rolo" na página 115](#page-131-0)* ou *["Criação de um Símbolo ou Marcador de](#page-133-0)  [tubo de Seta fita" na página 117](#page-133-0)*).

#### <span id="page-128-0"></span>*Criação de um Marcador de tubo padrão*

#### *Para criar um marcador de tubo padrão:*

- 1. Na caixa de diálogo *Dimensões*, escolha a **Largura da fita** que corresponde ao diâmetro do tubo e, em seguida, toque no botão **Seguinte**.
- 2. Na caixa de diálogo *Conteúdos do tubo*, escolha o tipo de material que irá correr no tubo e, em seguida, toque no botão **Seguinte**.

O material seleccionado determina as cores do marcador de tubo com base na norma de cor seleccionada no menu de configuração do Marcador de tubo.

**Nota:** A informação da *Tira/Fita* na caixa de diálogo indica as cores da tira e da fita que devem ser instaladas para este tipo de etiqueta.

3. Na caixa de diálogo*Legenda*, introduza o texto que pretende que seja

apresentado na etiqueta e, em seguida, toque no botão **Seguinte**.

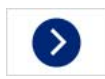

4. Para introduzir caracteres especiais, clique no botão **Caracteres especiais**

ß,¥ e, e seguida, introduza os caracteres. Consulte *["Introduzir caracteres](#page-69-0)  [especiais" na página 53](#page-69-0)* para obter mais informações.

*Se forem usados demasiados caracteres por linha, é apresentada uma mensagem solicitando-lhe que edite o texto ou o comprimento do marcador de tubo.*

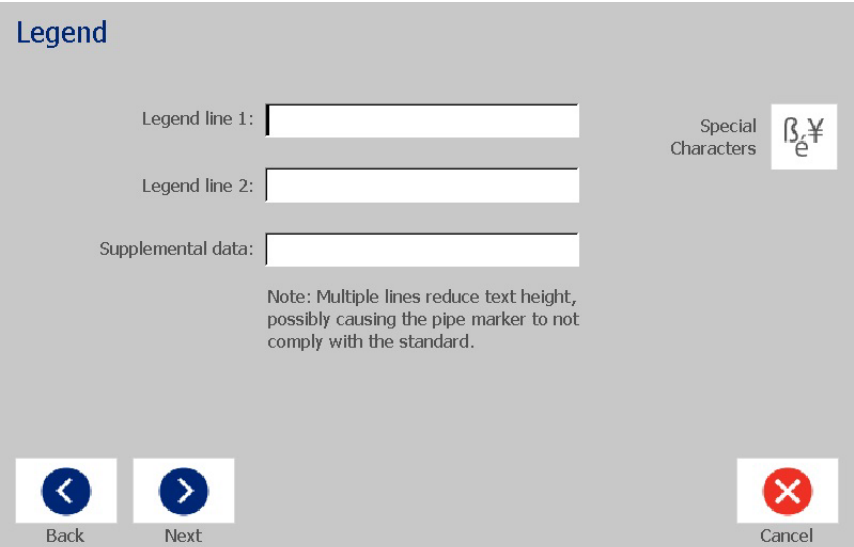

- 5. Na caixa de diálogo *Imagens*:
	- a. Toque na(s) imagem/imagens que pretende incluir na etiqueta. Surge uma linha branca em torno da imagem/Imagens seleccionada(s) e o número total de imagens seleccionadas é actualizado imediatamente. É permitido um máximo de 4 imagens.

**Nota:** Para anular a selecção de uma imagem, toque novamente na imagem.

b. Se necessário, toque no botão **Alterar categoria** para escolher de entre um conjunto de imagens diferente. Pode seleccionar imagens de mais de uma categoria.

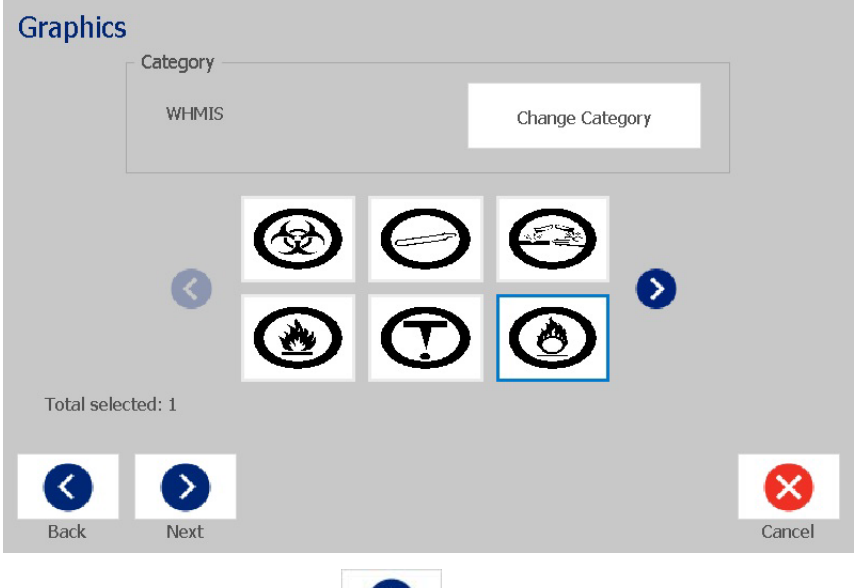

- 6. Toque no botão **Seguinte**.
- 7. Na caixa de diálogo *Setas*, escolha uma das seguintes opções:

 $\geq$ 

- **Incluir**: *Antes da legenda*, *Depois da legenda* (se seleccionar ambas as opções serão incluídas setas antes e depois da legenda).
- **Direcção**: *Esquerda*, *Direita*, *Ambos*

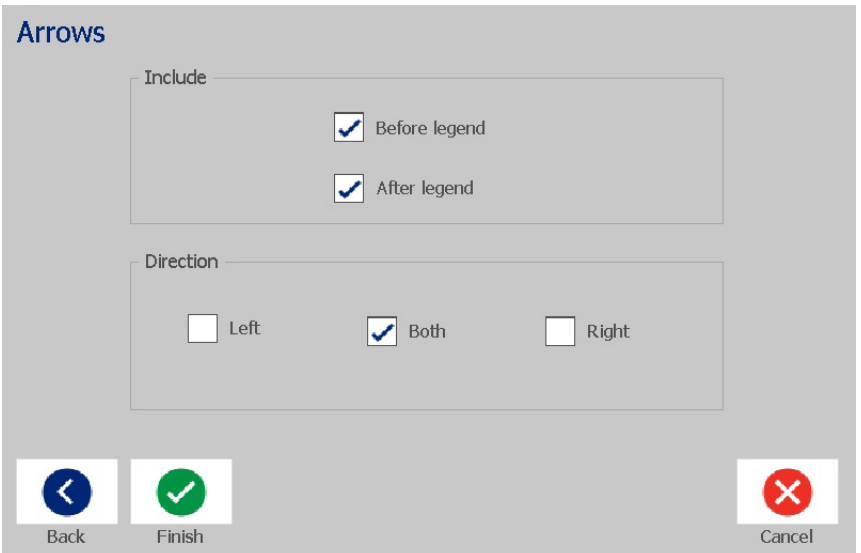

- 8. Toque em **Concluir**. A etiqueta concluída será exibida no Editor.
- 9. Se pretender, edite os dados tocando no botão **Editar dados do marcador**

de tubo <sup>● ← T</sup> no painel de controlo *Marcador de tubos*. Nem todos os campos são editáveis.

**Nota:** Se o comprimento de todos os elementos em conjunto exceder o comprimento recomendado, ser-lhe-á solicitado que edite os dados ou o comprimento do marcador de tubo.

10. Instale a tira e a fita correctas, conforme necessário, e imprima a etiqueta.

#### <span id="page-131-0"></span>*Criação de um Marcador de rolo*

#### *Para criar um marcador de rolo:*

- 1. Na caixa de diálogo *Dimensões*, introduza o diâmetro do tubo.
- 2. Seleccione a *Largura da fita* na lista e, em seguida, toque no botão **Seguinte**.
- 3. Na caixa de diálogo *Conteúdos do tubo*, escolha o tipo de material que irá correr no tubo e, em seguida, toque no botão **Seguinte**.

O material seleccionado determina as cores do marcador de tubo com base na norma de cor seleccionada no menu de configuração do Marcador de tubo.

**Nota:** A informação da *Tira/Fita* altera-se para indicar as cores da tira e da fita que devem ser instaladas para esta etiqueta.

4. Na caixa de diálogo*Legenda*, introduza o texto que pretende que seja apresentado na etiqueta e, em seguida, toque no botão **Seguinte**.

*As frases enrolam-se conforme necessário, no entanto, as palavras únicas e longas não se enrolam. Em vez disso, o tipo de letra reduz-se para a palavra toda caber na linha.*

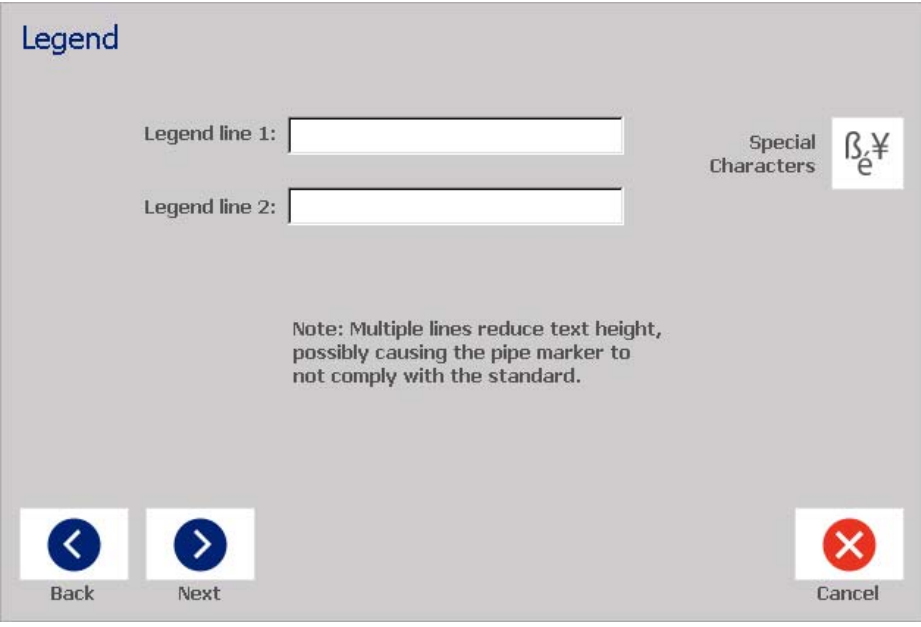

5. Para introduzir caracteres especiais, clique no botão **Caracteres especiais**

 e, e seguida, introduza os caracteres. Consulte *["Introduzir caracteres](#page-69-0)  [especiais" na página 53](#page-69-0)* para obter mais informações.

- 6. Na caixa de diálogo *Imagens*:
	- a. Toque nas imagens que pretende incluir na etiqueta. As imagens seleccionadas são realçadas e o número total de imagens seleccionadas é actualizado imediatamente. É permitido um máximo de 4 imagens.

**Nota:** Para anular a selecção de uma imagem, toque novamente na imagem.

- b. Se necessário, prima o botão **Alterar categoria** para escolher de entre um conjunto de imagens diferente. Pode seleccionar imagens de mais de uma categoria.
- 7. Toque em **Concluir**.

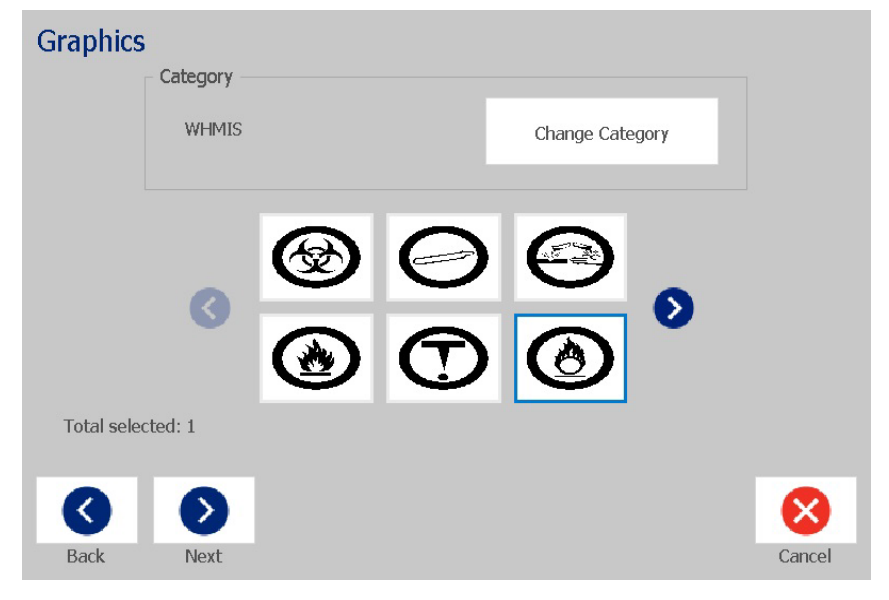

8. Se pretender, edite os dados tocando no botão **Editar dados do marcador** 

de tubo <sup>● ← T</sup> no painel de controlo *Marcador de tubos*. Nem todos os campos são editáveis.

9. Instale a tira e a fita correctas, conforme necessário, e imprima a etiqueta.

#### <span id="page-133-0"></span>*Criação de um Símbolo ou Marcador de tubo de Seta fita*

#### *Para criar um marcador de tubo de símbolo ou de seta:*

- 1. Na caixa de diálogo *Dimensões*, introduza o diâmetro do tubo.
- 2. Seleccione a *Largura da fita* na lista.
- 3. Toque no botão **Seguinte**.

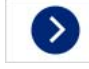

4. Na caixa de diálogo *Conteúdos do tubo*, escolha o tipo de material que irá correr no tubo e, em seguida, toque no botão **Seguinte**.

O material seleccionado determina as cores do marcador de tubo com base na norma de cor seleccionada no menu de configuração do *Marcador de tubo*.

**Nota:** A informação da *Tira/Fita* altera-se para indicar as cores da tira e da fita que devem ser instaladas para esta etiqueta.

- 5. Na caixa de diálogo *Tipo de símbolo*, seleccione o tipo de símbolo:
	- a. Toque no botão **Seta** e, em seguida, toque no botão **Concluir**. - ou -
	- b. Toque no botão **Símbolo** e, em seguida, seleccione uma categoria e imagem. Assim que seleccionar uma imagem, a etiqueta será criada e visualizada no *Editor*.
- 6. Instale a tira e a fita correctas, conforme necessário, e imprima a etiqueta.

# **Guardar, Abrir ou Eliminar uma Etiqueta de Marcador de tubo**

Só pode guardar, abrir ou eliminar etiquetas de marcador de tubo a partir dos aplicativos de Marcador de tubo.

#### *Para abrir o aplicativo de marcador de tubo:*

1. Na página *Início*, toque no botão **Marcadores de tubos**.

- ou -

Toque no botão **Mais tipos de etiquetas** e, em seguida, toque no botão **Marcadores de tubos**.

#### *Para guardar um marcador de tubo:*

**Nota:** Este procedimento assume que um marcador de tubo já foi criado. Para criar um marcador de tubo, consulte *["Criar Etiquetas de Marcador de tubos"](#page-127-0)  [na página 111](#page-127-0)*.

- 1. Com o marcador de tubo apresentado no painel de controlo *Marcador de tubos*, toque no botão **Menu**.
- $\blacksquare$ 2. Toque no botão **Guardar ficheiro**.
- 3. Selecione uma categoria ou, se pretender, crie uma nova categoria.
- 4. No campo de nome *Ficheiro*, introduza o nome de um ficheiro para o marcador de tubo.
- 5. Toque no botão **OK** . O marcador de tubo é guardado.

#### *Para abrir um marcador de tubo existente.*

1. No painel de controlo *Marcador de tubos*, toque no botão **Abrir ficheiro** 

r S **guardado**.

- 2. Na caixa de diálogo *Abrir ficheiro*, seleccione uma categoria.
- 3. Seleccionar uma etiqueta. O ficheiro é aberto de imediato no editor de marcador de tubo.
- 4. Para editar o marcador de tubo, toque no botão **Editar dados do marcador de tubo**.

#### *Para eliminar um marcador de tubo:*

- 1. No painel de controlo *Marcador de tubos*, toque no botão **Menu**.
- 2. Toque no botão **Eliminar ficheiro**.
- 3. Na caixa de diálogo *Eliminar Ficheiro*, seleccione a categoria onde a etiqueta está localizada.

**B** 

- 4. Seleccione a etiqueta que pretende eliminar.
- 5. Quando lhe for solicitado para eliminar o ficheiro, toque em **Sim**. Se seleccionar *Não*, cancelará a operação.

 $\boxed{\oslash_{\mathbb{A}}\mathbf{0}}$ 

# **PreMade Labels - América do Norte**

# **Criar PreMade Labels**

PreMade Labels é uma aplicação que lhe permite escolher de entre uma lista de etiquetas predefinidas. Utilize este procedimento para abrir PreMade Labels.

#### *Para criar uma etiqueta com PreMade Labels:*

1. Na página *Início*, toque no botão **PreMade Labels**.

- ou -

Toque no botão **Mais tipos de etiquetas** e, em seguida, toque no botão **PreMade Labels** .

2. Na caixa de diálogo *Seleccionar etiqueta*, introduza o **ID da etiqueta** e, em seguida, toque em **OK**.

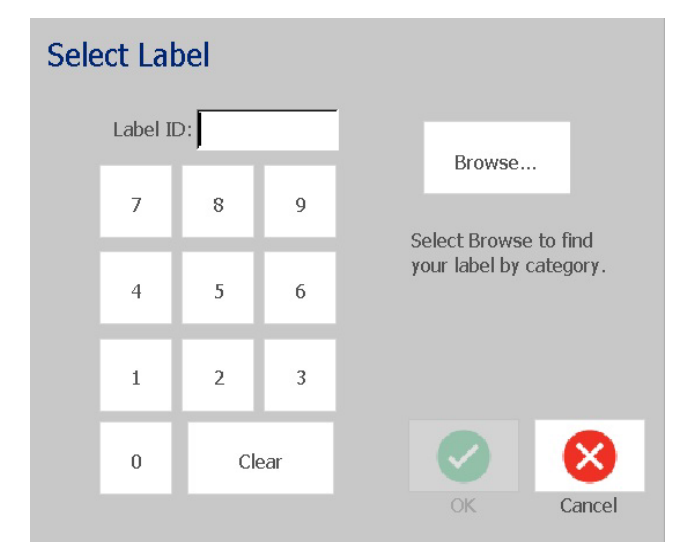

- ou -

Toque no botão **Procurar**, escolha uma categoria e, em seguida, seleccione a etiqueta que pretende. A etiqueta é imediatamente aberta no *Editor*. Consulte *["PreMade Labels Imagens de referência - América do Norte" na](#page-136-0)  [página 120](#page-136-0)* para exemplos de etiquetas predefinidas disponíveis.

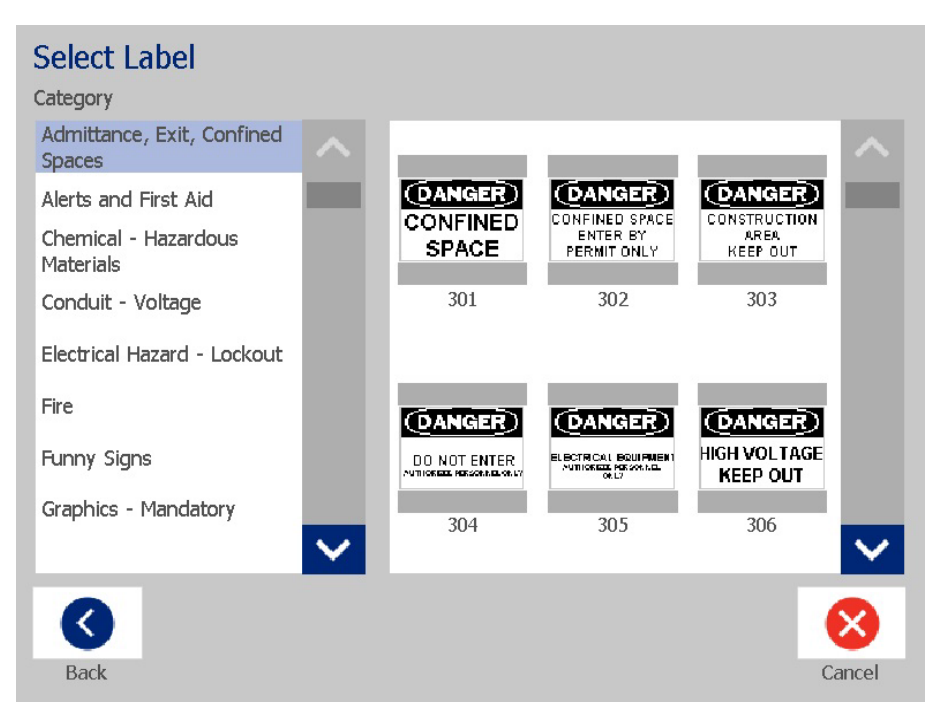

- 3. Se pretender, edite a etiqueta utilizando os procedimentos de edição normais. Consulte *["Trabalhar com etiquetas" na página 27](#page-43-1)* e *["Trabalhar com objetos"](#page-53-1)  [na página 37](#page-53-1)* para obter mais informações.
- 4. Para abrir, guardar ou eliminar uma etiqueta predefinida, consulte *["Trabalhar](#page-91-1)  [com ficheiros de etiquetas" na página 75](#page-91-1)*.

## **PreMade Labels Imagens de referência - Europa**

Para obter informação sobre as etiquetas disponíveis na Europa, contacte o seu representante de vendas local.

**Nota:** As PreMade Labels para a Europa estão disponíveis apenas em Francês, Alemão, Italiano e Neerlandês.

# <span id="page-136-0"></span>**PreMade Labels Imagens de referência - América do Norte**

Recorra às seguintes etiquetas ao criar PreMade Labels.

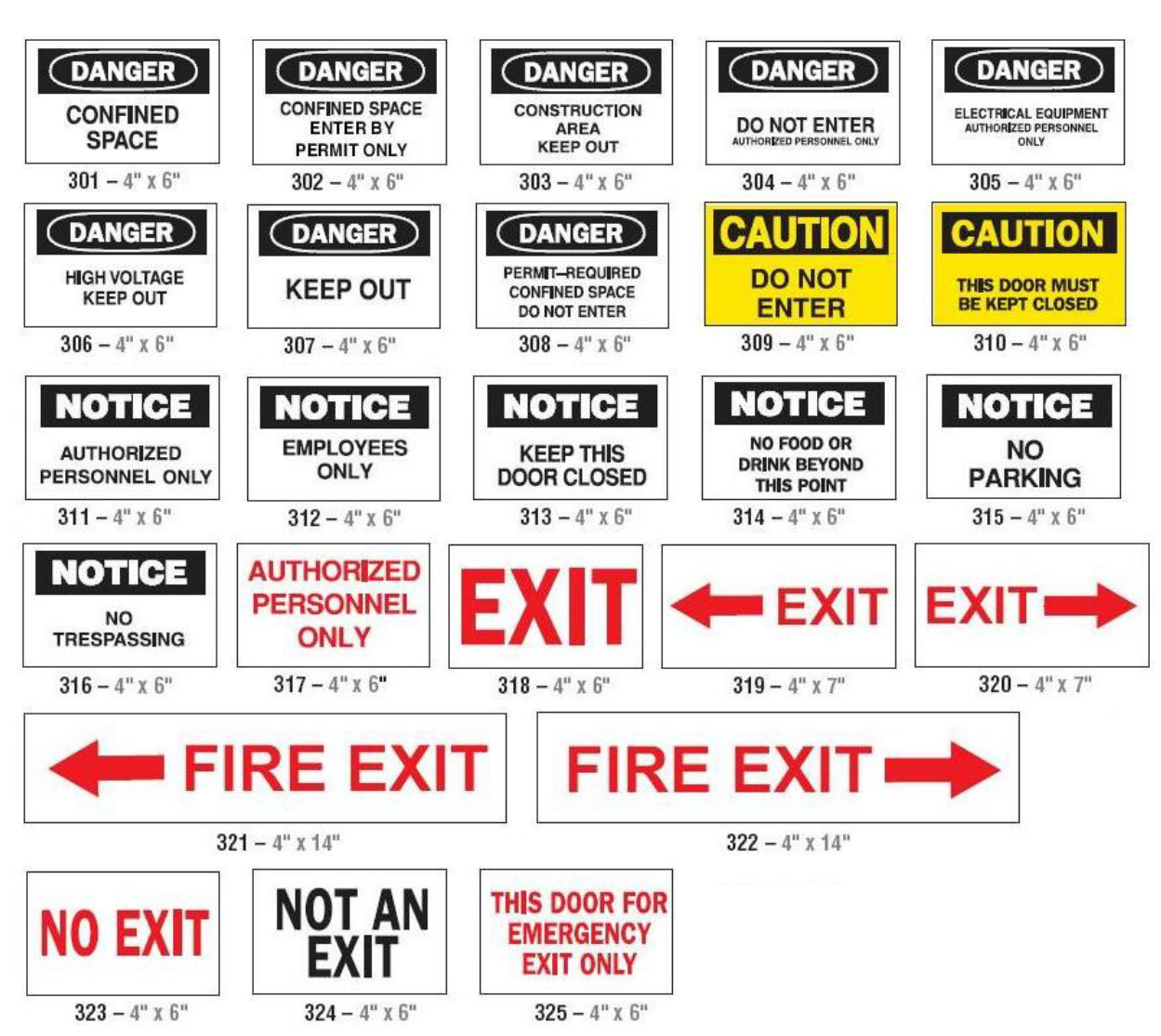

## *Entrada, Saída, Espaços Confinados*

#### *Alertas e Primeiros socorros*

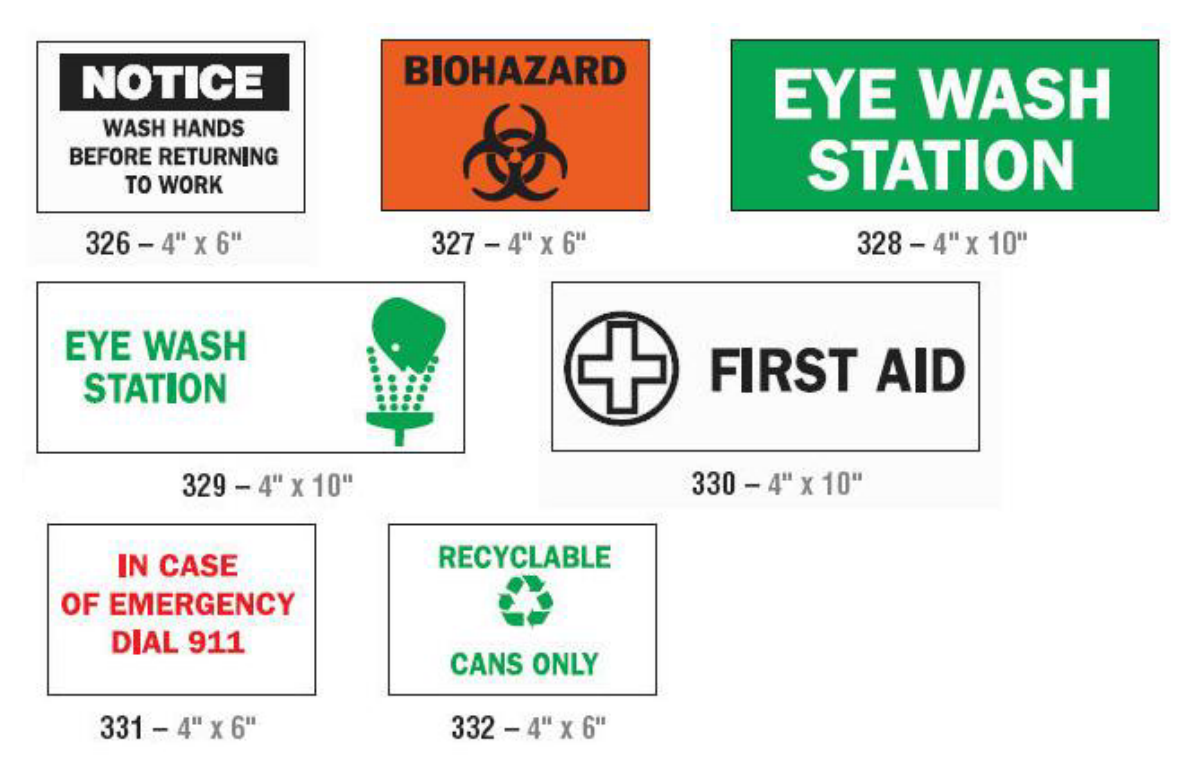

*Químicos - Materiais Perigosos*

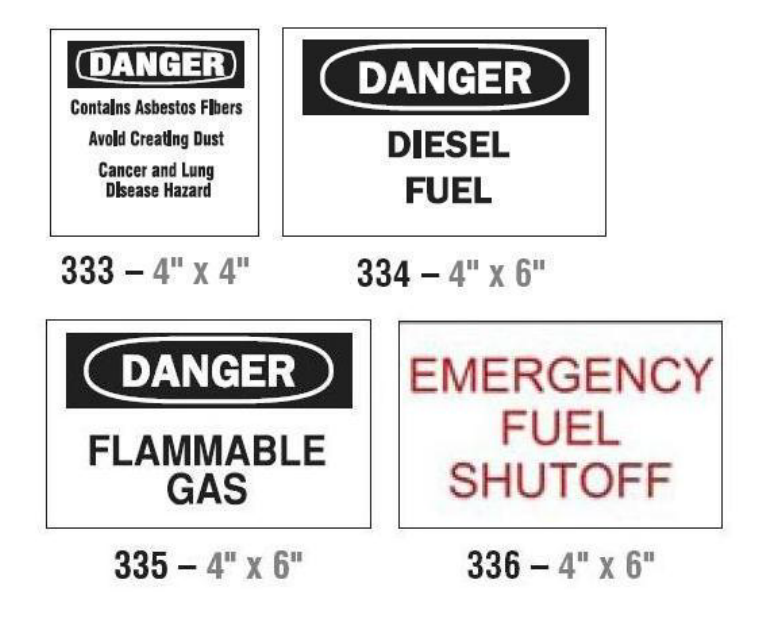

## *Ligação - Voltagem*

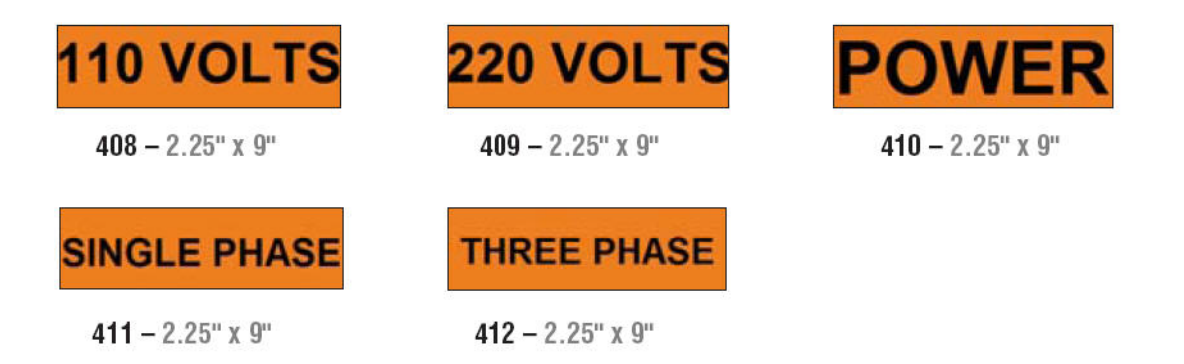

## *Perigo Elétrico - Bloqueio*

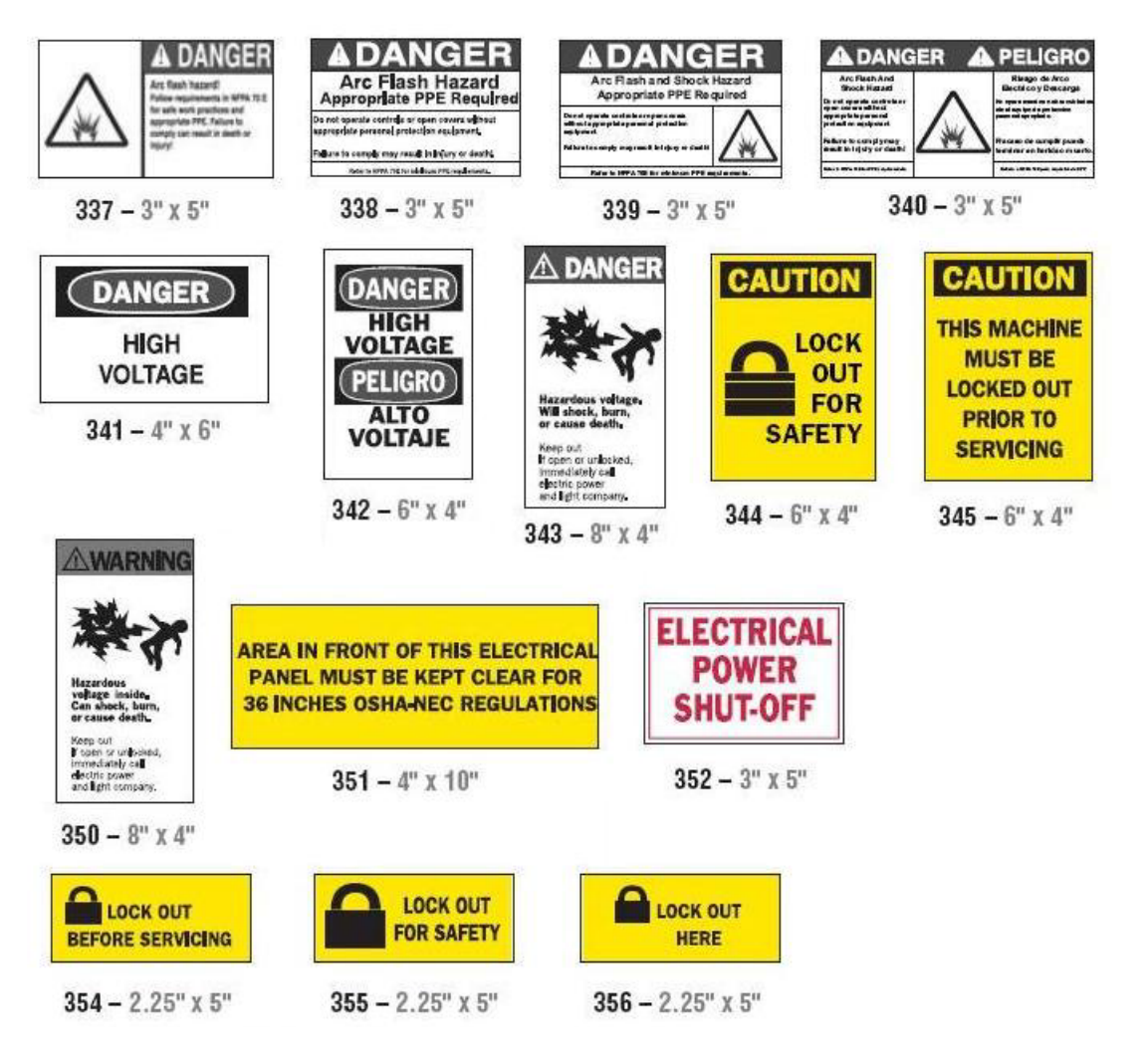

#### *Incêndio*

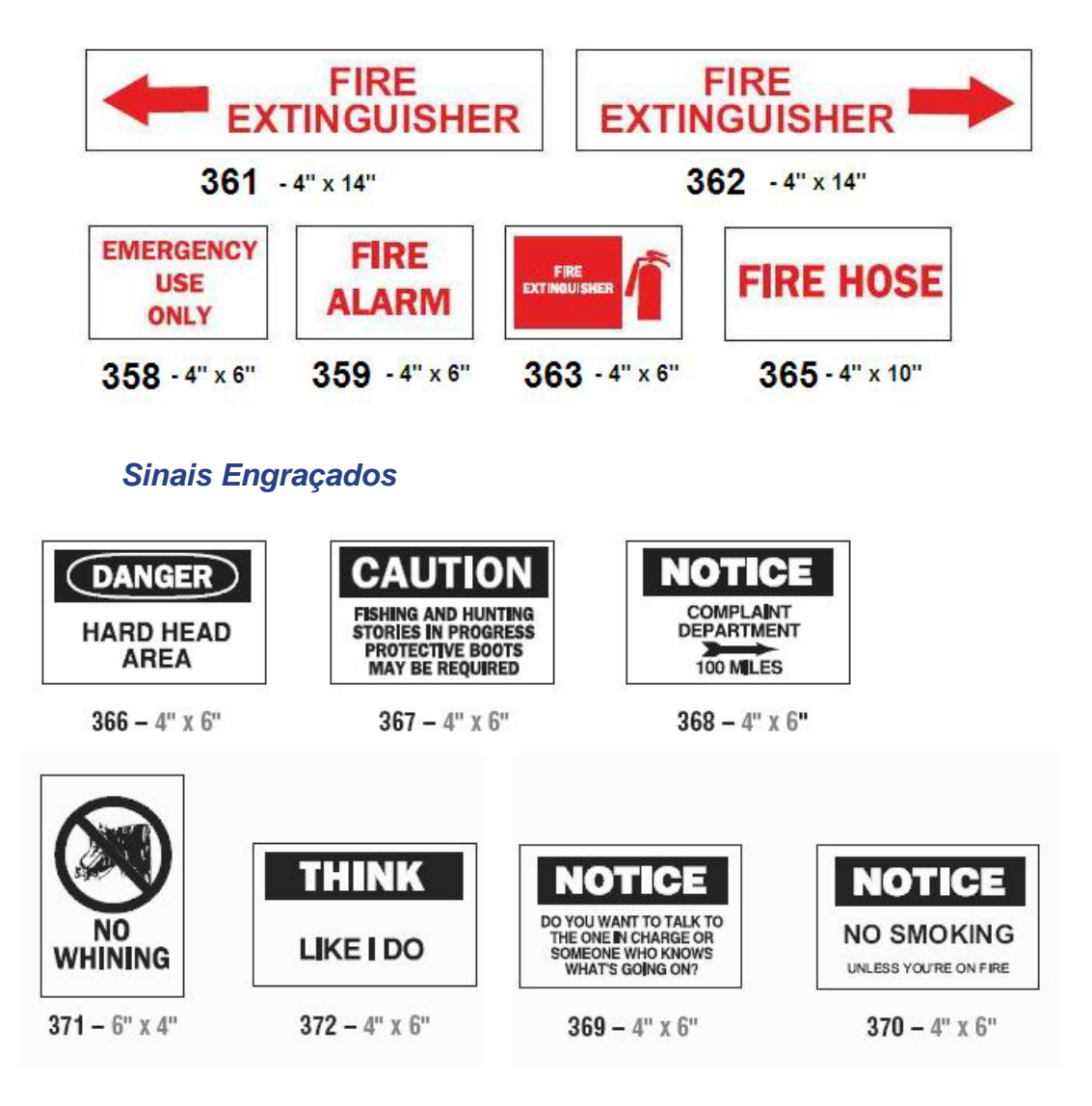

*Imagens - Obrigatório*

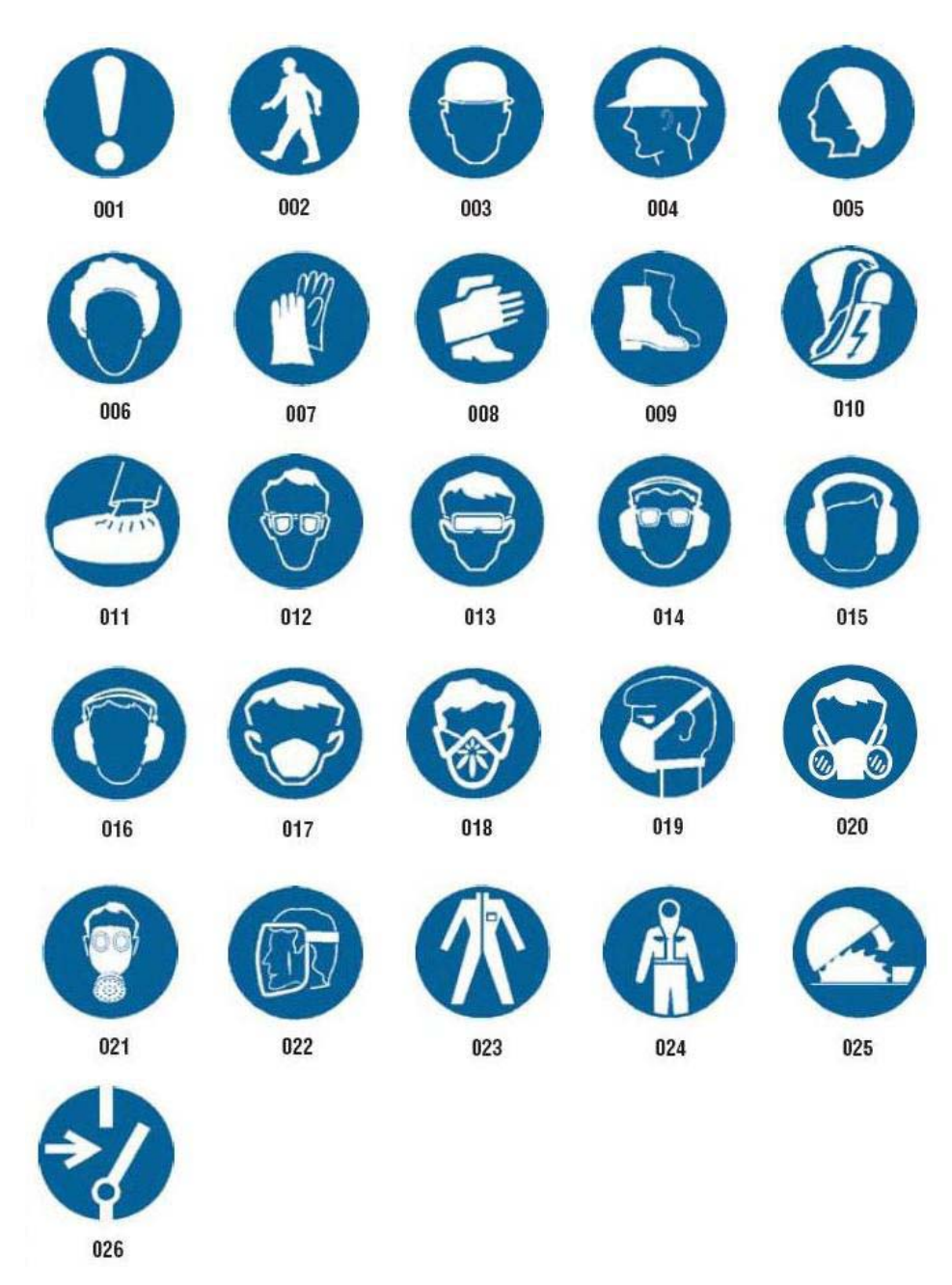

## *Imagens - Embalagens*

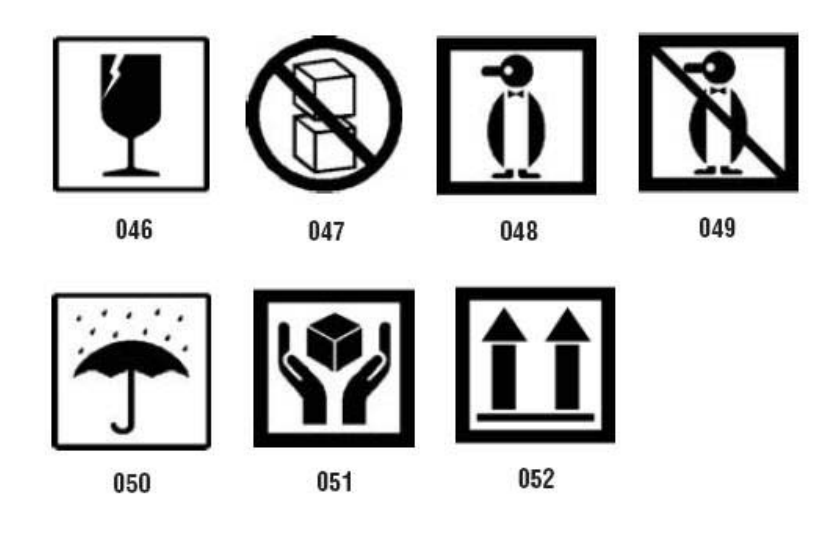

## *Imagens - EPI*

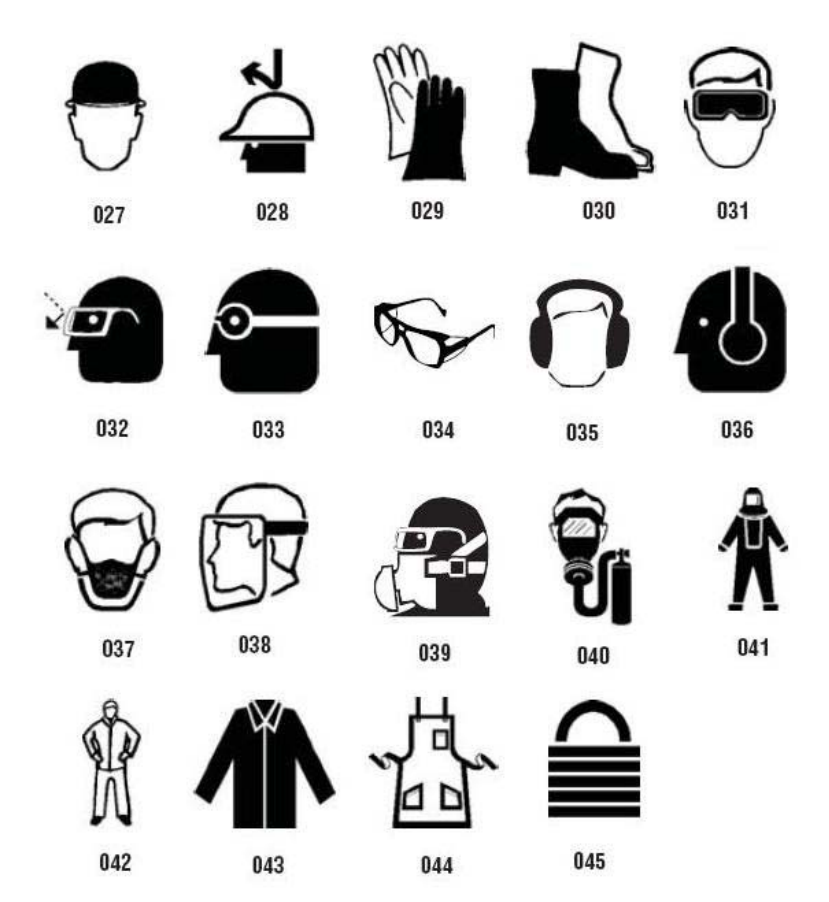

## *Imagens - Proibição*

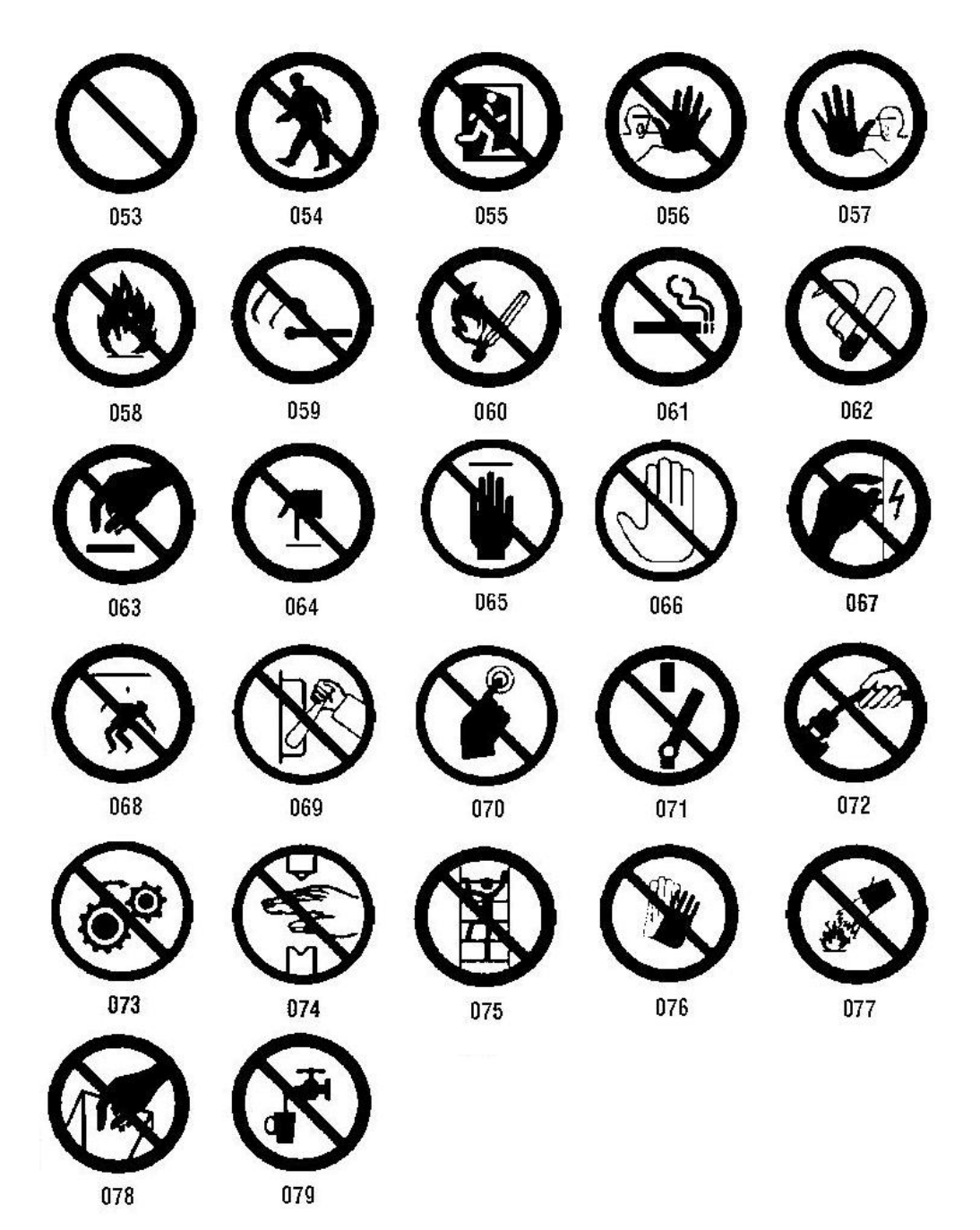
*Imagens - Palavras Sinal*

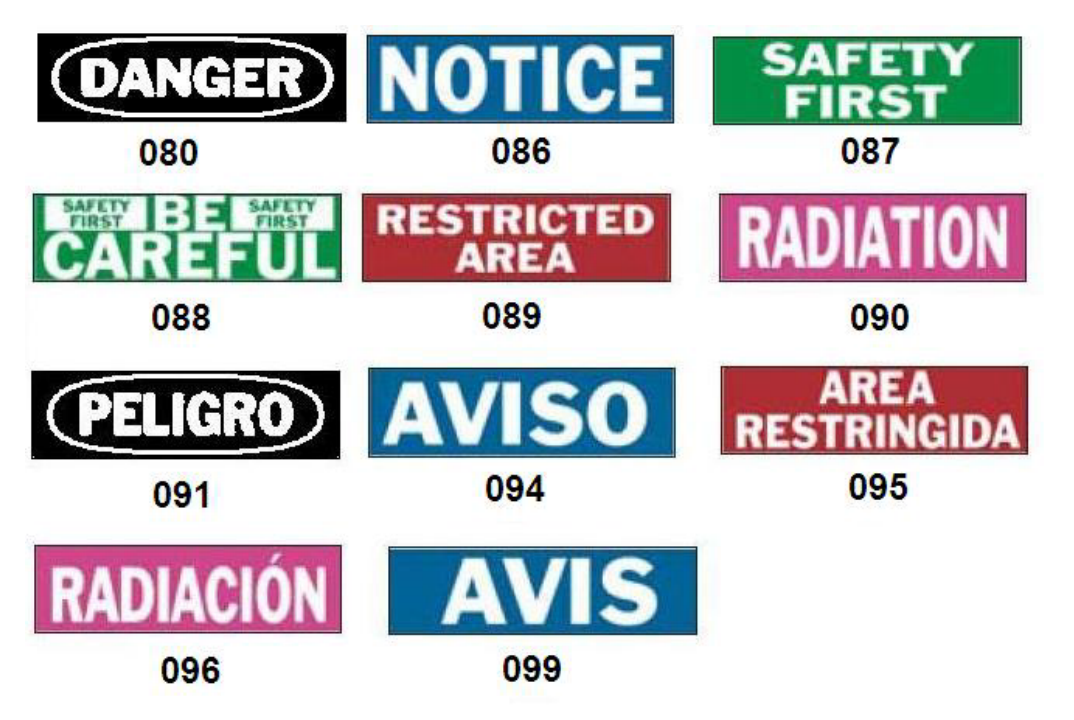

## *Inspeção*

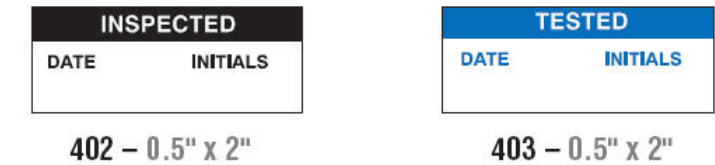

## *Máquina - Operacional*

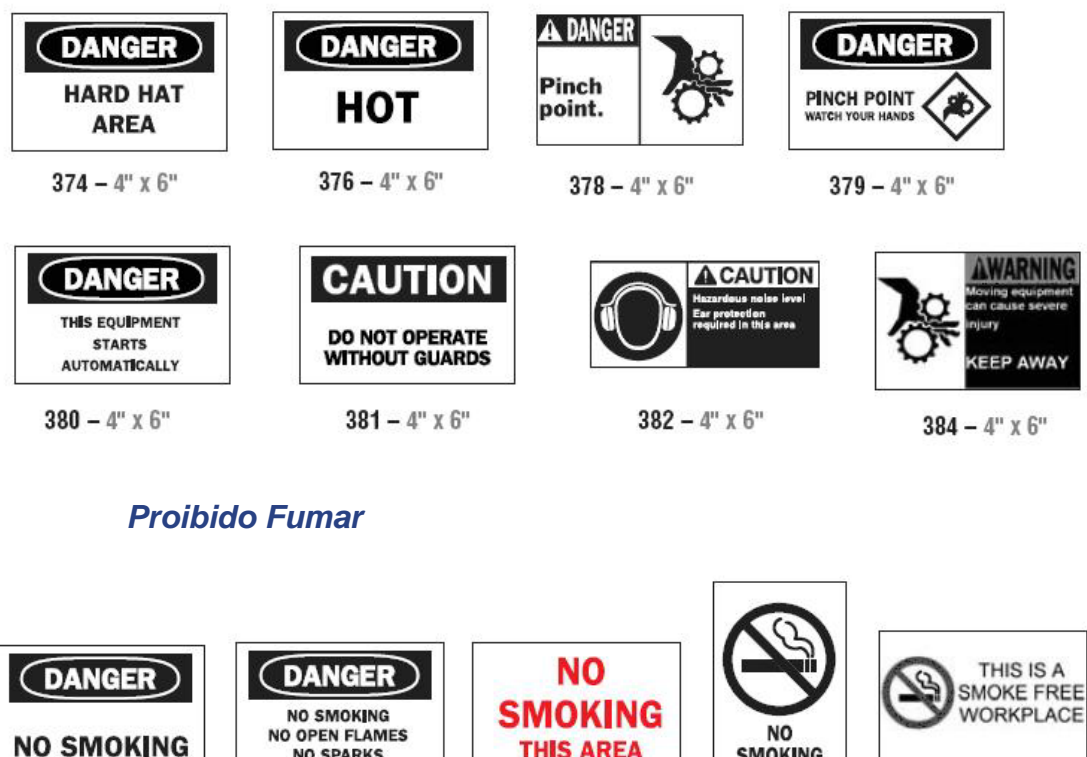

 $387-4^{\rm o}$  x  $6^{\rm o}$ 

 $389 - 4"$  X 6"

 $388-6"$  X  $4"$ 

 $386 - 4"$  x 6"

385 –  $4"$  x 6"

## *Setas de Marcadores de Tubos*

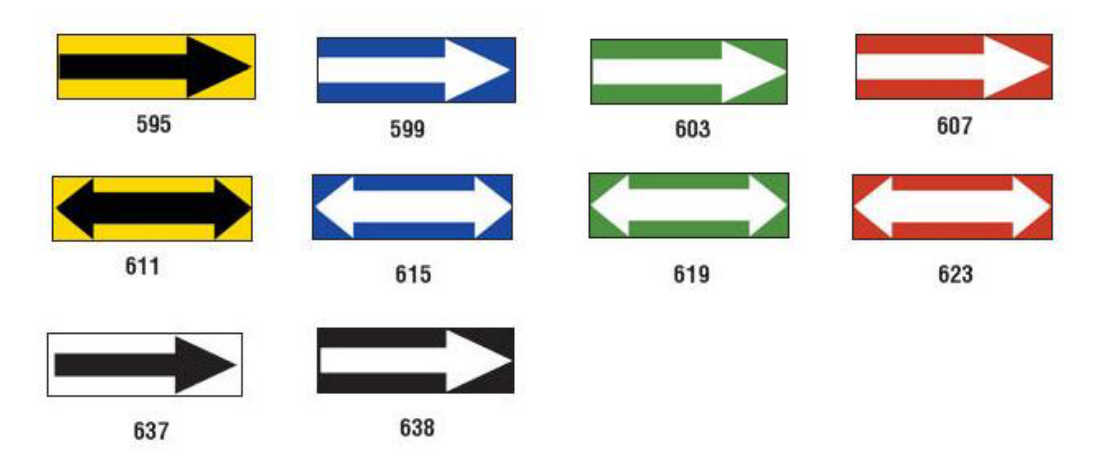

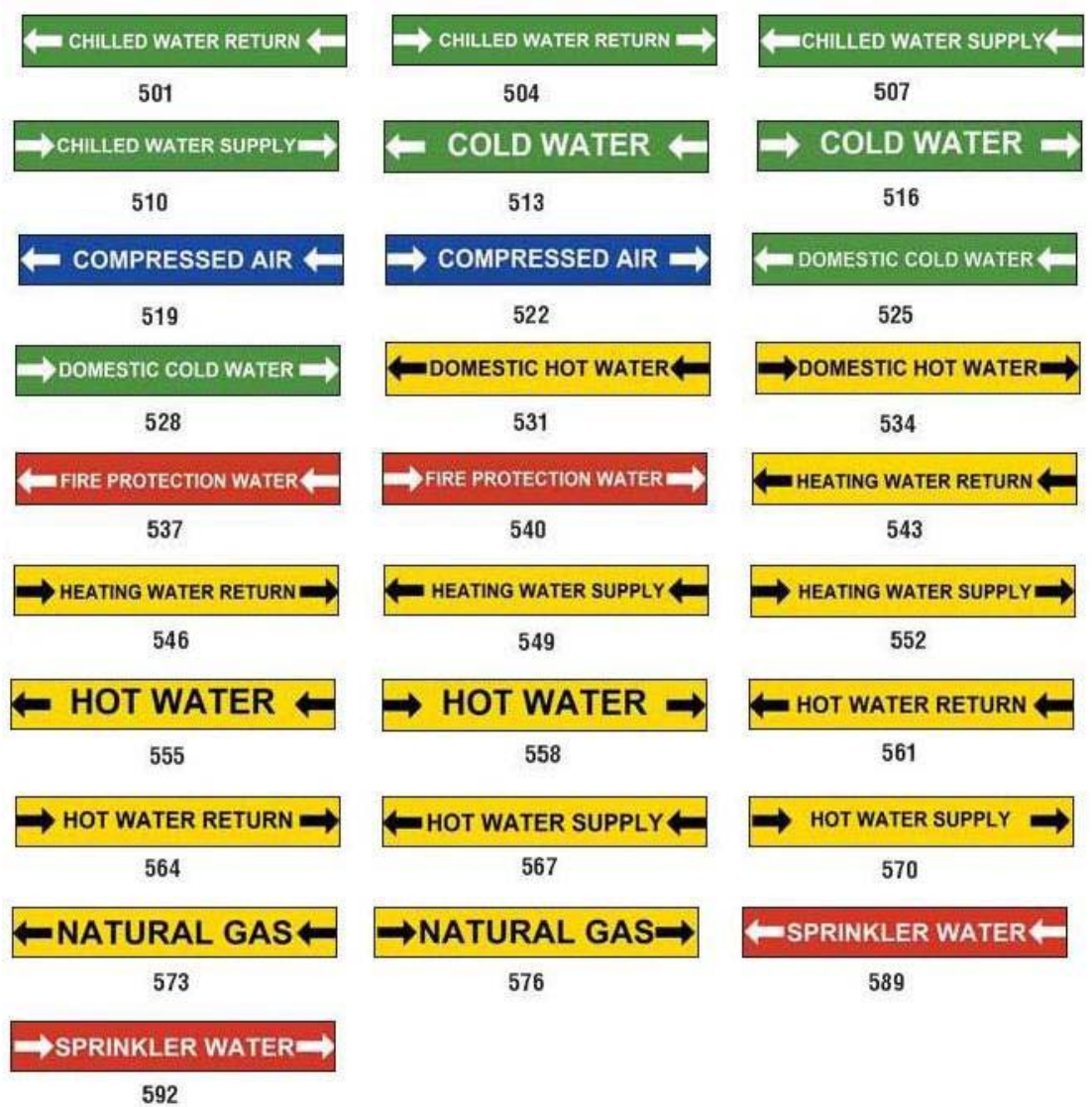

## *Marcadores de tubos*

## **PreMade Labels - América do Norte**

PreMade Labels Imagens de referência - América do Norte

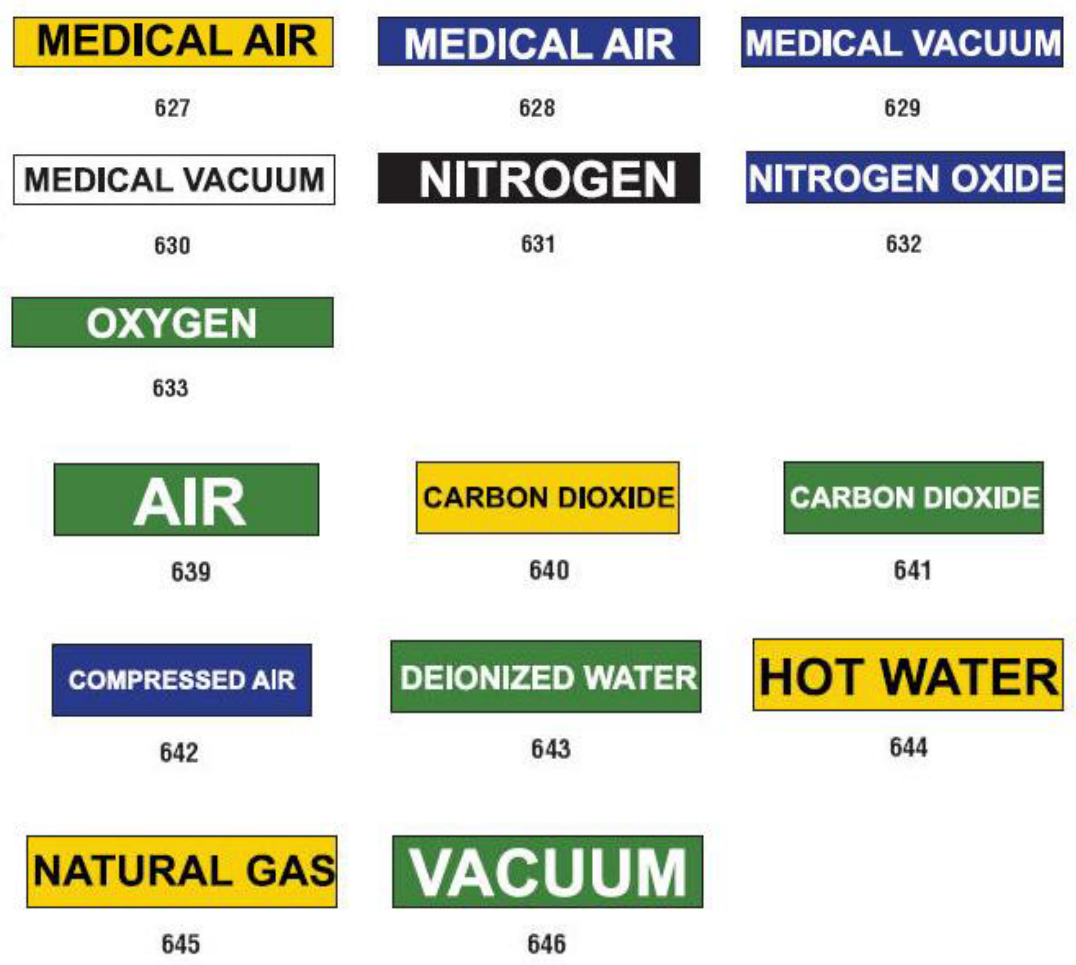

*Proteção*

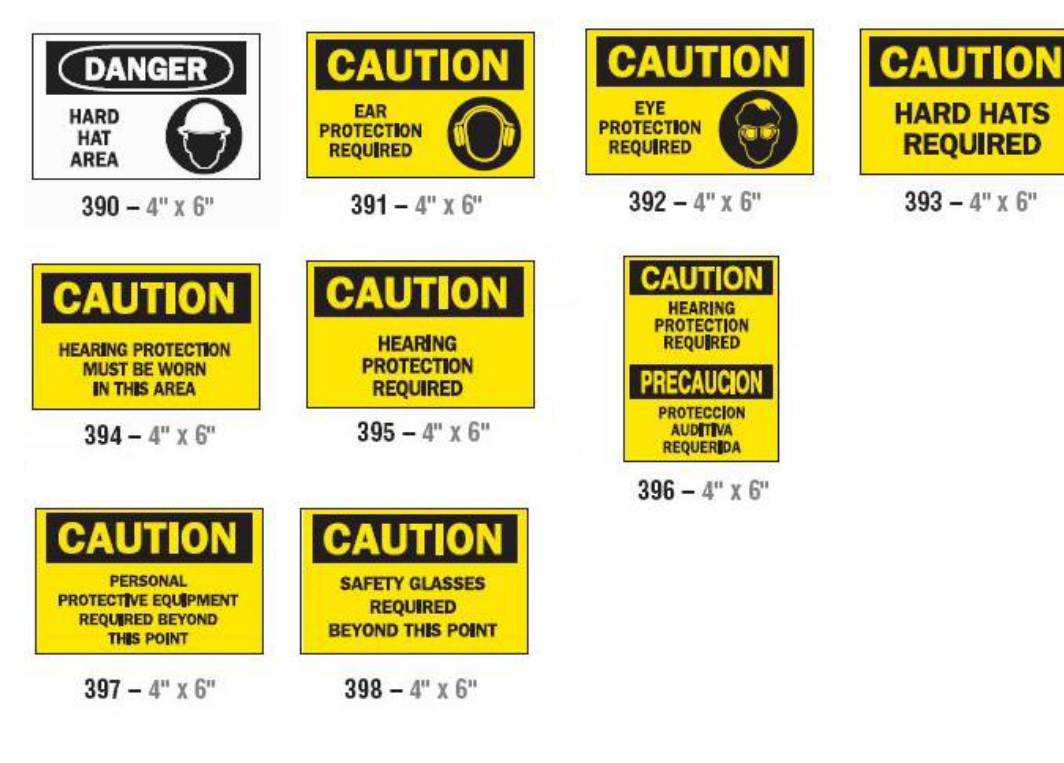

## *Estacas de Aviso*

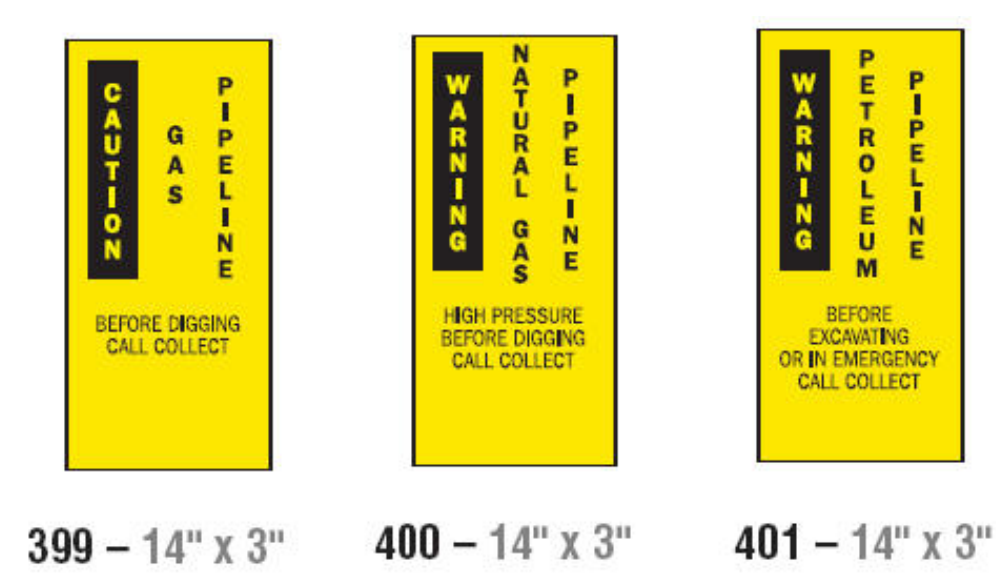

## <span id="page-151-0"></span>**Direito à informação (RTK - Right To Know)**

## **Definição das preferências RTK**

No menu *Preferências de Direito à informação*, pode escolher as predefinições das etiquetas em termos de tamanho e formato. Também pode adicionar ou eliminar perigos e/ou tipos de órgãos. Todas as predefinições aqui definidas mantêm-se ativas até que as altere.

1. Na página *Início*, toque no botão **Direito à informação**.

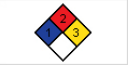

- ou - Toque no botão **Mais tipos de etiquetas** e, em seguida, toque no botão **Direito à informação**.

- 2. Na página inicial *Direito à informação*, toque no botão **Menu**.
- 3. Toque no botão **Configurar** . Escolha uma das opções disponíveis e, em seguida, siga as instruções em *["Definir predefinições das etiquetas" na](#page-152-0)*

# *[página 136](#page-152-0)* ou *["Adicionar ou eliminar perigos ou órgãos" na página 137](#page-153-0)*.**Right-to-Know Preferences** Set the default label format. Format Select default size for default format. Size Add or delete hazards to the list. Hazards Add or delete organs to the list. Organs Cancel

### *Definir predefinições das etiquetas*

#### <span id="page-152-0"></span>**Formato**

#### *Para configurar um formato de etiqueta predefinido:*

- 1. Na caixa de diálogo *Preferências de Direito à informação*, toque no botão **Formato**.
- 2. Na caixa de diálogo *Formato de Direito à informação*, escolha um tipo de formato na lista. Um exemplo do tipo de formato realçado será apresentado no lado direito do ecrã.
- 3. Clique no botão **OK**.
- 4. Clique novamente no botão OK **o para fechar a caixa de diálogo e** regressar à página principal.

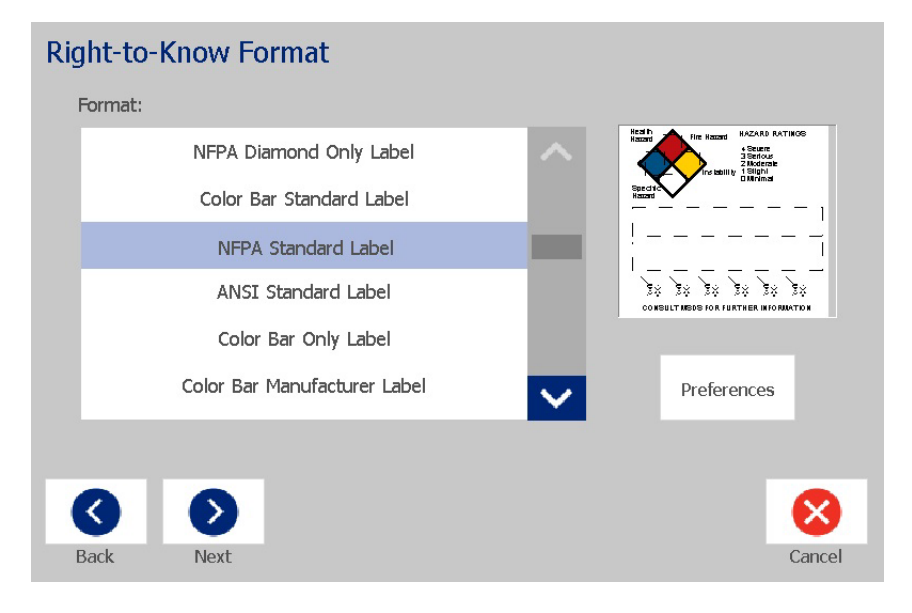

#### **Tamanho**

#### *Para escolher um tamanho de etiqueta predefinido:*

1. Na caixa de diálogo *Preferências de Direito à informação*, toque no botão

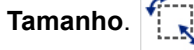

2. Nas opções de *Etiqueta padrão* para o tipo de formato seleccionado, escolha o tamanho de etiqueta que pretende.

**Nota:** Os tamanhos de etiqueta disponíveis são determinados pelo tipo de formato que selecionou.

- 3. Clique no botão **OK**.
- 4. Clique novamente no botão OK **para fechar a caixa de diálogo e** regressar à página principal.

## *Adicionar ou eliminar perigos ou órgãos*

#### <span id="page-153-0"></span>**Tipos de perigo**

#### *Para adicionar um tipo de perigo:*

- 1. Na caixa de diálogo *Preferências de Direito à informação*, toque no botão **Perigos**.
- 2. Na caixa de diálogo *Adicionar ou eliminar perigos*, escreva o novo perigo que pretende incluir.
- 3. Toque no botão **Adicionar**. O perigo será adicionado à lista.

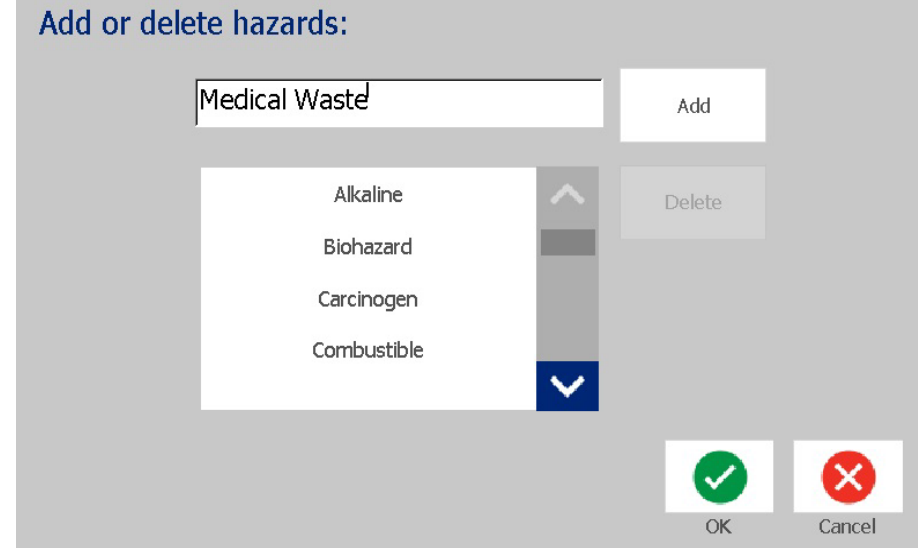

#### *Para eliminar um tipo de perigo:*

- 1. Na caixa de diálogo *Preferências de Direito à informação*, toque no botão **Perigos**.
- 2. Na lista pendente *Adicionar ou eliminar perigos*, escolha o perigo que

pretende eliminar e, em seguida, toque no botão **Eliminar**.

首

#### **Tipos de órgão**

#### *Para adicionar um tipo de órgão:*

- 1. Na caixa de diálogo *Preferências de Direito à informação*, toque no botão **Órgãos**.
- 2. Na caixa de diálogo *Adicionar ou eliminar órgãos*, escreva o novo órgão que pretende incluir.
- 3. Toque no botão **Adicionar**. O órgão será adicionado à lista.

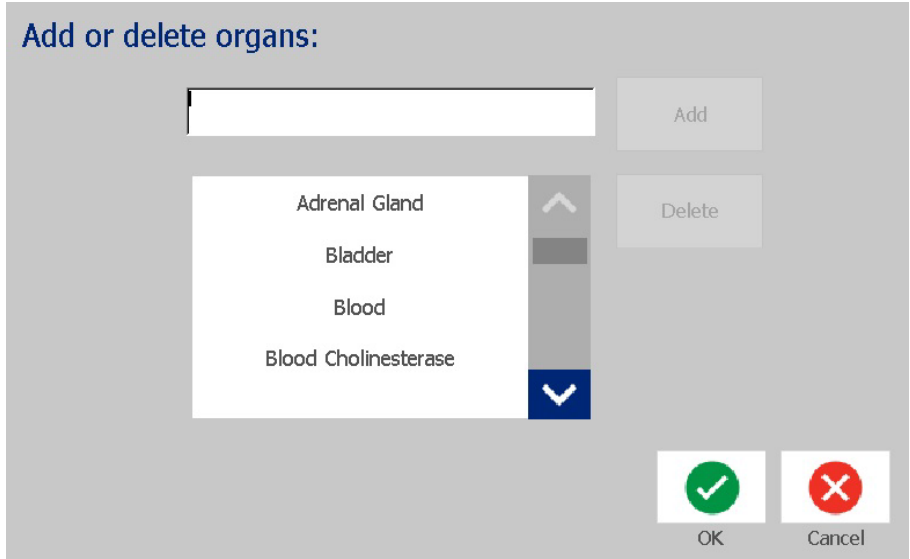

#### *Para eliminar um tipo de órgão:*

- 1. Na caixa de diálogo *Preferências de Direito à informação*, toque no botão **Órgãos**.
- 2. Na lista pendente *Adicionar ou eliminar órgãos*, escolha o órgão que

pretende eliminar e, em seguida, toque no botão **Eliminar**.

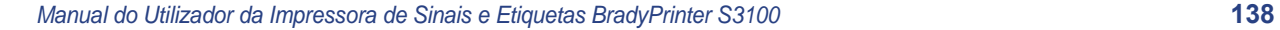

## <span id="page-155-0"></span>**Criar Etiquetas RTK**

O formato de etiqueta seleccionado determina as opções disponíveis. Consulte *[Tabela C.1 "Formatos e Opções de RTK Disponíveis" na página 141](#page-157-0)* para ver uma lista de formatos e opções que estão disponíveis no menu RTK.

#### *Para criar uma nova etiqueta RTK:*

1. No painel *Direito à informação*, toque no botão **Criar novo ficheiro**.

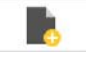

**Nota:** As predefinições seleccionadas poderão variar, dependendo das predefinições seleccionadas no menu *Configuração*. Para alterar as predefinições seleccionadas, consulte *["Definição das preferências RTK" na](#page-151-0)  [página 135](#page-151-0)*.

2. Seleccione um novo formato de etiqueta ou clique no botão **Seguinte**

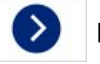

para prosseguir com a selecção predefinida.

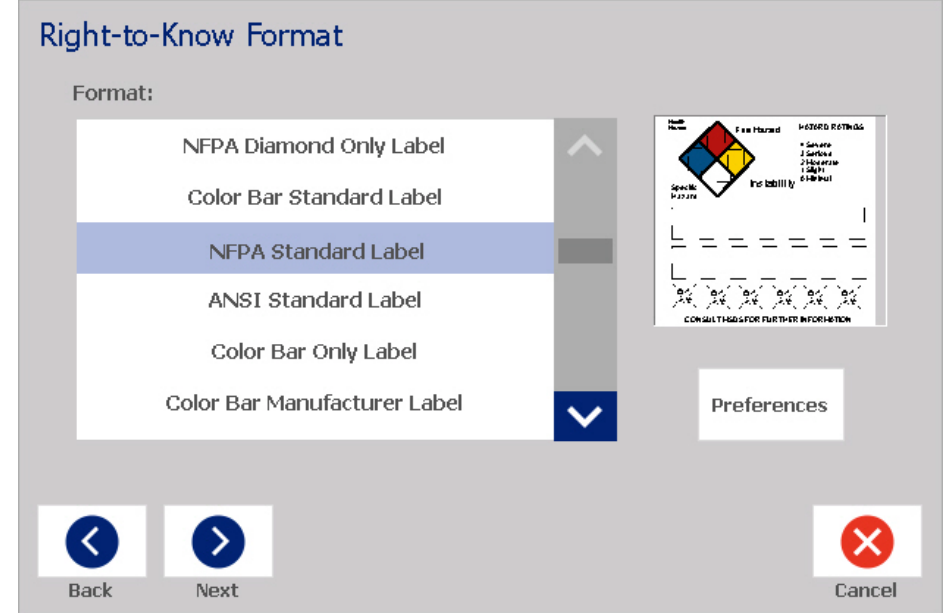

- 3. Seleccione ou introduza dados para cada uma das caixas de diálogo que são apresentadas para o seu formato de etiqueta. As caixas de diálogo que são apresentadas dependem do formato de etiqueta que seleccionou.
- 4. Depois de terminar, toque no botão **Concluir**. A etiqueta é criada e apresentada no *Editor*.

**Nota:** Antes de imprimir, instale o consumível correspondente à etiqueta que está a criar.

5. Para editar ou alterar os objectos, toque no botão **Editar Dados RTK**.

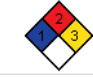

6. Na(s) caixa(s) de diálogo apresentada(s), seleccione ou introduza os novos dados e, em seguida, clique no botão **Seguinte** ou **Concluir**.

**Nota:** Não é possível editar o formato depois de a etiqueta estar criada.

## **Abrir, Guardar ou Eliminar uma Etiqueta RTK**

Só é possível guardar, abrir ou eliminar etiquetas RTK a partir da aplicação Direito à informação (RTK - Right To Know).

#### *Para abrir uma etiqueta RTK existente:*

1. Na página *Início*, toque no botão **Direito à informação**.

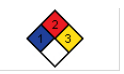

- ou -

Toque no botão **Mais tipos de etiquetas** e, em seguida, toque no botão **Direito à informação**.

2. No painel de controlo *Direito à informação*, toque no botão **Abrir ficheiro** 

**guardado**.

- 3. Na caixa de diálogo *Abrir ficheiro*, seleccione uma categoria.
- 4. Seleccionar uma etiqueta. O ficheiro é aberto de imediato no *Editor*.

#### *Para guardar uma etiqueta RTK:*

**Nota:** Este procedimento assume que uma etiqueta RTK já foi criada. Para criar uma etiqueta RTK, consulte *["Criar Etiquetas RTK" na página 139](#page-155-0)*.

- 1. Com a etiqueta RTK apresentada no *Editor*, toque no botão **Menu**.
- 2. Toque no botão **Guardar ficheiro**.
- 3. Selecione uma categoria ou, se pretender, crie uma nova categoria.
- 4. No campo *Nome de ficheiro*, introduza o nome do ficheiro de etiqueta RTK.
- 5. Toque no botão **OK** . A etiqueta RTK é guardada.

#### *Para eliminar uma etiqueta RTK:*

- 1. No painel de controlo *Direito à informação*, toque no botão **Menu**.
- 2. Toque no botão **Eliminar ficheiro**.
- 3. Na caixa de diálogo *Eliminar ficheiro*, seleccione a categoria onde a etiqueta está localizada.
- 4. Toque na etiqueta que pretende eliminar.
- 5. Quando lhe for solicitado para eliminar o ficheiro, toque no botão **Sim**. Se seleccionar *Não*, cancelará a operação.

Abrir, Guardar ou Eliminar uma Etiqueta RTK

<span id="page-157-0"></span>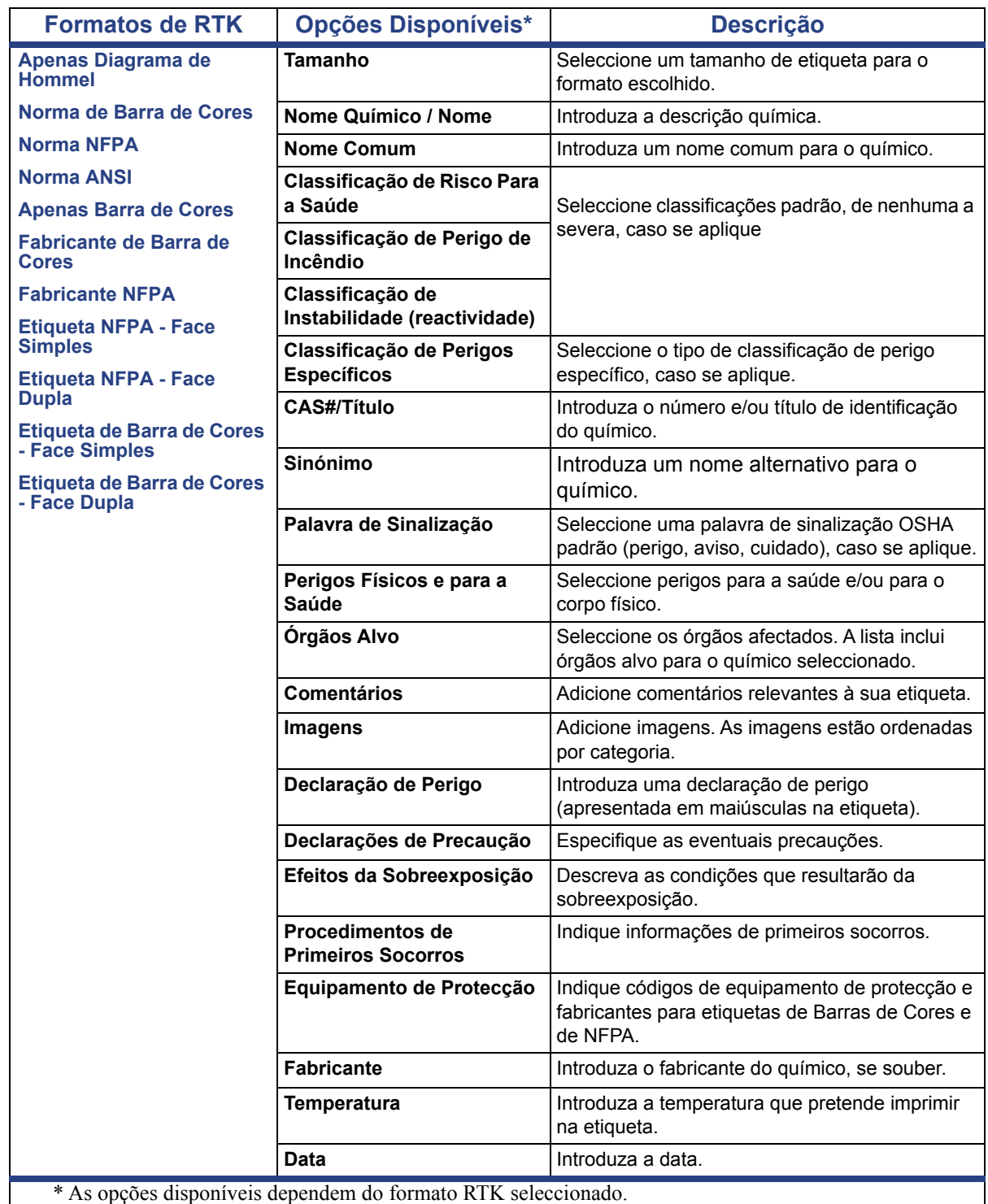

#### *Tabela C.1Formatos e Opções de RTK Disponíveis*

## **GHS (CLP)**

O CLP é o regulamento relativo à classificação, rotulagem e embalagem de substâncias e misturas. Este regulamento alinha legislação anterior da UE em relação à classificação, rotulagem e embalagem de produtos químicos com o GHS (Sistema Mundial Harmonizado de Classificação e Rotulagem de Produtos Químicos). Os principais objetivos incluem facilitar o comércio internacional de produtos químicos e manter os níveis de proteção da saúde humana e do ambiente existentes.

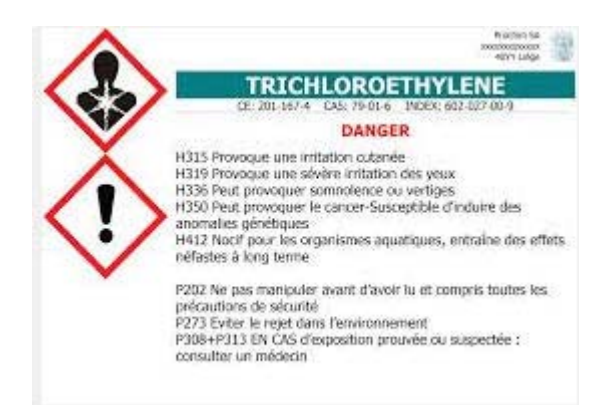

#### *Para criar uma etiqueta do GHS/CLP:*

- 1. Na página Início, no painel de controlo, toque no botão **Mais tipos de etiquetas**.
- 2. Na lista de tipos de etiquetas, toque no botão **GHS (CLP)**.

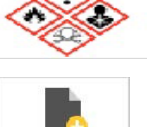

- 3. No painel de controlo, toque no botão **Criar novo ficheiro**.
- 4. Em *Seleccionar modelo*, toque no formato de modelo pretendido e, em

seguida, toque no botão **Seguinte**.

5. Na caixa de diálogo *Seleccionar tamanho e tipo de etiqueta*, toque novamente no botão **Seguinte**. Não poderá alterar o tipo de etiqueta porque a opção monocromático é a única disponível nesta impressora.

 $\bullet$ 

6. Toque em qualquer parte da etiqueta apresentada para aceder à caixa de diálogo *Dados do CLP (GHS)*.

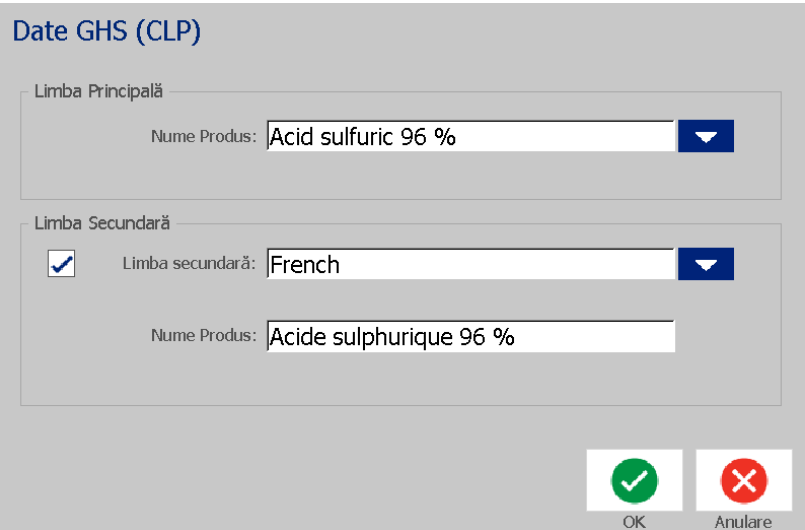

7. No campo **Nome do produto**, introduza o nome do químico (produto) que pretende utilizar.

OU, se já tiverem sido guardados nomes de químicos (utilizados anteriormente):

Em *Idioma principal*, toque na seta pendente ao lado de *Nome do produto* para apresentar uma lista de produtos e, em seguida, toque no produto pretendido.

- 8. Se for utilizado um segundo idioma na etiqueta, em *Segundo idioma*:
	- a. Seleccione a caixa de verificação **Segundo idioma**.
	- b. Toque na seta pendente ao lado do campo *Segundo idioma* para apresentar uma lista de idiomas.
	- c. Utilize as teclas para cima e para baixo para percorrer a lista e toque no segundo idioma pretendido.

Se utilizar um segundo idioma, o nome do produto é automaticamente apresentado no idioma escolhido.

9. Toque no botão **OK**.

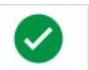

- 10. Na etiqueta apresentada, toque numa das advertências para aceder à caixa de diálogo *Advertências do CLP (GHS)*.
- <span id="page-159-0"></span>11. Toque no botão **Adicionar** para o tipo de advertência que pretende adicionar (Perigo, Precaução, Complementar).
- 12. No ecrã *Seleccionar advertências de perigo*, toque nas setas para cima e para baixo na barra de deslocamento para visualizar mais advertências e seleccione a caixa de verificação correspondente da advertência que pretende utilizar.

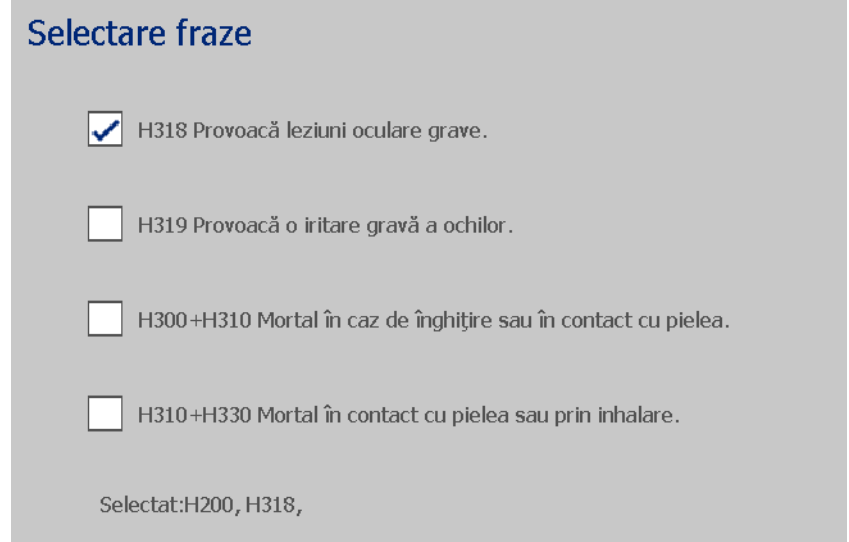

Em alternativa, se souber o número de código ou o texto da advertência que pretende utilizar:

- a. Toque no campo **Procurar** e introduza o número ou texto. À medida que vai introduzindo os dados no campo Procurar, a lista é actualizada de modo a apresentar as advertências que possuem os caracteres introduzidos nessa posição na respectiva advertência. A lista diminui à medida que vai introduzindo cada letra.
- b. Na lista filtrada, toque na caixa de verificação à frente da advertência que pretende utilizar. (Pode selecionar mais de uma.)
- <span id="page-160-0"></span>13. Quando estiver pronto, toque no botão **OK**.

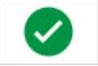

- 14. Repita os Passos [11](#page-159-0) a [13](#page-160-0) se pretender adicionar outras advertências.
- 15. Para remover uma advertência previamente adicionada, toque no botão **Apagar** para a advertência que pretende remover.
- 16. Depois de terminar, toque no botão Concluir.

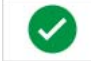

A etiqueta apresenta as advertências adicionadas.

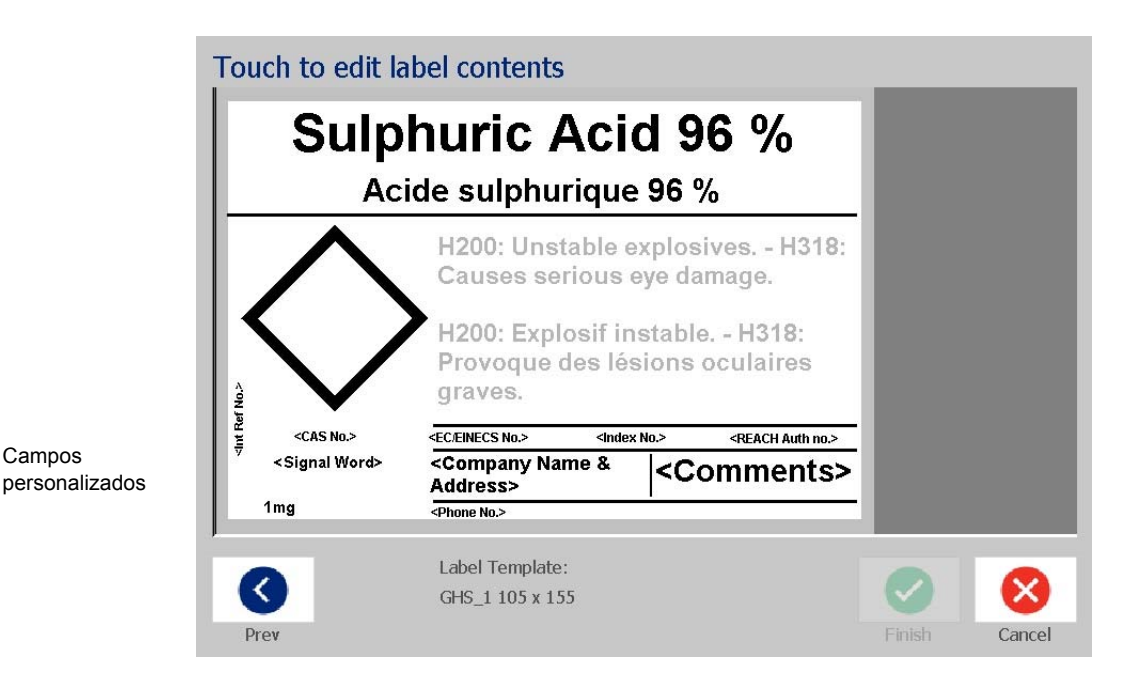

- 17. Existem outras campos na etiqueta onde pode adicionar dados personalizados. Esses campos estão delimitados por parênteses angulares <
	- >. Para adicionar a informação personalizada sugerida:
	- a. Na etiqueta, toque no campo personalizado pretendido (dentro dos parênteses).
	- b. Aparece uma caixa de diálogo onde pode introduzir a informação solicitada.
	- c. Toque no campo de dados pretendido e introduza os dados.
	- d. Quando terminar a edição do ecrã de dados específico, toque no botão

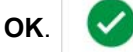

- 18. Toque num diamante vazio na etiqueta para adicionar uma imagem.
	- a. As imagens estão organizadas por categoria. Toque em **Alterar categoria** e seleccione a categoria a partir da qual pretende uma imagem. Toque no botão **OK**.
	- b. Toque na imagem que pretende utilizar. Poderá ter de tocar nas teclas de seta para a direita e para a esquerda para percorrer as imagens na categoria seleccionada.
	- c. Toque no botão **Concluir**.

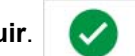

19. Quando terminar a edição de toda a etiqueta, toque no botão **Concluir**.

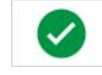

**Nota:** Se o botão *Concluir* não estiver disponível, certifique-se de que o nome do produto foi introduzido, pelo menos uma advertência de perigo ou de precaução foi seleccionada e as imagens foram especificadas.

# **D Referência cruzada de Material / Fita**

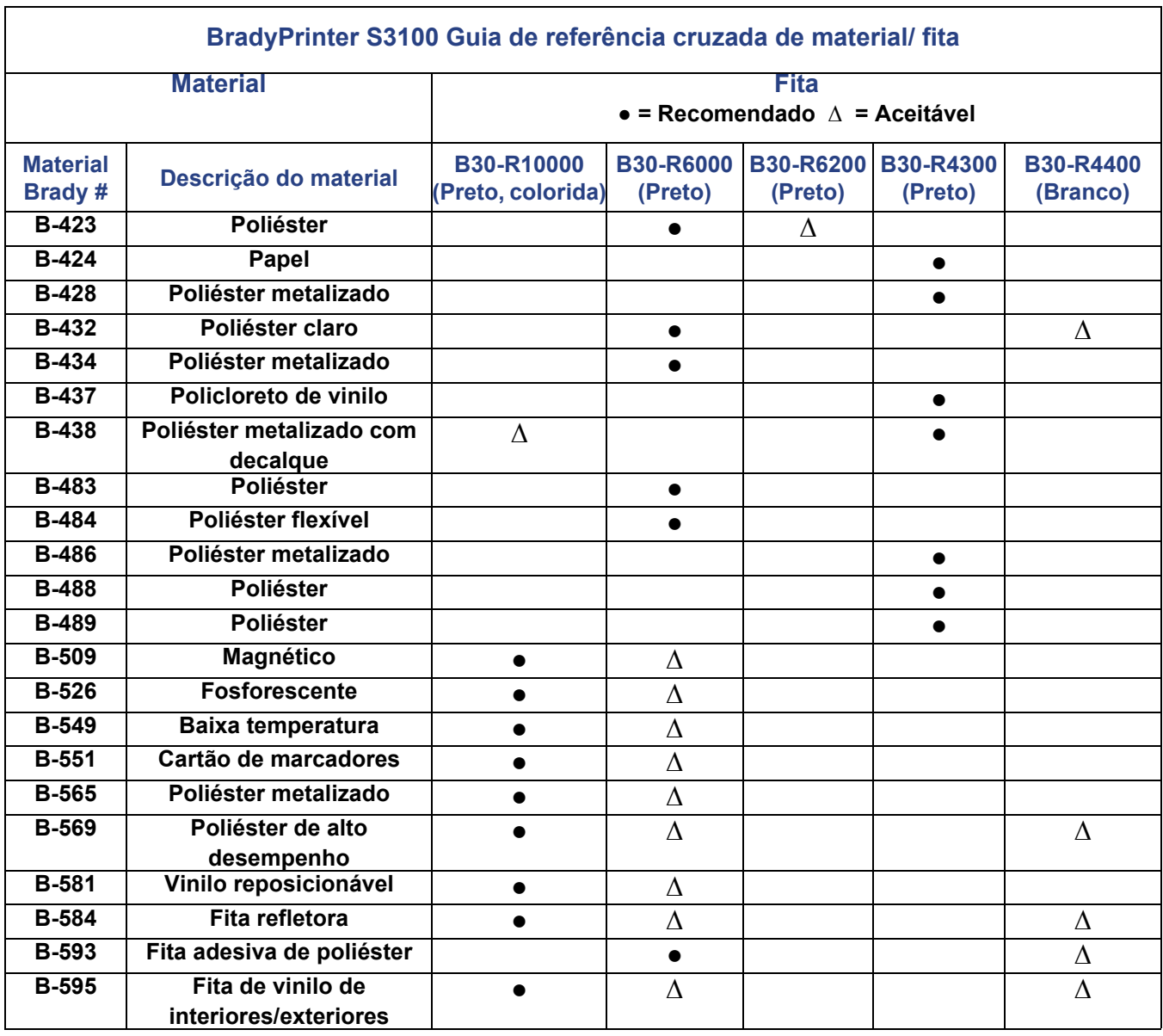

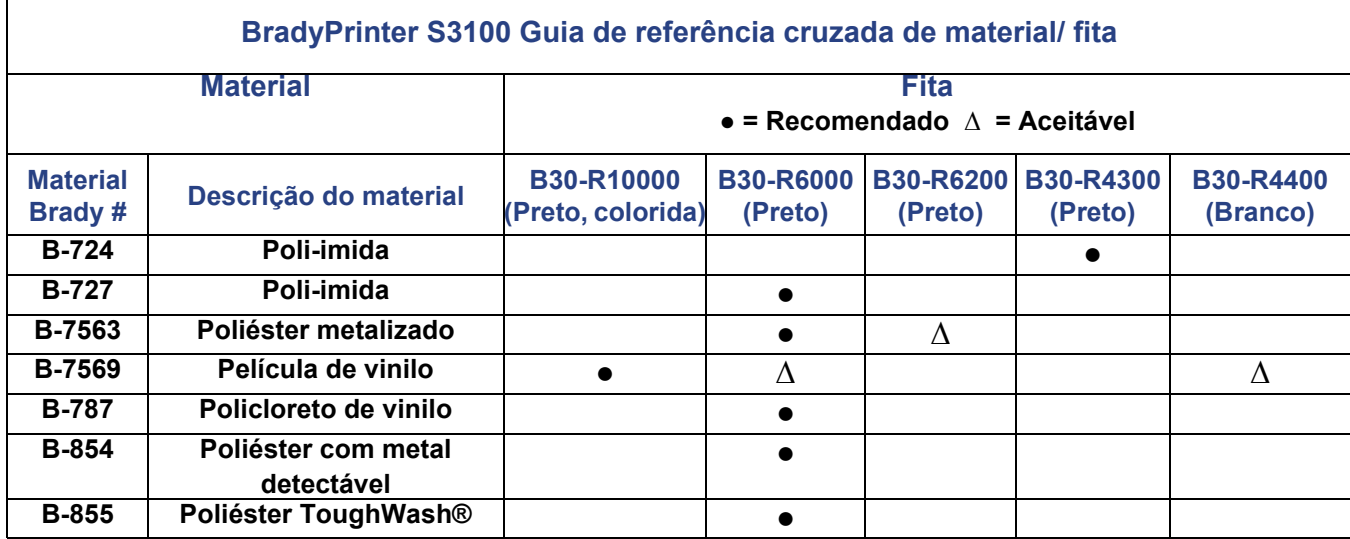

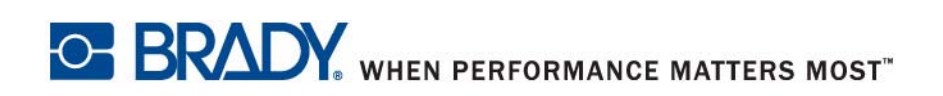